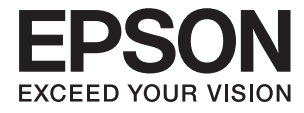

# XP-235 Series **Οδηγίες χρήστη**

## <span id="page-1-0"></span>**Πνευματικά δικαιώματα**

Απαγορεύεται η αναπαραγωγή, η αποθήκευση σε σύστημα ανάκτησης ή η μετάδοση, σε οποιαδήποτε μορφή ή με οποιοδήποτε μέσο, (ηλεκτρονικά, μηχανικά, ως φωτοαντίγραφα, με εγγραφή σε κάποιο μέσο ή με άλλο τρόπο) της εν λόγω έκδοσης ή τμήματος αυτής χωρίς την προηγούμενη έγγραφη άδεια της Seiko Epson Corporation. Δεν αναλαμβάνεται ευθύνη για ευρεσιτεχνία σε σχέση με τη χρήση των πληροφοριών που περιέχονται στο παρόν. Επίσης, δεν αναλαμβάνεται ευθύνη για ζημίες που προκύπτουν από τη χρήση των πληροφοριών στο παρόν. Οι πληροφορίες που περιέχονται στο παρόν εγχειρίδιο έχουν σχεδιαστεί αποκλειστικά για χρήση με το συγκεκριμένο προϊόν Epson. Η Epson δεν φέρει καμία ευθύνη για τη χρήση των πληροφοριών αυτών σε άλλα προϊόντα.

Η Seiko Epson Corporation και οι θυγατρικές εταιρίες της δεν φέρουν καμία ευθύνη για τυχόν ζημίες, απώλειες, κόστη ή έξοδα που θα βαρύνουν τον αγοραστή ή τρίτα μέρη ως αποτέλεσμα ατυχήματος, αθέμιτης ή κακής χρήσης του προϊόντος ή μη εξουσιοδοτημένων τροποποιήσεων, επισκευών ή μετατροπών του προϊόντος ή (με εξαίρεση τις Η.Π.Α.) μη συμμόρφωσης με τις οδηγίες λειτουργίας και συντήρησης της Seiko Epson Corporation.

Η Seiko Epson Corporation και οι θυγατρικές εταιρίες αυτής δεν φέρουν καμία ευθύνη για οποιεσδήποτε ζημίες ή προβλήματα προκύπτουν από τη χρήση οποιωνδήποτε επιλογών ή οποιωνδήποτε αναλώσιμων προϊόντων, εκτός των προϊόντων που χαρακτηρίζονται ως Αυθεντικά προϊόντα Epson ή Αναγνωρισμένα προϊόντα Epson από τη Seiko Epson Corporation.

Η Seiko Epson Corporation δεν θα θεωρείται υπεύθυνη για οποιαδήποτε βλάβη που προκύπτει από ηλεκτρομαγνητική παρεμβολή που προκαλείται από τη χρήση οποιωνδήποτε καλωδίων διασύνδεσης, εκτός των καλωδίων που χαρακτηρίζονται ως Εγκεκριμένα προϊόντα EPSON από τη Seiko Epson Corporation.

© 2016 Seiko Epson Corporation. All rights reserved.

Το περιεχόμενο του παρόντος εγχειριδίου και οι τεχνικές προδιαγραφές του προϊόντος υπόκεινται σε αλλαγές χωρίς ειδοποίηση.

## <span id="page-2-0"></span>**Εμπορικά σήματα**

- ❏ Η ονομασία EPSON® αποτελεί σήμα κατατεθέν και οι ονομασίες EPSON EXCEED YOUR VISION ή EXCEED YOUR VISION αποτελούν εμπορικά σήματα της Seiko Epson Corporation.
- $\Box$  Τα λογότυπα PRINT Image Matching<sup>™</sup> και PRINT Image Matching είναι κατοχυρωμένα εμπορικά σήματα της Seiko Epson Corporation. Copyright © 2001 Seiko Epson Corporation. Με την επιφύλαξη παντός δικαιώματος.
- ❏ EPSON Scan software is based in part on the work of the Independent JPEG Group.
- ❏ libtiff

Copyright © 1988-1997 Sam Leffler

Copyright © 1991-1997 Silicon Graphics, Inc.

Permission to use, copy, modify, distribute, and sell this software and its documentation for any purpose is hereby granted without fee, provided that (i) the above copyright notices and this permission notice appear in all copies of the software and related documentation, and (ii) the names of Sam Leffler and Silicon Graphics may not be used in any advertising or publicity relating to the software without the specific, prior written permission of Sam Leffler and Silicon Graphics.

THE SOFTWARE IS PROVIDED "AS-IS" AND WITHOUT WARRANTY OF ANY KIND, EXPRESS, IMPLIED OR OTHERWISE, INCLUDING WITHOUT LIMITATION, ANY WARRANTY OF MERCHANTABILITY OR FITNESS FOR A PARTICULAR PURPOSE.

IN NO EVENT SHALL SAM LEFFLER OR SILICON GRAPHICS BE LIABLE FOR ANY SPECIAL, INCIDENTAL, INDIRECT OR CONSEQUENTIAL DAMAGES OF ANY KIND, OR ANY DAMAGES WHATSOEVER RESULTING FROM LOSS OF USE, DATA OR PROFITS, WHETHER OR NOT ADVISED OF THE POSSIBILITY OF DAMAGE, AND ON ANY THEORY OF LIABILITY, ARISING OUT OF OR IN CONNECTION WITH THE USE OR PERFORMANCE OF THIS SOFTWARE.

- ❏ Microsoft®, Windows®, and Windows Vista® are registered trademarks of Microsoft Corporation.
- ❏ Apple, Macintosh, Mac OS, OS X, Bonjour, Safari, iPad, iPhone, iPod touch, and iTunes are trademarks of Apple Inc., registered in the U.S. and other countries.
- ❏ Chrome™, Chrome OS™, and Android™ are trademarks of Google Inc.
- ❏ Adobe, Adobe Reader, Acrobat, and Photoshop are trademarks of Adobe systems Incorporated, which may be registered in certain jurisdictions.
- ❏ Intel® is a registered trademark of Intel Corporation.
- ❏ Γενική σημείωση: Άλλα ονόματα προϊόντων που χρησιμοποιούνται στο παρόν προορίζονται μόνο για σκοπούς αναγνώρισης και ενδέχεται να αποτελούν εμπορικά σήματα των αντίστοιχων κατόχων τους. Η Epson παραιτείται από όλα τα δικαιώματα για τα εν λόγω σήματα.

## *Περιεχόμενα*

### *[Πνευματικά δικαιώματα](#page-1-0)*

### *[Εμπορικά σήματα](#page-2-0)*

## *[Σχετικά με το παρόν εγχειρίδιο](#page-6-0)*

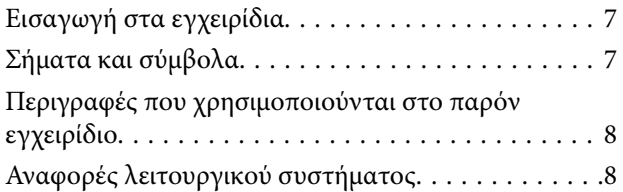

## *[Σημαντικές οδηγίες](#page-8-0)*

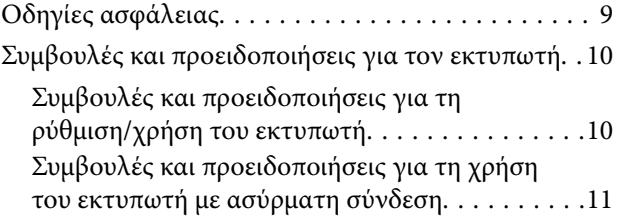

### *[Βασικά στοιχεία εκτυπωτή](#page-11-0)*

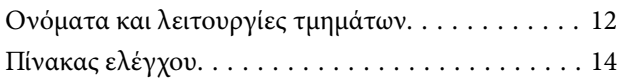

### *[Τοποθέτηση χαρτιού](#page-15-0)*

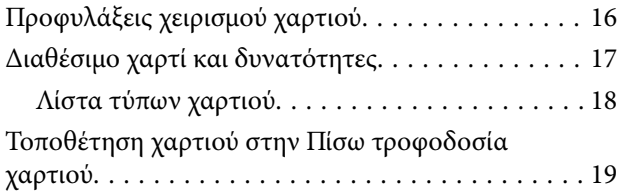

### *[Τοποθέτηση πρωτοτύπων στο Γυαλί](#page-21-0)  [σαρωτή](#page-21-0)*

### *[Εκτύπωση](#page-23-0)*

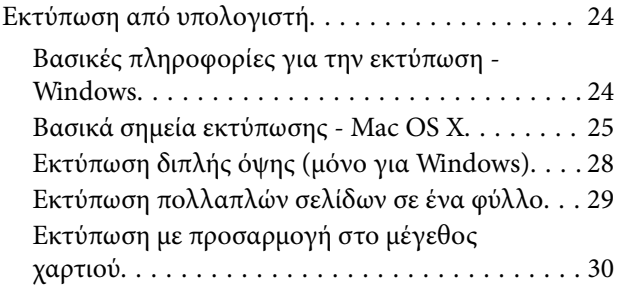

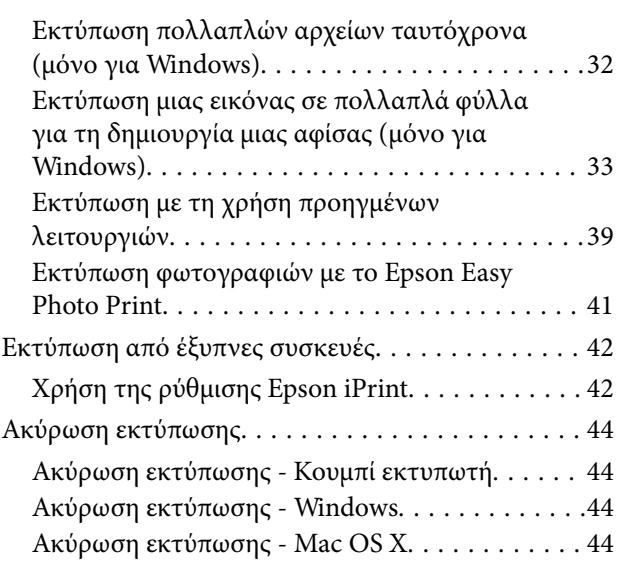

### *[Δημιουργία αντιγράφων](#page-44-0)*

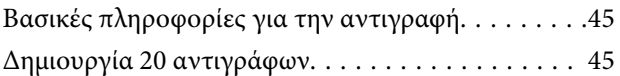

### *[Σάρωση](#page-45-0)*

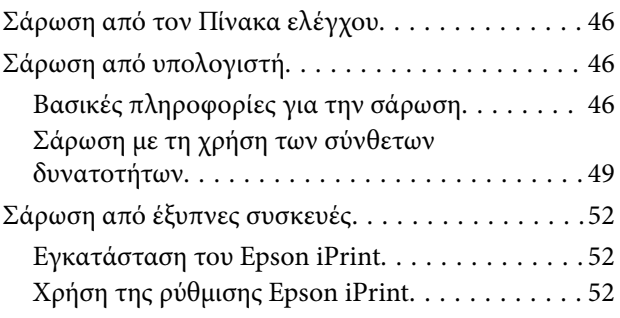

### *[Αντικατάσταση δοχείων μελανιού](#page-53-0)*

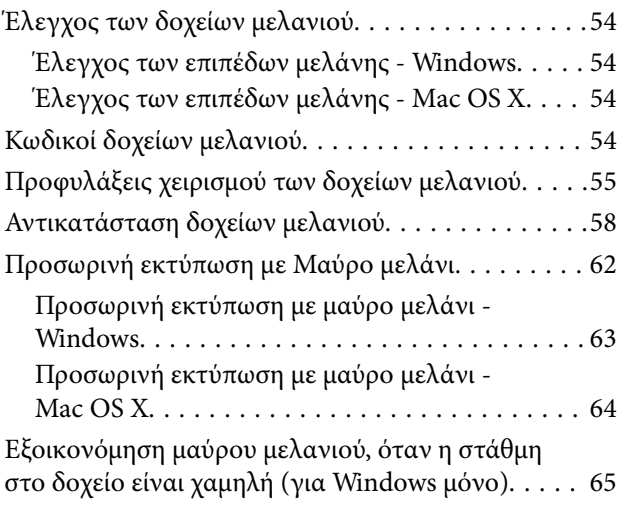

### *[Συντήρηση του Εκτυπωτή](#page-66-0)*

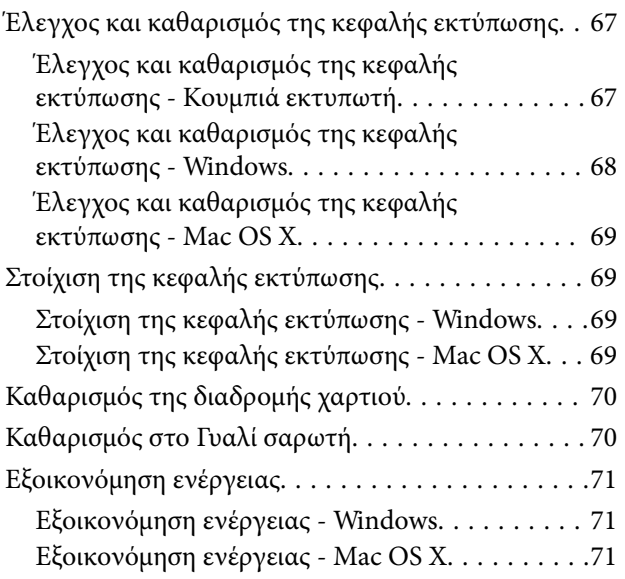

### *[Υπηρεσία δικτύου και πληροφορίες](#page-72-0)  [λογισμικού](#page-72-0)*

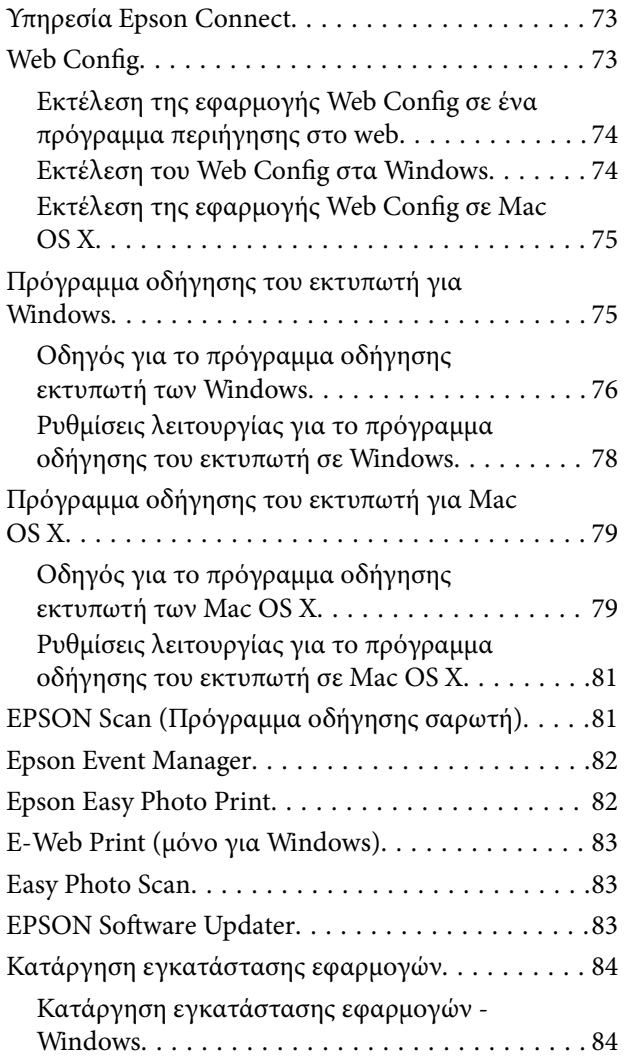

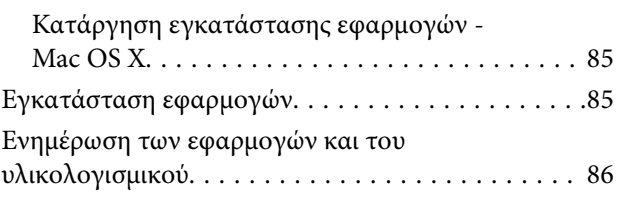

### *[Επίλυση προβλημάτων](#page-86-0)*

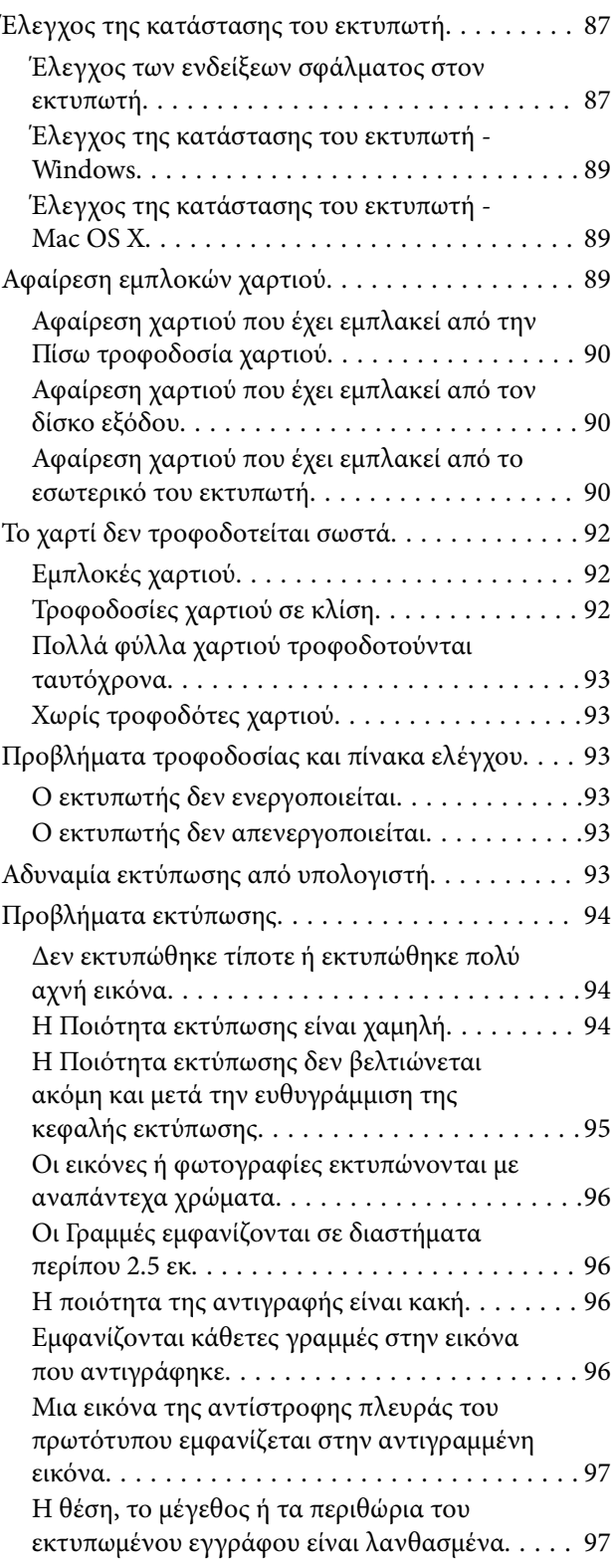

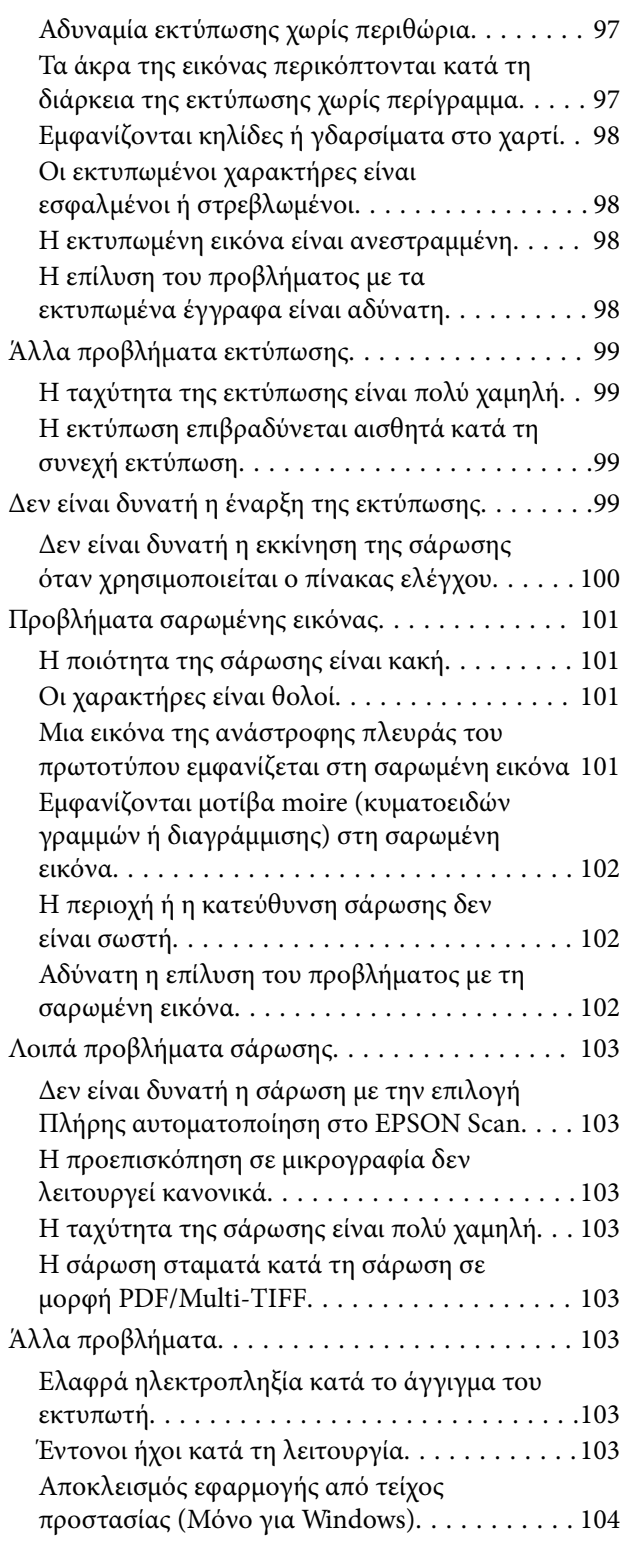

## *[Παράρτημα](#page-104-0)*

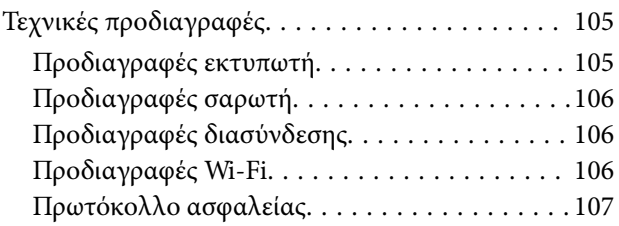

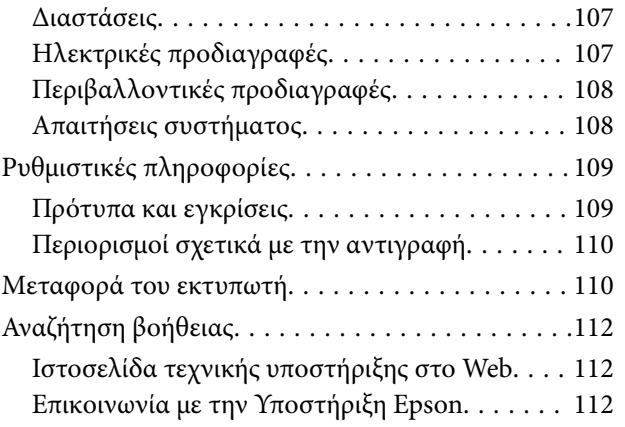

## <span id="page-6-0"></span>**Σχετικά με το παρόν εγχειρίδιο**

## **Εισαγωγή στα εγχειρίδια**

Τα παρακάτω εγχειρίδια παρέχονται με τον Epson εκτυπωτή σας. Παράλληλα με τα εγχειρίδια, μπορείτε να ανατρέξετε στη βοήθεια που περιλαμβάνεται στις διάφορες εφαρμογές λογισμικού της Epson.

❏ Ξεκινήστε εδώ (έντυπο εγχειρίδιο)

Σας παρέχει πληροφορίες σχετικά με τη ρύθμιση του εκτυπωτή, την εγκατάσταση του λογισμικού, τη χρήση του εκτυπωτή, την επίλυση προβλημάτων και ούτω καθεξής.

❏ Οδηγίες χρήστη (ψηφιακό εγχειρίδιο)

Το παρόν εγχειρίδιο. Σας παρέχει γενικές πληροφορίες και οδηγίες σχετικά με τη χρήση του εκτυπωτή και την επίλυση προβλημάτων.

❏ Οδηγός χρήσης σε δίκτυο (ψηφιακό εγχειρίδιο)

Παρέχει πληροφορίες σχετικά με τις ρυθμίσεις του δικτύου και την επίλυση προβλημάτων κατά τη χρήση του εκτυπωτή σε δίκτυο.

Μπορείτε να λάβετε τις τελευταίες εκδόσεις των παραπάνω εγχειριδίων με τις παρακάτω μεθόδους.

❏ Έντυπο εγχειρίδιο

Επισκεφτείτε τον ιστότοπο στήριξης της Epson για την Ευρώπη στη διεύθυνση <http://www.epson.eu/Support>, ή τον παγκόσμιο ιστότοπο υποστήριξης της Epson στη διεύθυνση [http://support.epson.net/.](http://support.epson.net/)

❏ Ψηφιακό εγχειρίδιο

Ξεκινήστε το EPSON Software Updater στον υπολογιστή σας. Το EPSON Software Updater ελέγχει για διαθέσιμες ενημερώσεις των εφαρμογών λογισμικού της Epson και τα διαθέσιμα εγχειρίδια και σας δίνει τη δυνατότητα να κατεβάσετε τα τελευταία.

#### **Σχετικές πληροφορίες**

& [«EPSON Software Updater» στη σελίδα 83](#page-82-0)

## **Σήματα και σύμβολα**

## !*Προσοχή:*

Οδηγίες που πρέπει να ακολουθούνται με προσοχή για να αποφευχθούν τραυματισμοί.

## c*Σημαντικό:*

Οδηγίες που πρέπει να τηρούνται για να αποφευχθεί βλάβη στον εξοπλισμό σας.

#### *Σημείωση:*

Παρέχει συμπληρωματικές πληροφορίες και πληροφορίες αναφοράς.

& Σχετικές πληροφορίες

Σύνδεσμοι στις αντίστοιχες ενότητες.

## <span id="page-7-0"></span>**Περιγραφές που χρησιμοποιούνται στο παρόν εγχειρίδιο**

- ❏ Τα στιγμιότυπα οθόνης του προγράμματος οδήγησης του εκτυπωτή και των οθονών EPSON Scan (πρόγραμμα οδήγησης του σαρωτή) προέρχονται από τα Windows 8.1 ή το Mac OS X v10.10.x. Το περιεχόμενο που εμφανίζεται στις οθόνες διαφέρει ανάλογα με το μοντέλο και την κατάσταση.
- ❏ Οι απεικονίσεις του εκτυπωτή που χρησιμοποιούνται σε αυτό το εγχειρίδιο είναι μόνο παραδείγματα. Παρόλο που ενδέχεται να υπάρχουν μικρές διαφορές ανάλογα με το μοντέλο, η μέθοδος λειτουργίας είναι η ίδια.

## **Αναφορές λειτουργικού συστήματος**

#### **Windows**

Στο παρόν εγχειρίδιο, όροι όπως «Windows 8.1», «Windows 8», «Windows 7», «Windows Vista» και «Windows XP» αναφέρονται στα ακόλουθα λειτουργικά συστήματα. Επιπλέον, ο όρος «Windows» χρησιμοποιείται για αναφορά σε όλες τις εκδόσεις.

- ❏ Λειτουργικό σύστημα Microsoft® Windows® 8.1
- ❏ Λειτουργικό σύστημα Microsoft® Windows® 8
- ❏ Λειτουργικό σύστημα Microsoft® Windows® 7
- ❏ Λειτουργικό σύστημα Microsoft® Windows Vista®
- ❏ Λειτουργικό σύστημα Microsoft® Windows® XP
- ❏ Λειτουργικό σύστημα Microsoft® Windows® XP Professional x64 Edition

#### **Mac OS X**

Στο παρόν εγχειρίδιο, ο όρος "Mac OS X v10.10.x" αναφέρεται στο OS X Yosemite, ο όρος "Mac OS X v10.9.x" αναφέρεται στο OS X Mavericks και ο όρος "Mac OS X v10.8.x" αναφέρεται στο OS X Mountain Lion. Επιπλέον, ο όρος «Mac OS X» χρησιμοποιείται για αναφορά στα «Mac OS X v10.10.x», «Mac OS X v10.9.x», «Mac OS X v10.8.x», «Mac OS X v10.7.x» και «Mac OS X v10.6.8».

## <span id="page-8-0"></span>**Σημαντικές οδηγίες**

## **Οδηγίες ασφάλειας**

Διαβάστε και ακολουθήστε πιστά αυτές τις οδηγίες για να εξασφαλίσετε την ασφαλή χρήση αυτού του εκτυπωτή. Φροντίστε να κρατήσετε το παρόν εγχειρίδιο για μελλοντική αναφορά. Επιπλέον, φροντίστε να ακολουθείτε όλες τις προειδοποιήσεις και τις οδηγίες που επισημαίνονται στον εκτυπωτή.

❏ Ορισμένα από τα σύμβολα που χρησιμοποιούνται στον εκτυπωτή σας έχουν ως στόχο την εξασφάλιση της ασφάλειας και της κατάλληλης χρήσης του εκτυπωτή. Επισκεφτείτε τον ακόλουθο ιστότοπο για να μάθετε τη σημασία των συμβόλων.

<http://support.epson.net/symbols>

- ❏ Χρησιμοποιείτε μόνο το συνοδευτικό καλώδιο τροφοδοσίας του εκτυπωτή. Μην χρησιμοποιείτε αυτό το καλώδιο με άλλο εξοπλισμό. Αν χρησιμοποιήσετε άλλα καλώδια με αυτόν τον εκτυπωτή ή αν χρησιμοποιήσετε το συνοδευτικό καλώδιο τροφοδοσίας με άλλον εξοπλισμό, υπάρχει κίνδυνος πυρκαγιάς ή ηλεκτροπληξίας.
- ❏ Βεβαιωθείτε ότι το καλώδιο τροφοδοσίας εναλλασσόμενου ρεύματος πληροί τη σχετική τοπική προδιαγραφή ασφαλείας.
- ❏ Σε καμία περίπτωση μην αποσυναρμολογείτε, μην τροποποιείτε και μην επιχειρείτε να επισκευάσετε το καλώδιο τροφοδοσίας, τη μονάδα εκτυπωτή, τη μονάδα σάρωσης ή τον προαιρετικό εξοπλισμό μόνοι σας. Να ακολουθείτε πάντοτε πιστά τα εγχειρίδια του εκτυπωτή.
- ❏ Στις ακόλουθες περιπτώσεις, αποσυνδέστε τον εκτυπωτή και αναθέστε την επισκευή σε έμπειρο προσωπικό συντήρησης:

Το καλώδιο τροφοδοσίας ή ο ακροδέκτης έχουν καταστραφεί, έχει περάσει υγρό στον εκτυπωτή, ο εκτυπωτής έπεσε ή το περίβλημα έχει καταστραφεί, ο εκτυπωτής δεν λειτουργεί κανονικά ή παρουσιάζει εμφανή αλλαγή στην απόδοση. Μην ρυθμίζετε τα στοιχεία ελέγχου που δεν αναφέρονται και δεν περιγράφονται στις οδηγίες λειτουργίας.

- ❏ Τοποθετήστε τον εκτυπωτή κοντά σε πρίζα τοίχου από όπου μπορεί να αποσυνδεθεί εύκολα το καλώδιο τροφοδοσίας.
- ❏ Μην τοποθετείτε και μην αποθηκεύετε τον εκτυπωτή σε εξωτερικούς χώρους, κοντά σε σημεία με υπερβολική συσσώρευση ακαθαρσιών ή σκόνης, κοντά σε νερό, πηγές θερμότητας ή σημεία που υπόκεινται σε κραδασμούς, δονήσεις, υψηλές θερμοκρασίες ή υγρασία.
- ❏ Προσέξτε να μην χύσετε υγρό στον εκτυπωτή. Μην αγγίζετε τον εκτυπωτή με βρεγμένα χέρια.
- ❏ Διατηρείτε τον εκτυπωτή σε απόσταση τουλάχιστον 22 εκ. από βηματοδότες καρδιάς. Τα ραδιοκύματα από τον εκτυπωτή ενδέχεται να επηρεάσουν δυσμενώς τη λειτουργία των καρδιακών βηματοδοτών.
- ❏ Προσέχετε όταν χειρίζεστε χρησιμοποιημένα δοχεία μελανιού, καθώς μπορεί να έχει απομείνει μελάνι γύρω από τη θύρα παροχής μελανιού.
	- ❏ Εάν μελάνι έρθει σε επαφή με το δέρμα σας, πλύνετε την περιοχή πολύ καλά με σαπούνι και νερό.
	- ❏ Αν μελάνι έρθει σε επαφή με τα μάτια σας, ξεπλύνετέ τα αμέσως με νερό. Εάν συνεχίσετε να έχετε ενοχλήσεις ή προβλήματα με την όρασή σας αφού ξεπλύνετε τα μάτια σας, επισκεφτείτε αμέσως έναν γιατρό.
	- ❏ Αν μπει μελάνι στο στόμα σας, πηγαίνετε αμέσως σε γιατρό.
- ❏ Μην αποσυναρμολογείτε το δοχείο μελανιού. Διαφορετικά, το μελάνι ενδέχεται να έρθει σε επαφή με τα μάτια ή το δέρμα σας.
- ❏ Μην βάζετε πολλή δύναμη όταν ανακινείτε τα δοχεία μελανιού και μην τα ρίχνετε. Επίσης, προσέξτε να μην τα πιέζετε ή να μην σκίσετε τις ετικέτες τους. Υπάρχει κίνδυνος διαρροής μελανιού.

<span id="page-9-0"></span>❏ Φυλάσσετε τα δοχεία μελανιού μακριά από τα παιδιά.

## **Συμβουλές και προειδοποιήσεις για τον εκτυπωτή**

Προκειμένου να μην καταστρέψετε τον εκτυπωτή ή την περιουσία σας, διαβάστε και ακολουθήστε τις παρακάτω οδηγίες. Φυλάξτε το εγχειρίδιο, ώστε να έχετε τη δυνατότητα να ανατρέχετε σε αυτό στο μέλλον.

## **Συμβουλές και προειδοποιήσεις για τη ρύθμιση/χρήση του εκτυπωτή**

- ❏ Μη φράσσετε και μην καλύπτετε τις οπές και τα ανοίγματα του εκτυπωτή.
- ❏ Χρησιμοποιείτε μόνο τον τύπο τροφοδοσίας που αναγράφεται στην ετικέτα του εκτυπωτή.
- ❏ Αποφεύγετε να χρησιμοποιείτε πρίζες που βρίσκονται στο ίδιο κύκλωμα με φωτοτυπικά ή με συστήματα αερισμού που ενεργοποιούνται και απενεργοποιούνται τακτικά.
- ❏ Αποφεύγετε ηλεκτρικές πρίζες που ελέγχονται από διακόπτες τοίχου ή αυτόματα χρονόμετρα.
- ❏ Τοποθετήστε ολόκληρο το σύστημα υπολογιστή μακριά από πιθανές πηγές ηλεκτρομαγνητικής παρεμβολής, όπως ηχεία ή βάσεις ασύρματων τηλεφώνων.
- ❏ Τα καλώδια τροφοδοσίας ρεύματος πρέπει να τοποθετούνται με τέτοιο τρόπο, ώστε να αποφεύγεται η τριβή, κοπή, φθορά, πτύχωση και συστροφή τους. Μην τοποθετείτε αντικείμενα και μην πατάτε επάνω ή περνάτε επάνω από τα καλώδια τροφοδοσίας ρεύματος. Να είστε ιδιαίτερα προσεκτικοί και να διατηρείτε όλα τα καλώδια τροφοδοσίας ρεύματος ίσια στα άκρα και στα σημεία σύνδεσης με το μετασχηματιστή.
- ❏ Αν χρησιμοποιείτε προέκταση με τον εκτυπωτή, βεβαιωθείτε ότι η συνολική ονομαστική τιμή αμπέρ των συσκευών που έχουν συνδεθεί με το καλώδιο προέκτασης δεν υπερβαίνει την ονομαστική τιμή αμπέρ του καλωδίου. Επίσης, βεβαιωθείτε ότι η συνολική ονομαστική τιμή αμπέρ όλων των συσκευών που έχουν συνδεθεί στην πρίζα δεν υπερβαίνει την ονομαστική τιμή αμπέρ της πρίζας.
- ❏ Αν σκοπεύετε να χρησιμοποιήσετε τον εκτυπωτή στη Γερμανία, η εγκατάσταση του κτιρίου πρέπει να προστατεύεται από αυτόματο διακόπτη κυκλώματος 10 ή 16 αμπέρ προκειμένου να παρέχεται κατάλληλη προστασία του εκτυπωτή από βραχυκύκλωμα ή υπέρταση.
- ❏ Όταν συνδέετε τον εκτυπωτή με υπολογιστή ή με άλλη συσκευή χρησιμοποιώντας καλώδιο, βεβαιωθείτε ότι έχετε συνδέσει τους ακροδέκτες με σωστό προσανατολισμό. Κάθε ακροδέκτης έχει μόνο έναν σωστό προσανατολισμό. Αν ένας ακροδέκτης τοποθετηθεί με λάθος προσανατολισμό, μπορεί να προκληθεί βλάβη και στις δύο συσκευές που συνδέονται με το καλώδιο.
- ❏ Τοποθετήστε τον εκτυπωτή σε επίπεδη και σταθερή επιφάνεια με άφθονο χώρο περιμετρικά του εκτυπωτή. Ο εκτυπωτής δεν θα λειτουργεί σωστά, αν βρίσκεται υπό κλίση ή γωνία.
- ❏ Κατά την αποθήκευση ή τη μεταφορά του εκτυπωτή, αποφύγετε την τοποθέτησή του υπό κλίση, κάθετα ή ανάποδα. Διαφορετικά ενδέχεται να διαρρεύσει μελάνι.
- ❏ Αφήστε χώρο πάνω από τον εκτυπωτή προκειμένου να μπορείτε να σηκώσετε πλήρως το κάλυμμα εγγράφων.
- ❏ Αφήστε αρκετό χώρο στο μπροστινό μέρος του εκτυπωτή ώστε να εξάγεται πλήρως το χαρτί.
- ❏ Αποφύγετε μέρη που υπόκεινται σε γρήγορες αλλαγές στη θερμοκρασία και την υγρασία. Επίσης, διατηρείτε τον εκτυπωτή μακριά από την άμεση ηλιακή ακτινοβολία, από ισχυρό φως και από πηγές θερμότητας.
- ❏ Μην τοποθετείτε αντικείμενα στις υποδοχές του εκτυπωτή.
- ❏ Μην βάζετε το χέρι σας στο εσωτερικό του εκτυπωτή κατά τη διάρκεια της εκτύπωσης.
- ❏ Μην αγγίζετε το λευκό επίπεδο καλώδιο στο εσωτερικό του εκτυπωτή.
- <span id="page-10-0"></span>❏ Μη χρησιμοποιείτε σπρέι που περιέχουν εύφλεκτα αέρια μέσα ή γύρω από τον εκτυπωτή. Υπάρχει κίνδυνος να προκληθεί πυρκαγιά.
- ❏ Μην μετακινείτε την υποδοχή της κεφαλής εκτύπωσης με το χέρι. Ενδέχεται να προκληθεί βλάβη στον εκτυπωτή.
- ❏ Να είστε προσεκτικοί ώστε να μην εγκλωβίσετε τα δάχτυλά σας ενώ κλείνετε τη μονάδα σάρωσης.
- ❏ Μην πιέζετε με υπερβολική δύναμη το γυαλί σαρωτή όταν τοποθετείτε τα πρωτότυπα.
- $\Box$  Να απενεργοποιείτε πάντα τον εκτυπωτή με το κουμπί  $\Theta$ . Μην αποσυνδέετε και μην απενεργοποιείτε τον εκτυπωτή από την πρίζα, μέχρι να πάψει να αναβοσβήνει η λυχνία  $\mathcal{O}$ .
- ❏ Πριν μεταφέρετε τον εκτυπωτή, βεβαιωθείτε ότι η κεφαλή εκτύπωσης βρίσκεται στην αρχική (τέρμα δεξιά) θέση και ότι τα δοχεία μελανιού βρίσκονται στη θέση τους.
- ❏ Αν δεν πρόκειται να χρησιμοποιήσετε τον εκτυπωτή για μεγάλο χρονικό διάστημα, φροντίστε να αφαιρέσετε το καλώδιο τροφοδοσίας από την ηλεκτρική πρίζα.

## **Συμβουλές και προειδοποιήσεις για τη χρήση του εκτυπωτή με ασύρματη σύνδεση**

- ❏ Τα ραδιοκύματα που εκπέμπει αυτός ο εκτυπωτής ενδέχεται να επηρεάσουν δυσμενώς τη λειτουργία ιατρικού ηλεκτρονικού εξοπλισμού. Κατά τη χρήση αυτού του εκτυπωτή σε ιατρικές εγκαταστάσεις ή κοντά σε ιατρικό εξοπλισμό, ακολουθήστε τις οδηγίες του εξουσιοδοτημένου προσωπικού που εργάζεται στις ιατρικές εγκαταστάσεις και όλες τις προειδοποιήσεις και τις οδηγίες που αναγράφονται στον ιατρικό εξοπλισμό.
- ❏ Τα ραδιοκύματα που εκπέμπει αυτός ο εκτυπωτής μπορεί να επηρεάσουν δυσμενώς τη λειτουργία συσκευών αυτόματου ελέγχου, όπως αυτόματες θύρες ή συναγερμοί πυροπροστασίας, και ενδέχεται να προκληθούν ατυχήματα λόγω προβλημάτων στη λειτουργία τους. Κατά τη χρήση αυτού του εκτυπωτή κοντά σε συσκευές αυτόματου ελέγχου, ακολουθήστε όλες τις προειδοποιήσεις και τις οδηγίες που αναγράφονται σε αυτές τις συσκευές.

## <span id="page-11-0"></span>**Βασικά στοιχεία εκτυπωτή**

## **Ονόματα και λειτουργίες τμημάτων**

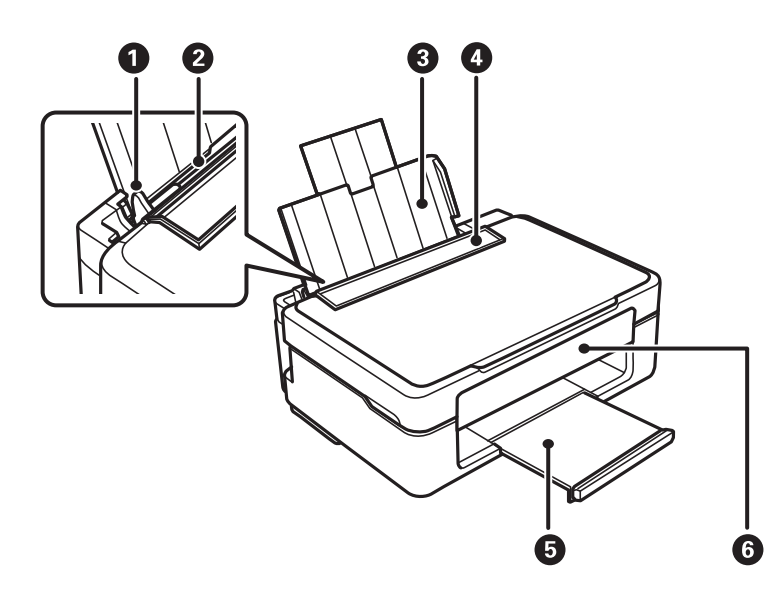

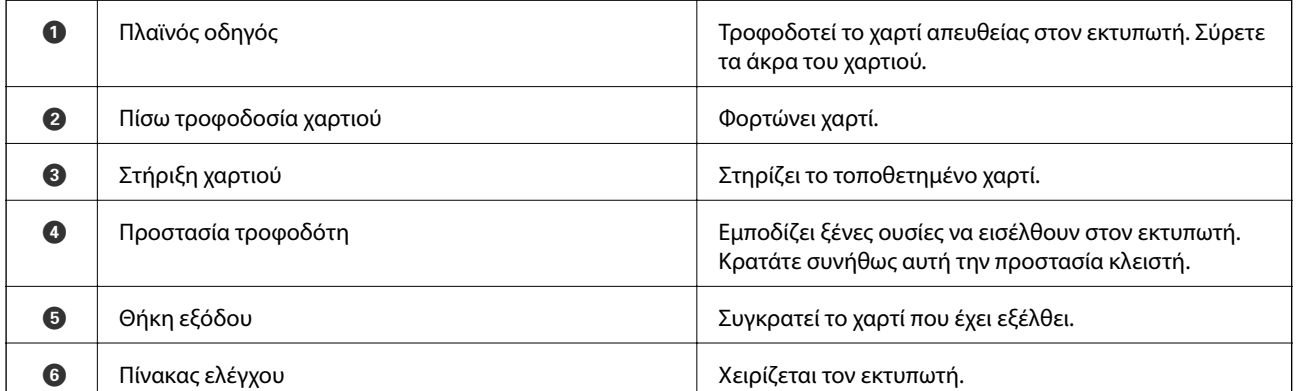

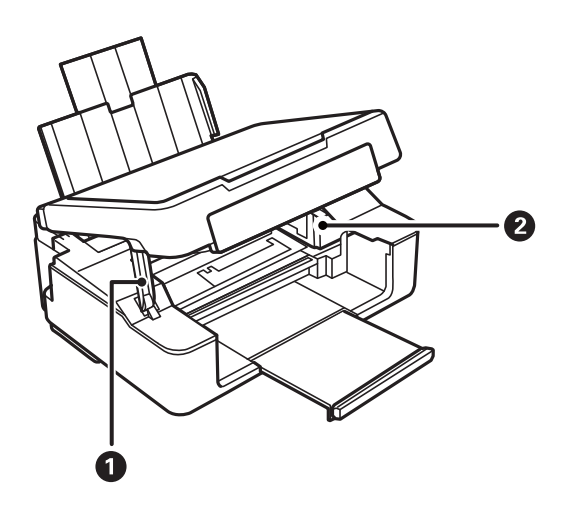

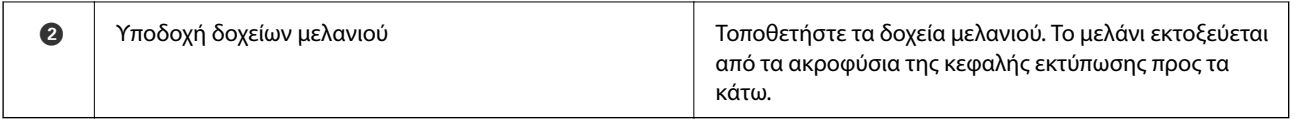

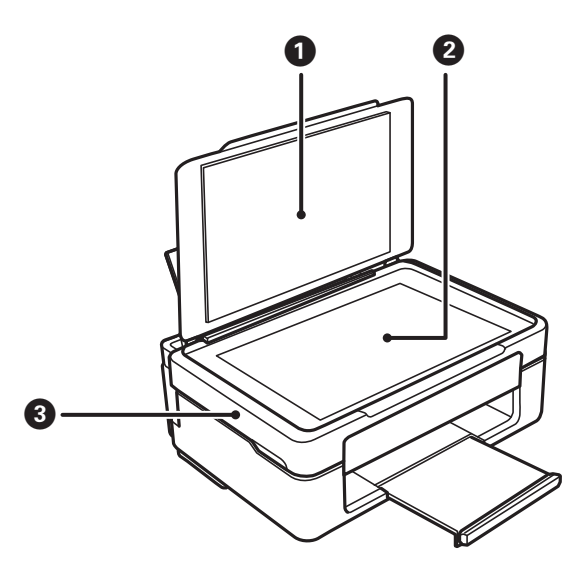

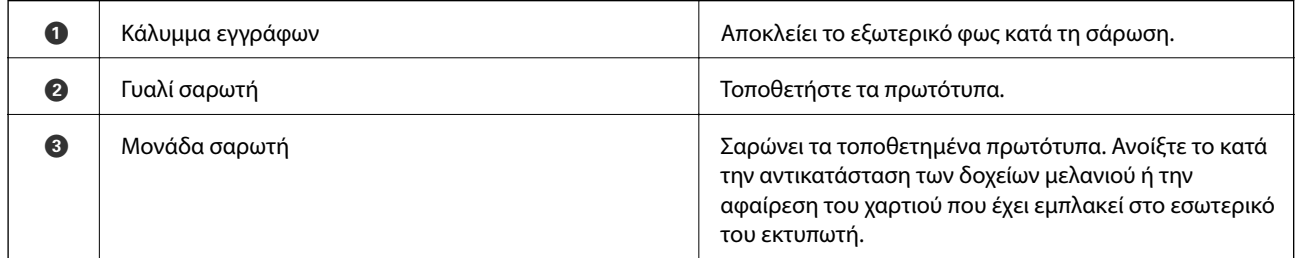

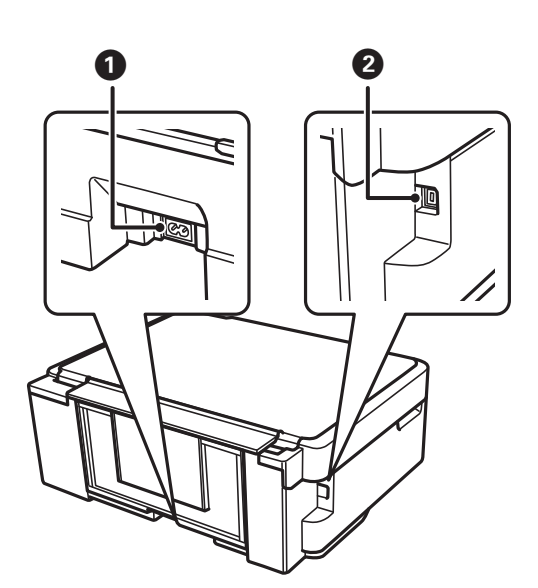

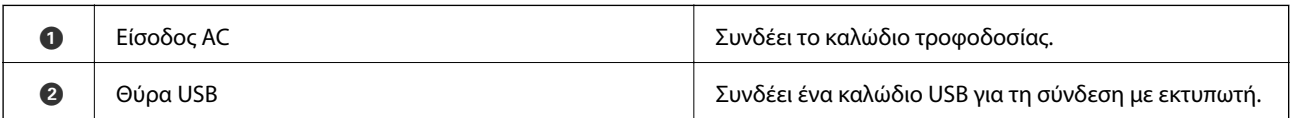

## <span id="page-13-0"></span>**Πίνακας ελέγχου**

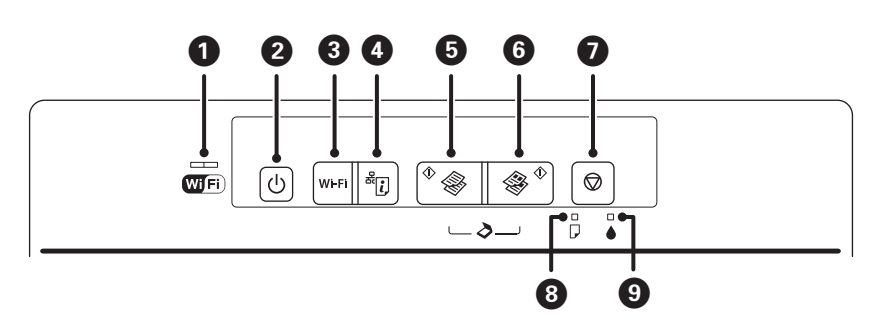

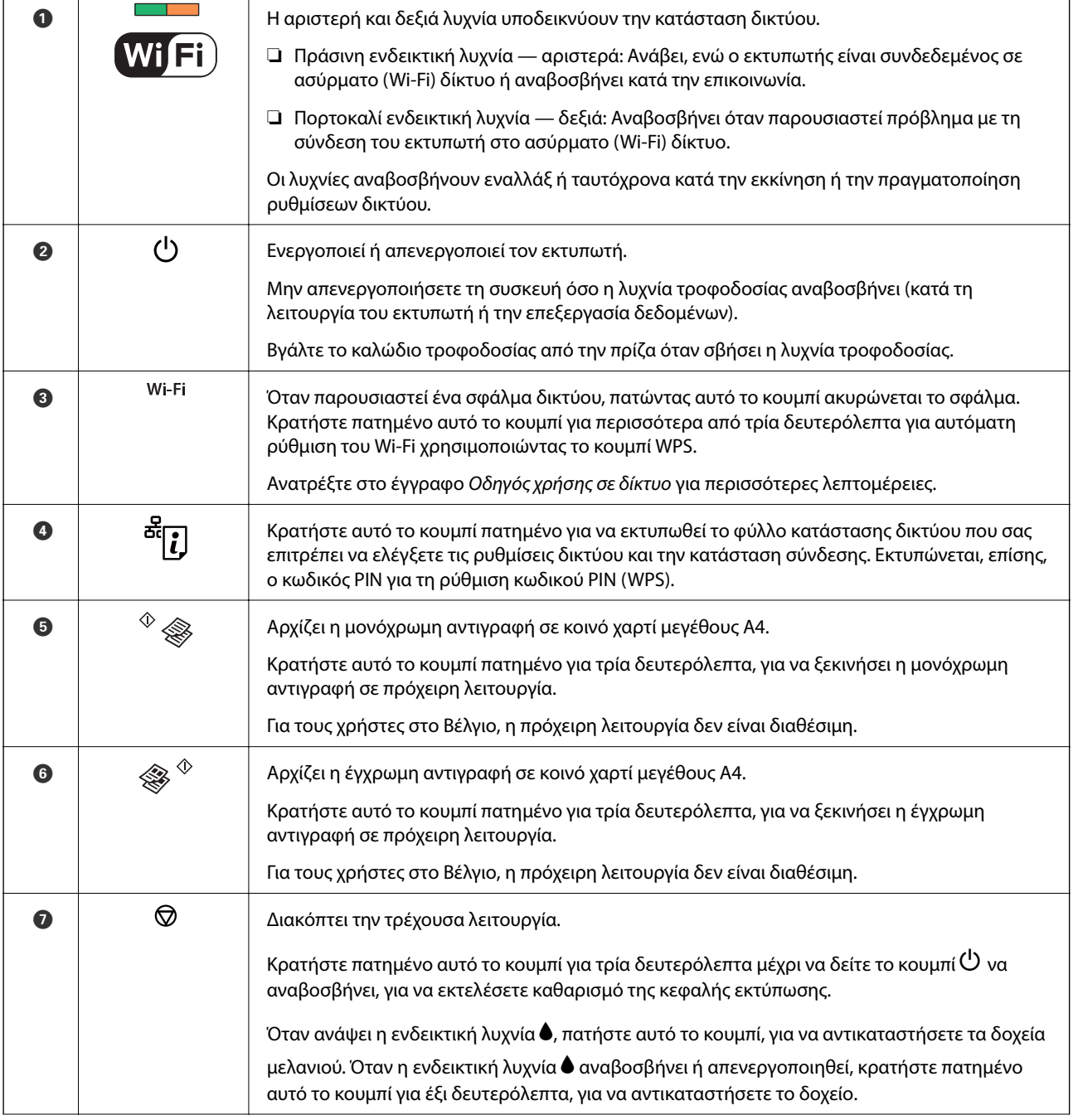

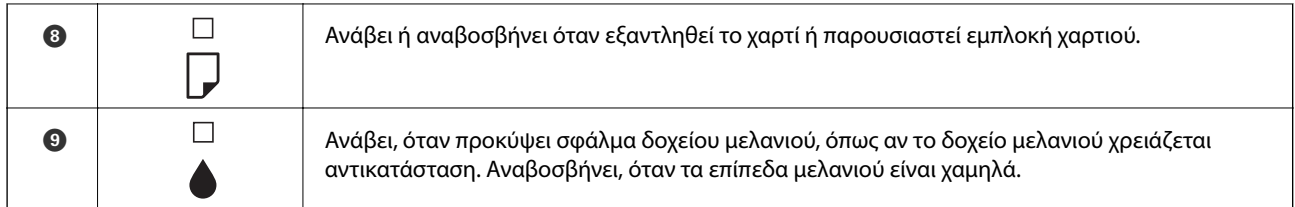

Πρόσθετες λειτουργίες είναι διαθέσιμες με διαφορετικούς συνδυασμούς κουμπιών.

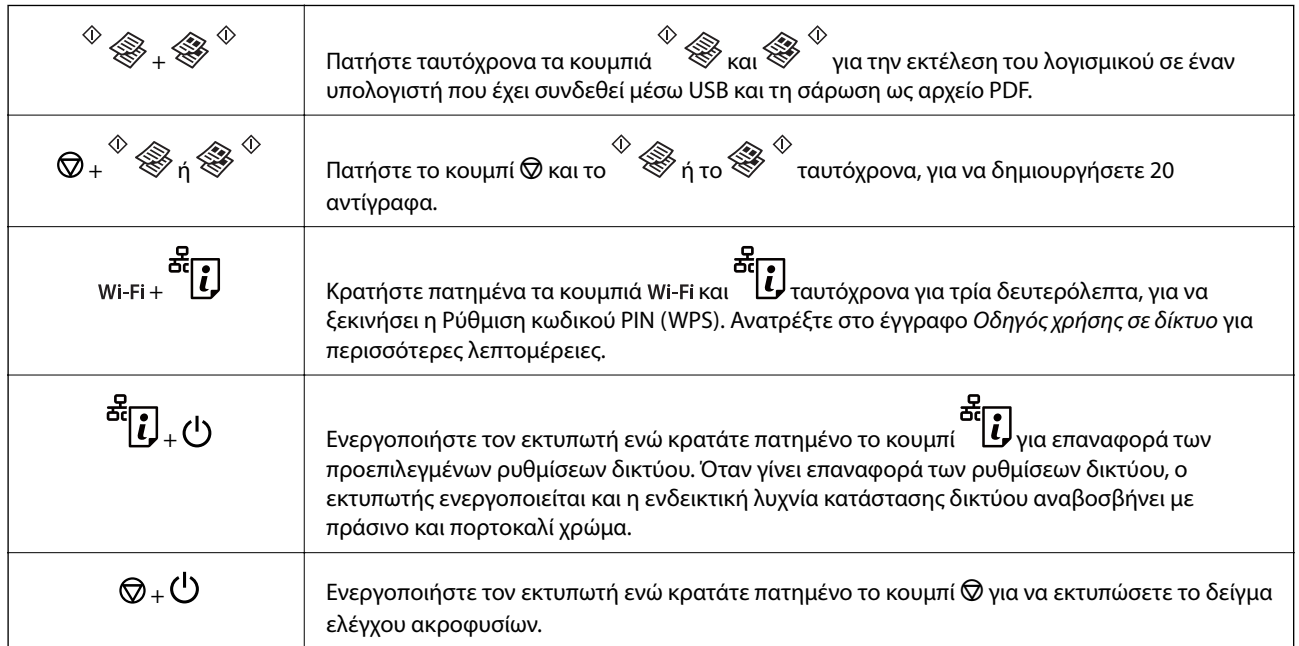

#### **Σχετικές πληροφορίες**

& [«Έλεγχος των ενδείξεων σφάλματος στον εκτυπωτή» στη σελίδα 87](#page-86-0)

## <span id="page-15-0"></span>**Τοποθέτηση χαρτιού**

## **Προφυλάξεις χειρισμού χαρτιού**

- ❏ Διαβάστε τα φύλλα οδηγιών που παρέχονται μαζί με το χαρτί.
- ❏ Τινάξτε και ευθυγραμμίστε τις άκρες του χαρτιού πριν από την τοποθέτησή του. Μην τινάζετε και μην κυρτώνετε το φωτογραφικό χαρτί. Αν το κάνετε, μπορεί να καταστραφεί η εκτυπώσιμη πλευρά.

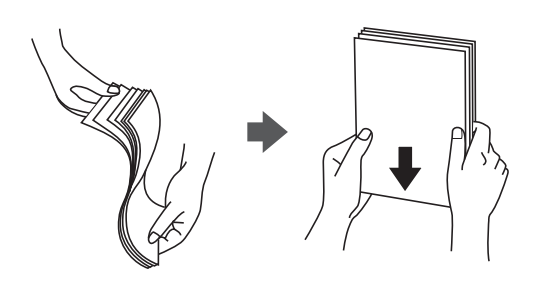

❏ Αν το χαρτί είναι κυρτωμένο, ισιώστε το ή κυρτώστε το ελαφρώς προς την αντίθετη κατεύθυνση πριν το τοποθετήσετε. Η εκτύπωση σε κυρτωμένο χαρτί μπορεί να προκαλέσει εμπλοκές χαρτιού και κηλίδες μελανιού στο εκτυπωμένο έγγραφο.

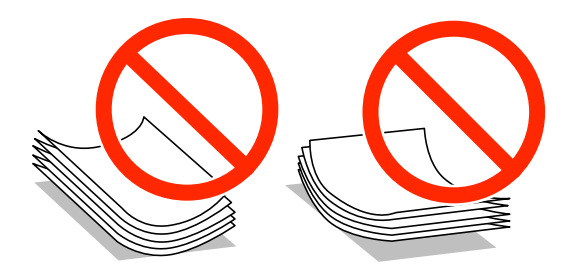

- ❏ Μην χρησιμοποιείτε χαρτί που είναι κυρτωμένο, σκισμένο, κομμένο, διπλωμένο, νωπό, πολύ χοντρό, πολύ λεπτό ή χαρτί με αυτοκόλλητα. Η χρήση αυτών των τύπων χαρτιού προκαλεί εμπλοκές χαρτιού και κηλίδες μελανιού στο εκτυπωμένο έγγραφο.
- ❏ Τινάξτε και ευθυγραμμίστε τις άκρες των φακέλων πριν από την τοποθέτησή τους. Αν οι στοιβαγμένοι φάκελοι έχουν γεμίσει αέρα, πιέστε τους για να ισιώσουν πριν από την τοποθέτησή τους.

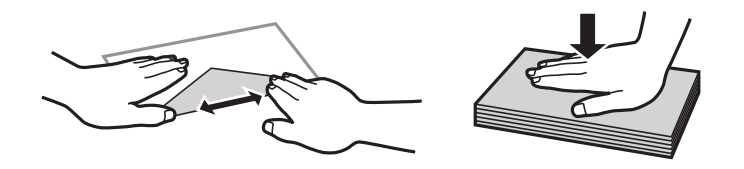

- ❏ Μην χρησιμοποιείτε φακέλους που είναι κυρτωμένοι ή διπλωμένοι. Η χρήση αυτών των φακέλων προκαλεί εμπλοκές χαρτιού και κηλίδες μελανιού στο εκτυπωμένο έγγραφο.
- ❏ Μην χρησιμοποιείτε φακέλους με αυτοκόλλητες επιφάνειες στα πτερύγια ή φακέλους με παράθυρο.
- ❏ Αποφύγετε τη χρήση φακέλων που είναι πολύ λεπτοί, επειδή μπορεί να κυρτώσουν κατά την εκτύπωση.

#### **Σχετικές πληροφορίες**

& [«Προδιαγραφές εκτυπωτή» στη σελίδα 105](#page-104-0)

## <span id="page-16-0"></span>**Διαθέσιμο χαρτί και δυνατότητες**

Η Epson συνιστά τη χρήση αυθεντικού χαρτιού Epson για να εξασφαλίσετε εκτυπωμένα έγγραφα υψηλής ποιότητας. Το μόνο μέγεθος χαρτιού και ο μόνος τύπος χαρτιού που είναι διαθέσιμα για εκτύπωση από τον πίνακα ελέγχου είναι το απλό χαρτί και το χαρτί μεγέθους A4.

#### **Γνήσιο χαρτί Epson**

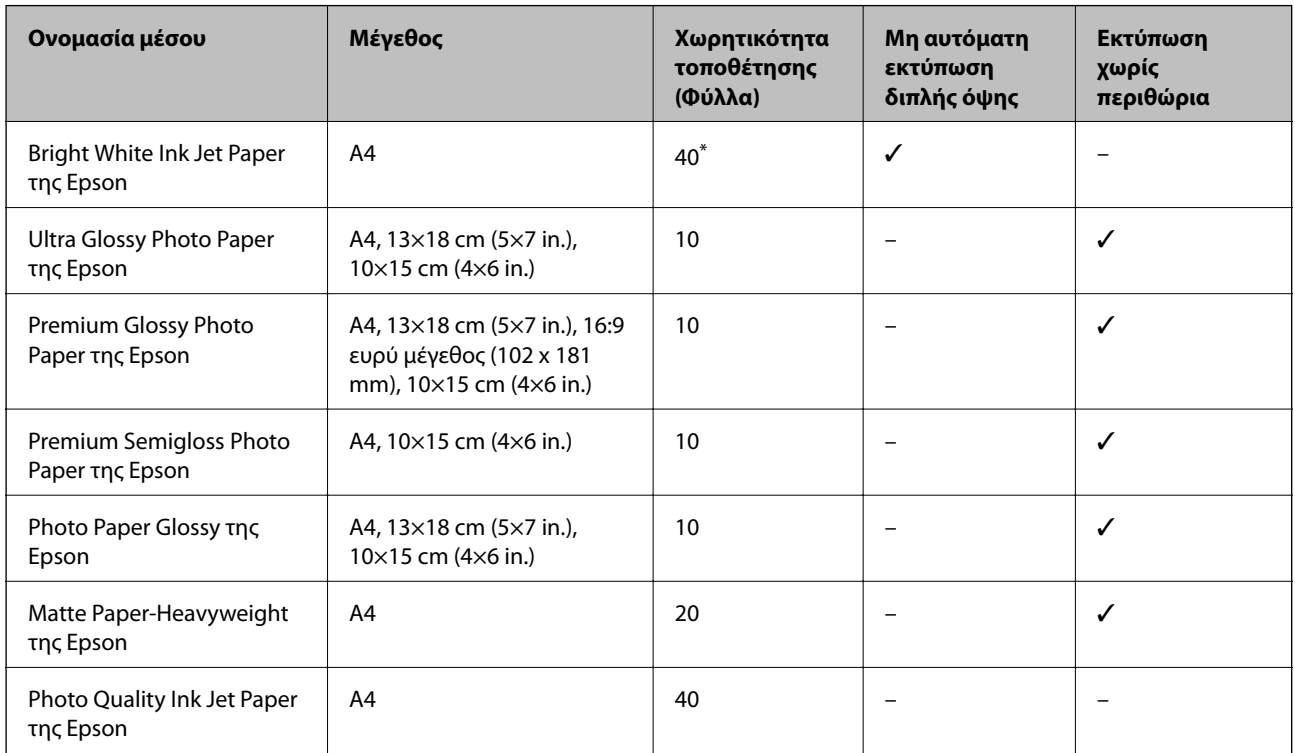

\* Για τη μη αυτόματη εκτύπωση διπλής όψης, μπορείτε να τοποθετήσετε έως και 15 φύλλα χαρτιού με τη μια πλευρά ήδη εκτυπωμένη.

#### *Σημείωση:*

Η διαθεσιμότητα του χαρτιού διαφέρει ανάλογα με την τοποθεσία. Για τις πιο πρόσφατες πληροφορίες σχετικά με τη διαθεσιμότητα του χαρτιού στην περιοχή σας, επικοινωνήστε με το τμήμα υποστήριξης της Epson.

#### **Εμπορικώς διαθέσιμο χαρτί**

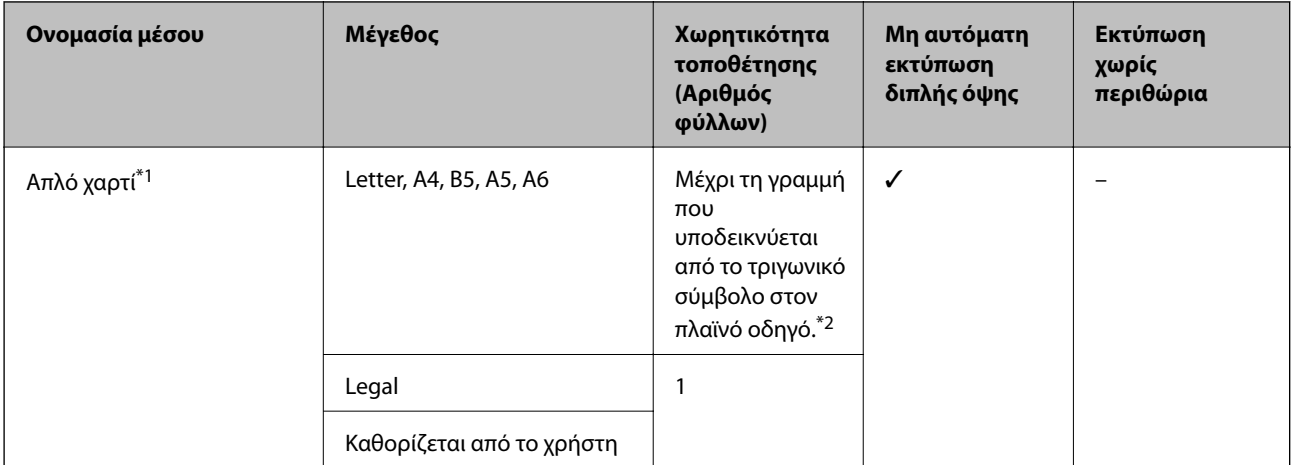

<span id="page-17-0"></span>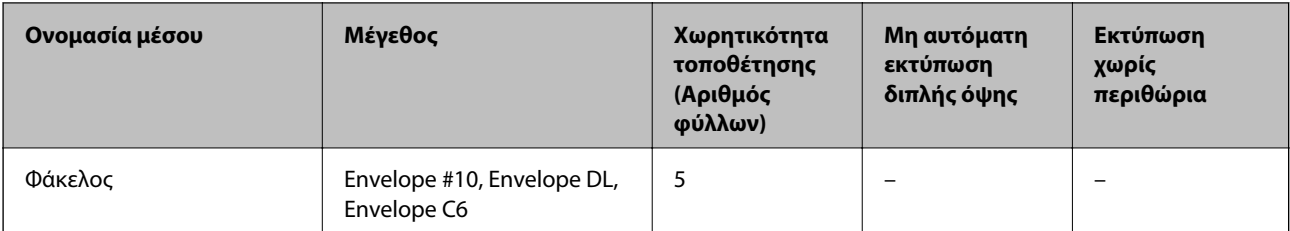

- \*1 Η χωρητικότητα τοποθέτησης για προτρυπημένο χαρτί είναι ένα φύλλο.
- \*2 Για τη μη αυτόματη εκτύπωση διπλής όψης, μπορείτε να τοποθετήσετε έως και 15 φύλλα χαρτιού με τη μια πλευρά ήδη εκτυπωμένη.

#### **Σχετικές πληροφορίες**

& [«Ιστοσελίδα τεχνικής υποστήριξης στο Web» στη σελίδα 112](#page-111-0)

## **Λίστα τύπων χαρτιού**

Για να εξασφαλίσετε τα καλύτερα αποτελέσματα εκτύπωσης, επιλέξτε τον τύπο χαρτιού που ταιριάζει με το χαρτί.

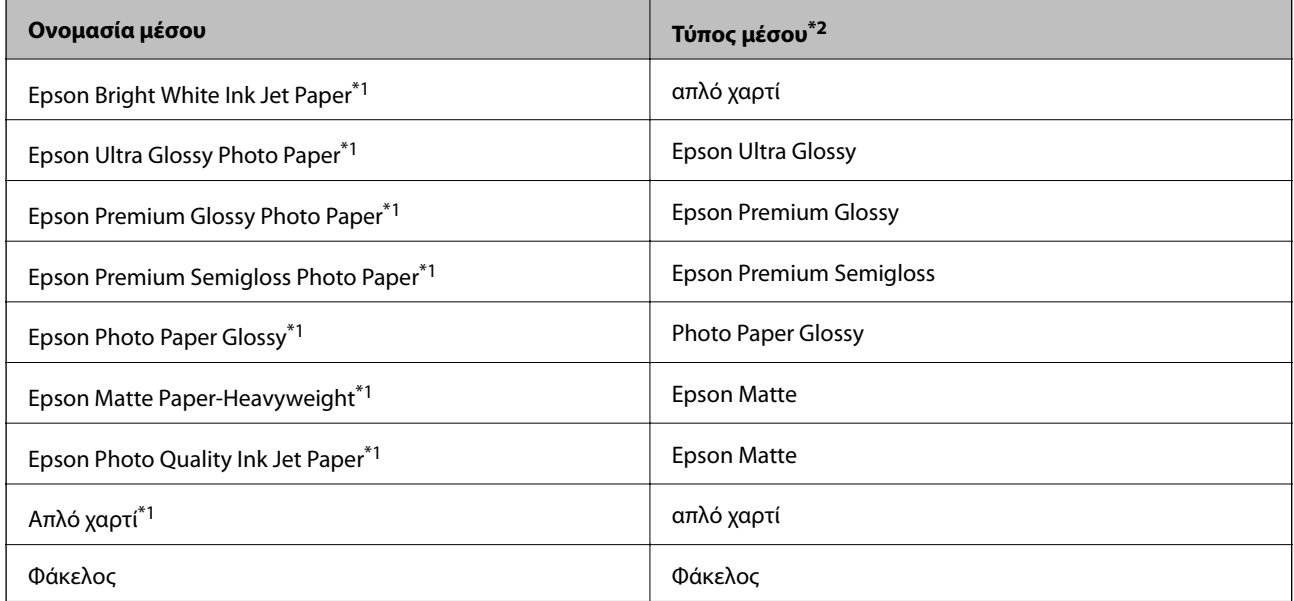

\*1 Αυτοί οι τύποι χαρτιού είναι συμβατοί με τις λειτουργίες Exif Print και PRINT Image Matching για την εκτύπωση μέσω του προγράμματος οδήγησης εκτυπωτή. Για περισσότερες πληροφορίες, ανατρέξτε στην τεκμηρίωση που συνόδευε την ψηφιακή σας κάμερα με συμβατότητα για Exif Print ή PRINT Image Matching.

\*2 Σε έξυπνες συσκευές, μπορείτε να επιλέξετε αυτούς τους τύπους μέσων εκτύπωσης κατά την εκτύπωση με χρήση της εφαρμογής Epson iPrint.

## <span id="page-18-0"></span>**Τοποθέτηση χαρτιού στην Πίσω τροφοδοσία χαρτιού**

1. Ανοίξτε την προστασία τροφοδότη, αναπτύξτε τη στήριξη χαρτιού και, στη συνέχεια, τοποθετήστε την με κλίση προς τα πίσω.

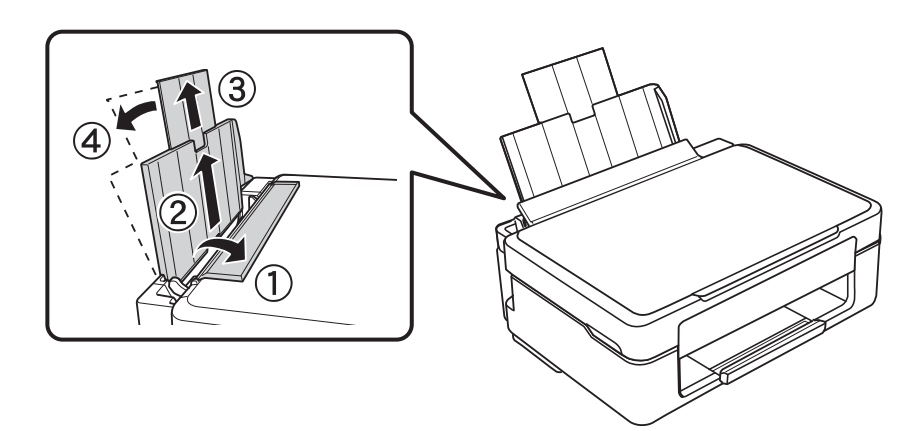

2. Σύρετε τον πλαϊνό οδηγό προς τα αριστερά.

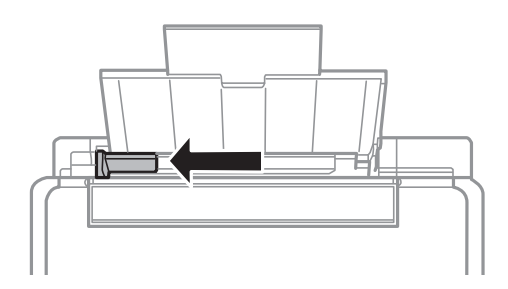

3. Τοποθετήστε χαρτί κατακόρυφα στη δεξιά πλευρά στην πίσω τροφοδοσία χαρτιού με την εκτυπώσιμη πλευρά στραμμένη προς τα επάνω.

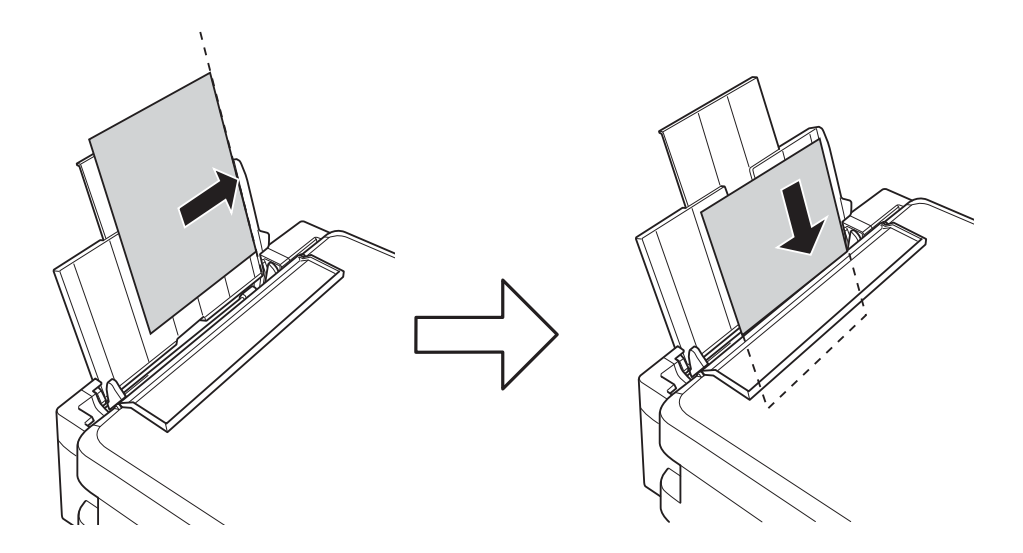

#### c*Σημαντικό:*

Μην τοποθετείτε περισσότερα φύλλα από το μέγιστο αριθμό που έχει καθοριστεί για το χαρτί. Για απλό χαρτί, μην τοποθετήσετε χαρτί πάνω από τη γραμμή που υποδεικνύεται από το τριγωνικό σύμβολο στον πλαϊνό οδηγό.

#### ❏ Φάκελοι

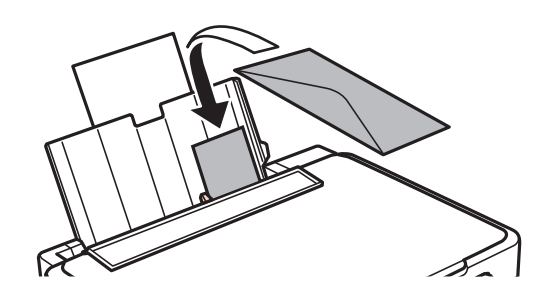

#### ❏ Διάτρητο χαρτί

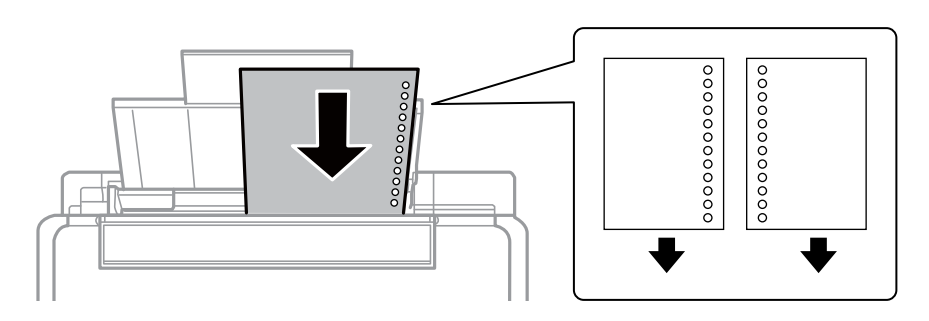

#### *Σημείωση:*

- ❏ Τοποθετήστε ένα μοναδικό φύλλο χαρτιού χωρίς οπές βιβλιοδεσίας στο επάνω ή στο κάτω μέρος.
- ❏ Προσαρμόστε τη θέση εκτύπωσης του αρχείου σας για να αποφύγετε την εκτύπωση πάνω από τις οπές.
- 4. Σύρετε τον πλαϊνό οδηγό στην άκρη του χαρτιού και μετά κλείστε την προστασία τροφοδότη.

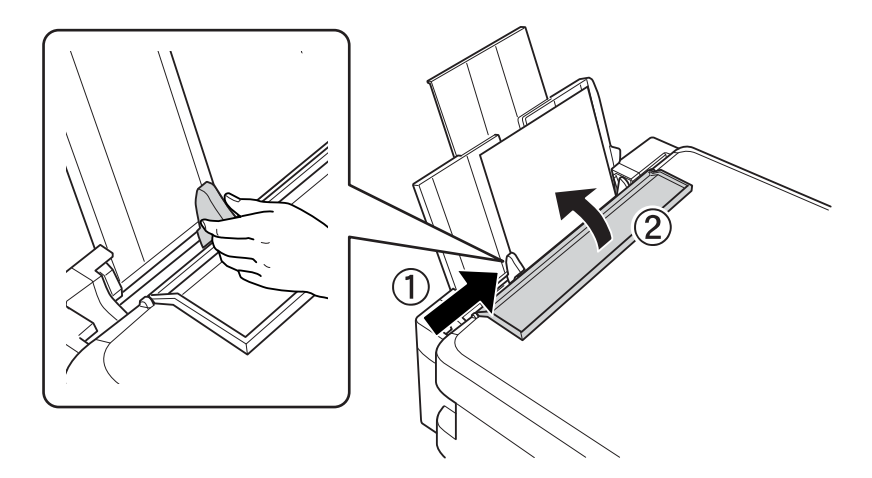

5. Σύρετε το δίσκο εξόδου προς τα έξω.

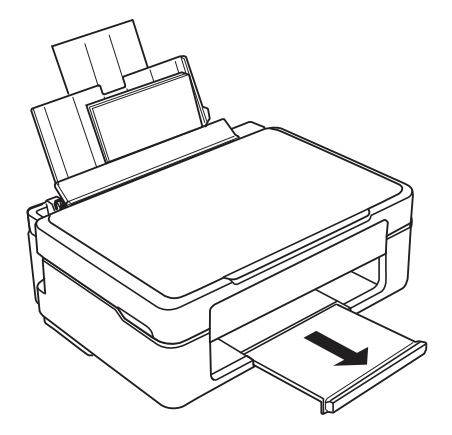

#### *Σημείωση:*

Τοποθετήστε το χαρτί που απομένει ξανά στη συσκευασία του. Αν το αφήσετε στον εκτυπωτή, το χαρτί μπορεί να κυρτώσει ή να μειωθεί η ποιότητα της εκτύπωσης.

- & [«Προφυλάξεις χειρισμού χαρτιού» στη σελίδα 16](#page-15-0)
- & [«Διαθέσιμο χαρτί και δυνατότητες» στη σελίδα 17](#page-16-0)

## <span id="page-21-0"></span>**Τοποθέτηση πρωτοτύπων στο Γυαλί σαρωτή**

#### c*Σημαντικό:*

Όταν τοποθετείτε ογκώδη πρωτότυπα, όπως για παράδειγμα βιβλία, εμποδίστε την αντανάκλαση του εξωτερικού φωτός απευθείας στο γυαλί σαρωτή.

1. Ανοίξτε το κάλυμμα εγγράφων.

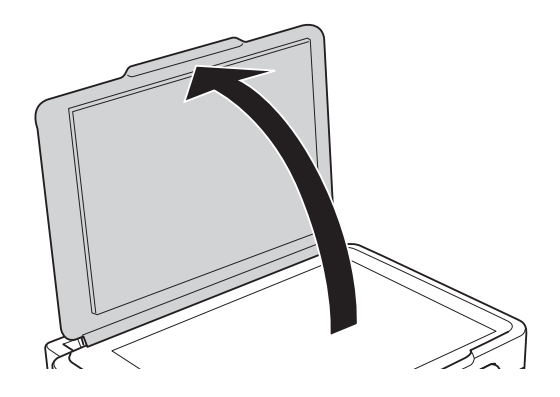

- 2. Αφαιρέστε τυχόν σκόνη ή κηλίδες από το γυαλί σαρωτή.
- 3. Τοποθετήστε το πρωτότυπο με την εκτυπωμένη πλευρά προς τα κάτω και σύρετέ το προς το σημάδι της γωνίας.

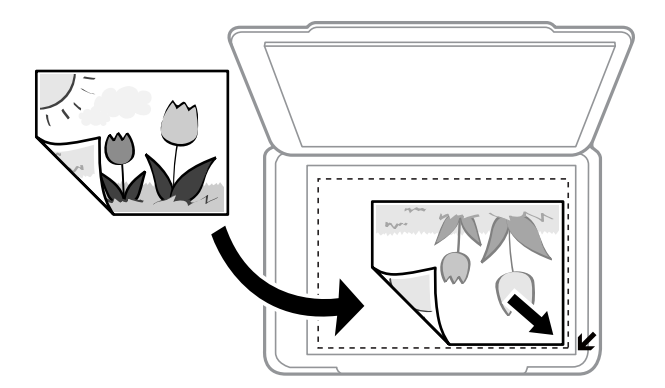

#### *Σημείωση:*

Δεν γίνεται σάρωση της περιοχής που απέχει 1,5 mm από τα άκρα στο γυαλί σαρωτή.

Εάν εκτελείτε σάρωση με χρήση της λειτουργίας **Πλήρης αυτοματοποίηση** ή μιας προεπισκόπησης σε μικρογραφία στη λειτουργία EPSON Scan, τοποθετήστε το πρωτότυπο σε απόσταση 4,5 mm από την κατακόρυφη και οριζόντια άκρη στο γυαλί σαρωτή.

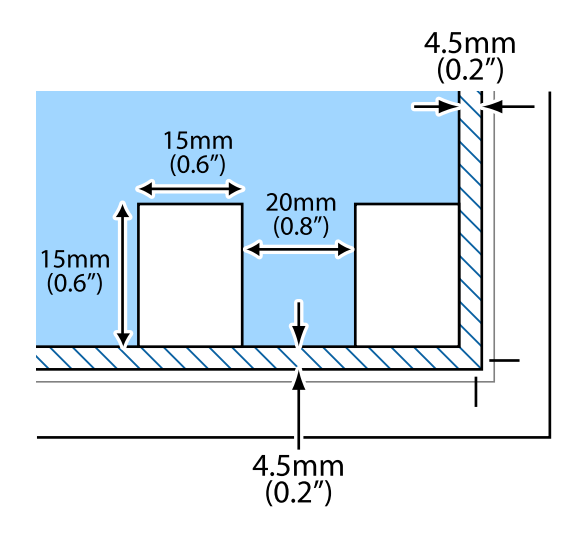

#### *Σημείωση:*

- ❏ Τοποθετήστε πολλαπλές φωτογραφίες σε απόσταση τουλάχιστον 20 mm μεταξύ τους.
- ❏ Οι φωτογραφίες θα πρέπει να είναι μεγαλύτερες από 15 x 15 mm.
- 4. Κλείστε απαλά το κάλυμμα.

#### *Σημείωση:*

Αφαιρέστε τα πρωτότυπα μετά τη σάρωση ή την αντιγραφή. Αν αφήσετε τα πρωτότυπα στο γυαλί σαρωτή για μεγάλο χρονικό διάστημα, ενδέχεται να κολλήσουν στην επιφάνεια του γυαλιού.

## <span id="page-23-0"></span>**Εκτύπωση**

## **Εκτύπωση από υπολογιστή**

## **Βασικές πληροφορίες για την εκτύπωση - Windows**

#### *Σημείωση:*

❏ Ανατρέξτε στην ηλεκτρονική βοήθεια για επεξήγηση των στοιχείων των ρυθμίσεων. Κάντε δεξί κλικ σε ένα στοιχείο και, στη συνέχεια, κάντε κλικ στη *Βοήθεια*.

- ❏ Οι λειτουργίες διαφέρουν ανάλογα με την εφαρμογή. Ανατρέξτε στη βοήθεια της εφαρμογής για λεπτομέρειες.
- 1. Τοποθετήστε χαρτί στον εκτυπωτή.
- 2. Ανοίξτε το αρχείο που θέλετε να εκτυπώσετε.
- 3. Επιλέξτε **Εκτύπωση** ή **Ρύθμιση εκτύπωσης** από το μενού **Αρχείο**.
- 4. Επιλέξτε τον εκτυπωτή σας.
- 5. Επιλέξτε **Προτιμήσεις** ή **Ιδιότητες** για να αποκτήσετε πρόσβαση στο παράθυρο του προγράμματος οδήγησης του εκτυπωτή.

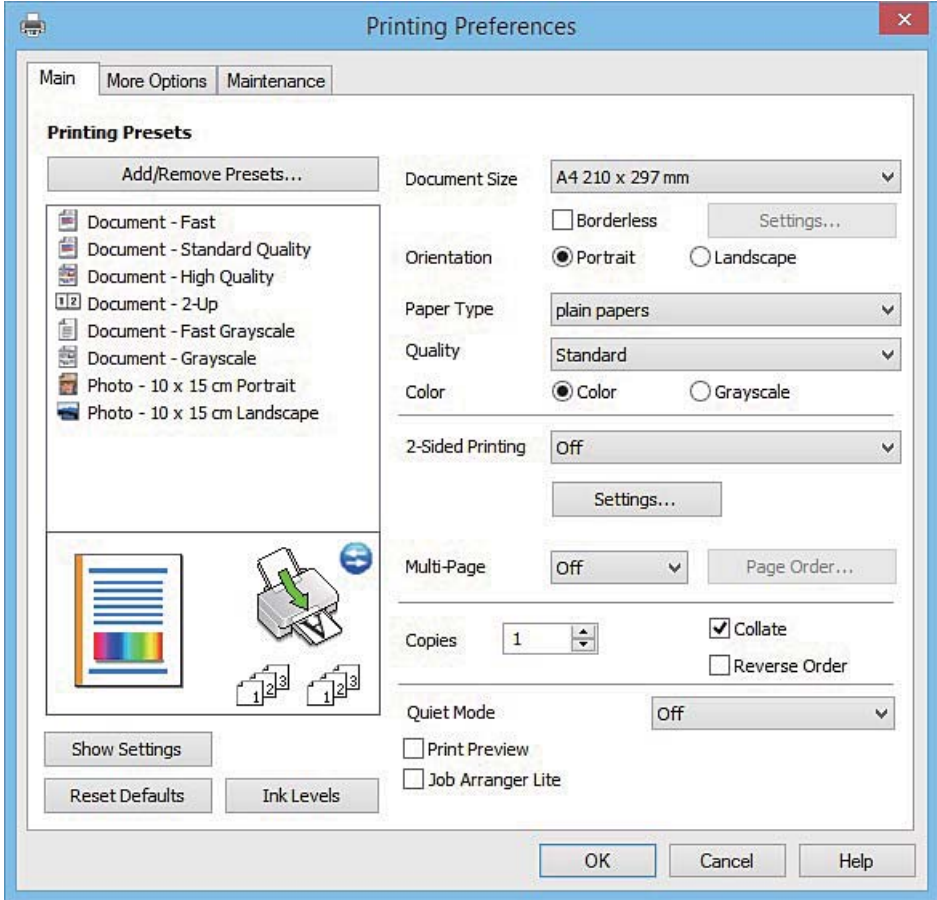

- <span id="page-24-0"></span>6. Προβείτε στις ακόλουθες ρυθμίσεις.
	- ❏ Μέγ. χαρτιού: Επιλέξτε το μέγεθος χαρτιού που τοποθετήσατε στον εκτυπωτή.
	- ❏ Χωρίς περιθώρια: Επιλέξτε για εκτύπωση χωρίς περιθώρια γύρω από την εικόνα.

Στην εκτύπωση χωρίς περιθώρια, τα δεδομένα εκτύπωσης μεγεθύνονται λίγο περισσότερο από το μέγεθος του χαρτιού ώστε να μην εκτυπωθούν περιθώρια γύρω από τις άκρες του χαρτιού. Κάντε κλικ στην επιλογή **Ρυθμίσεις** για να επιλέξετε το ποσοστό της μεγέθυνσης.

- ❏ Προσανατολισμός: Επιλέξτε τον προσανατολισμό στον οποίο ρυθμίζετε στην εφαρμογή.
- ❏ Τύπος χαρτιού: Επιλέξτε τον τύπο χαρτιού που τοποθετήσατε.
- ❏ Χρώμα: Επιλέξτε **Κλίμακα γκρι** για ασπρόμαυρη εκτύπωση ή εκτύπωση στις αποχρώσεις του γκρι.

#### *Σημείωση:*

Κατά την εκτύπωση σε φακέλους, επιλέξτε *Οριζόντιος* ως τη ρύθμιση για την επιλογή *Προσανατολισμός*.

- 7. Κάντε κλικ στο **OK** για να κλείσετε το παράθυρο του προγράμματος οδήγησης εκτύπωσης.
- 8. Κάντε κλικ στην επιλογή **Εκτύπωση**.

#### **Σχετικές πληροφορίες**

- & [«Διαθέσιμο χαρτί και δυνατότητες» στη σελίδα 17](#page-16-0)
- & [«Τοποθέτηση χαρτιού στην Πίσω τροφοδοσία χαρτιού» στη σελίδα 19](#page-18-0)
- $\rightarrow$  [«Οδηγός για το πρόγραμμα οδήγησης εκτυπωτή των Windows» στη σελίδα 76](#page-75-0)
- & [«Λίστα τύπων χαρτιού» στη σελίδα 18](#page-17-0)

## **Βασικά σημεία εκτύπωσης - Mac OS X**

#### *Σημείωση:*

Οι εξηγήσεις στην ενότητα χρησιμοποιούν το TextEdit για παράδειγμα. Οι λειτουργίες και οι οθόνες διαφέρουν ανάλογα με την εφαρμογή. Ανατρέξτε στη βοήθεια της εφαρμογής για λεπτομέρειες.

- 1. Τοποθετήστε χαρτί στον εκτυπωτή.
- 2. Ανοίξτε το αρχείο που θέλετε να εκτυπώσετε.

3. Επιλέξτε **Εκτύπωση** από το μενού **Αρχείο**, ή κάποια άλλη εντολή, για πρόσβαση στο παράθυρο διαλόγου εκτύπωσης.

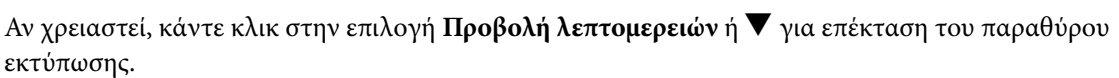

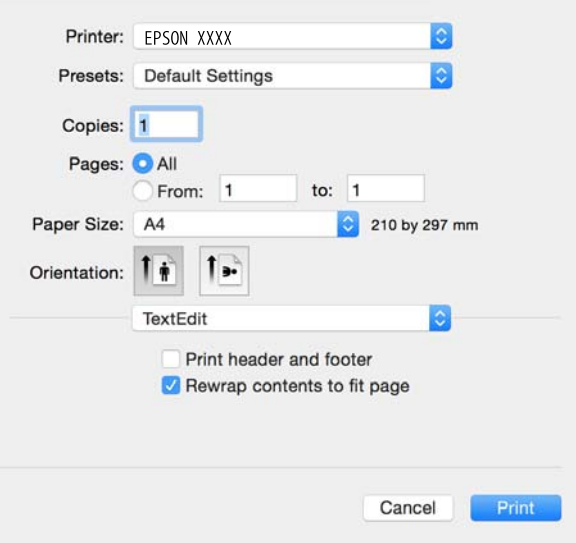

- 4. Προβείτε στις ακόλουθες ρυθμίσεις.
	- ❏ Printer: Επιλέξτε τον εκτυπωτή σας.
	- ❏ Προεπιλογές: Επιλέξτε αν θέλετε να χρησιμοποιήσετε τις καταχωρημένες ρυθμίσεις.
	- ❏ Μέγεθος χαρτιού: Επιλέξτε το μέγεθος χαρτιού που τοποθετήσατε στον εκτυπωτή. Κατά την εκτύπωση χωρίς περιθώρια, επιλέξτε μέγεθος χαρτιού χωρίς περιθώρια.
	- ❏ Orientation: Επιλέξτε τον προσανατολισμό στον οποίο ρυθμίζετε στην εφαρμογή.

#### *Σημείωση:*

- ❏ Δεν εμφανίζονται τα παραπάνω μενού ρύθμισης, κλείστε το παράθυρο εκτύπωσης, επιλέξτε *Ρύθμιση σελίδας* από το μενού *Αρχείο* και κατόπιν κάντε τις ρυθμίσεις.
- ❏ Κατά την εκτύπωση σε φακέλους, επιλέξτε τον οριζόντιο προσανατολισμό.

5. Επιλέξτε **Ρυθμίσεις εκτύπωσης** από το αναδυόμενο μενού.

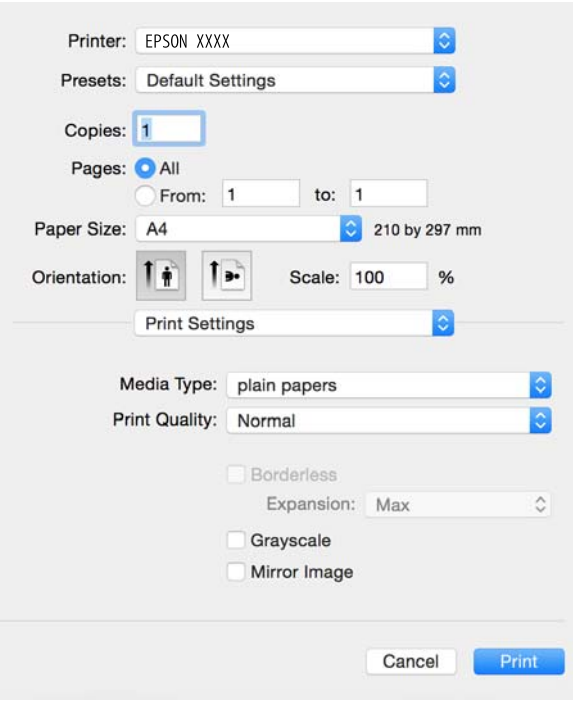

#### *Σημείωση:*

Στο Mac OS X v10.8.x ή νεότερες εκδόσεις, αν δεν εμφανίζεται το μενού *Ρυθμίσεις εκτύπωσης*, το πρόγραμμα οδήγησης εκτυπωτή Epson δεν έχει εγκατασταθεί σωστά.

Επιλέξτε *Προτιμήσεις συστήματος* από το μενού > *Εκτυπωτές και σαρωτές* (ή *Εκτύπωση και σάρωση*, *Εκτύπωση και φαξ*), καταργήστε τον εκτυπωτή και, στη συνέχεια, προσθέστε τον ξανά. Ανατρέξτε στις παρακάτω οδηγίες για να προσθέσετε έναν εκτυπωτή.

[http://epson.sn](http://epson.sn/?q=2)

- 6. Προβείτε στις ακόλουθες ρυθμίσεις.
	- ❏ Τύπος μέσου: Επιλέξτε τον τύπο χαρτιού που τοποθετήσατε.
	- ❏ Επέκταση: Η επιλογή είναι διαθέσιμη κατά την επιλογή μεγέθους χαρτιού χωρίς περιθώρια.

Στην εκτύπωση χωρίς περιθώρια, τα δεδομένα εκτύπωσης μεγεθύνονται λίγο περισσότερο από το μέγεθος του χαρτιού ώστε να μην εκτυπωθούν περιθώρια γύρω από τις άκρες του χαρτιού. Επιλέξτε το ποσοστό μεγέθυνσης.

- ❏ Κλίμακα γκρι: Επιλέξτε για ασπρόμαυρη εκτύπωση ή εκτύπωση στις αποχρώσεις του γκρι.
- 7. Κάντε κλικ στην επιλογή **Εκτύπωση**.

- & [«Διαθέσιμο χαρτί και δυνατότητες» στη σελίδα 17](#page-16-0)
- & [«Τοποθέτηση χαρτιού στην Πίσω τροφοδοσία χαρτιού» στη σελίδα 19](#page-18-0)
- $\blacktriangleright$  [«Οδηγός για το πρόγραμμα οδήγησης εκτυπωτή των Mac OS X» στη σελίδα 79](#page-78-0)
- & [«Λίστα τύπων χαρτιού» στη σελίδα 18](#page-17-0)

## <span id="page-27-0"></span>**Εκτύπωση διπλής όψης (μόνο για Windows)**

Το πρόγραμμα οδήγησης εκτυπωτή εκτυπώνει διαχωρίζοντας αυτόματα τις μονές και τις ζυγές σελίδες. Μόλις ο εκτυπωτής ολοκληρώσει την εκτύπωση των μονών σελίδων, γυρίστε ανάποδα το χαρτί ακολουθώντας τις οδηγίες για την εκτύπωση των ζυγών σελίδων. Μπορείτε επίσης να εκτυπώσετε ένα φυλλάδιο, το οποίο μπορεί να δημιουργηθεί διπλώνοντας το εκτυπωμένο έγγραφο.

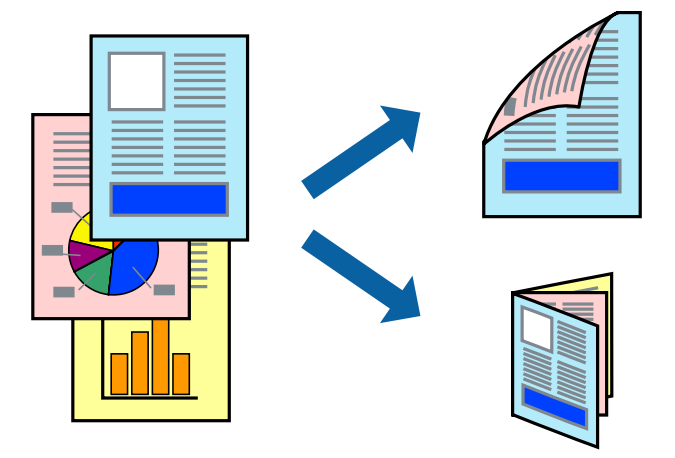

#### *Σημείωση:*

- ❏ Αυτή η λειτουργία δεν είναι διαθέσιμη για εκτύπωση χωρίς περιθώρια.
- ❏ Αν δεν χρησιμοποιήσετε χαρτί κατάλληλο για εκτύπωση διπλής όψης, η ποιότητα εκτύπωσης μπορεί να μειωθεί και να προκύψουν εμπλοκές χαρτιού.
- ❏ Ανάλογα με το χαρτί και τα δεδομένα, το μελάνι μπορεί να βγει στην άλλη πλευρά του χαρτιού.
- ❏ Αν η επιλογή *EPSON Status Monitor 3* έχει απενεργοποιηθεί, μεταβείτε στο πρόγραμμα οδήγησης εκτυπωτή, κάντε κλικ στην επιλογή *Πρόσθετες ρυθμίσεις* στην καρτέλα *Συντήρηση* και, στη συνέχεια, επιλέξτε *Ενεργοποίηση του EPSON Status Monitor 3*.
- ❏ Η εκτύπωση διπλής όψης μπορεί να μην είναι διαθέσιμη όταν η πρόσβαση στον εκτυπωτή γίνεται μέσω δικτύου ή όταν η συσκευή χρησιμοποιείται ως κοινόχρηστος εκτυπωτής.
- 1. Τοποθετήστε χαρτί στον εκτυπωτή.
- 2. Ανοίξτε το αρχείο που θέλετε να εκτυπώσετε.
- 3. Μεταβείτε στο παράθυρο του προγράμματος οδήγησης του εκτυπωτή.
- 4. Επιλέξτε **Μη αυτόματο (Βιβλιοδ. στη μεγάλη πλευρά)** ή **Μη αυτόματο (Βιβλιοδ. στη μικρή πλευρά)** από το μενού **Εκτύπωση 2 όψεων** στην καρτέλα **Κύριο**.
- 5. Κάντε κλικ στις **Ρυθμίσεις**, προβείτε στις κατάλληλες ρυθμίσεις και, στη συνέχεια, κάντε κλικ στο **OK**.

#### *Σημείωση:*

Για την εκτύπωση ως φυλλαδίου, επιλέξτε *Φυλλάδιο*.

- 6. Ρυθμίστε τα λοιπά στοιχεία στις καρτέλες **Κύριο** και **Άλλες επιλογές** όπως απαιτείται και έπειτα κάντε κλικ στο **OK**.
- 7. Κάντε κλικ στην επιλογή **Εκτύπωση**.

Όταν ολοκληρωθεί η εκτύπωση της πρώτης όψης, ένα αναδυόμενο παράθυρο εμφανίζεται στον υπολογιστή. Ακολουθήστε τις οδηγίες στην οθόνη.

#### <span id="page-28-0"></span>**Σχετικές πληροφορίες**

- & [«Διαθέσιμο χαρτί και δυνατότητες» στη σελίδα 17](#page-16-0)
- & [«Τοποθέτηση χαρτιού στην Πίσω τροφοδοσία χαρτιού» στη σελίδα 19](#page-18-0)
- & [«Βασικές πληροφορίες για την εκτύπωση Windows» στη σελίδα 24](#page-23-0)

## **Εκτύπωση πολλαπλών σελίδων σε ένα φύλλο**

Μπορείτε να εκτυπώσετε δύο ή τέσσερις σελίδες δεδομένων σε ένα φύλλο χαρτιού.

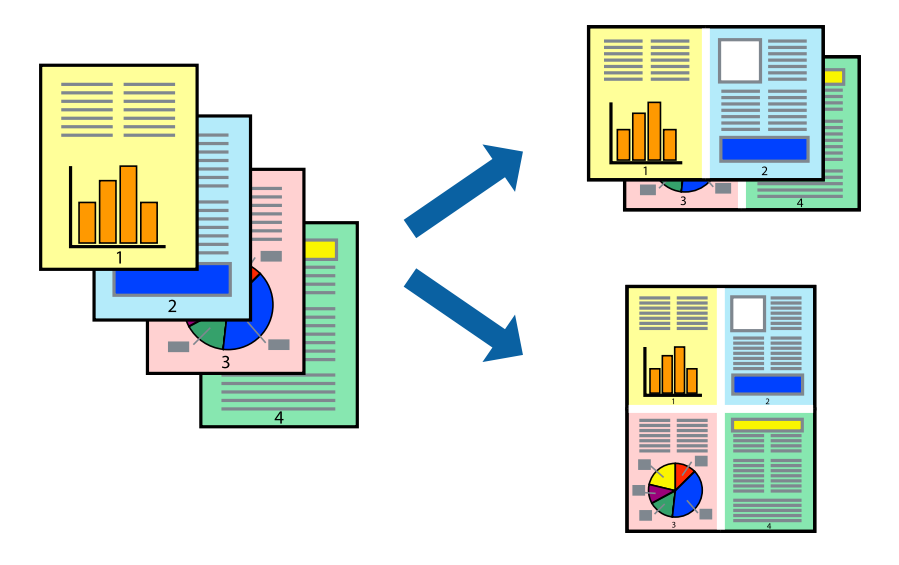

### **Εκτύπωση πολλαπλών σελίδων σε ένα φύλλο - Windows**

#### *Σημείωση:*

Αυτή η λειτουργία δεν είναι διαθέσιμη για εκτύπωση χωρίς περιθώρια.

- 1. Τοποθετήστε χαρτί στον εκτυπωτή.
- 2. Ανοίξτε το αρχείο που θέλετε να εκτυπώσετε.
- 3. Μεταβείτε στο παράθυρο του προγράμματος οδήγησης του εκτυπωτή.
- 4. Επιλέξτε **Εκτύπωση 2-Up** ή **Εκτύπωση 4-Up** ως τη ρύθμιση του στοιχείου **Πολλές σελίδες** στην καρτέλα **Κύριο**.
- 5. Κάντε κλικ στην επιλογή **Σειρά σελίδων**, προβείτε στις κατάλληλες ρυθμίσεις, και έπειτα κάντε κλικ στο **OK** για να κλείσετε το παράθυρο.
- 6. Ρυθμίστε τα λοιπά στοιχεία στις καρτέλες **Κύριο** και **Άλλες επιλογές** όπως απαιτείται και έπειτα κάντε κλικ στο **OK**.
- 7. Κάντε κλικ στην επιλογή **Εκτύπωση**.

- & [«Τοποθέτηση χαρτιού στην Πίσω τροφοδοσία χαρτιού» στη σελίδα 19](#page-18-0)
- & [«Βασικές πληροφορίες για την εκτύπωση Windows» στη σελίδα 24](#page-23-0)

### <span id="page-29-0"></span>**Εκτύπωση πολλαπλών σελίδων σε ένα φύλλο - Mac OS X**

- 1. Τοποθετήστε χαρτί στον εκτυπωτή.
- 2. Ανοίξτε το αρχείο που θέλετε να εκτυπώσετε.
- 3. Μεταβείτε στο παράθυρο διαλόγου εκτύπωσης.
- 4. Επιλέξτε **Διάταξη** από το αναδυόμενο μενού.
- 5. Ρυθμίστε τον αριθμό των σελίδων στο στοιχείο **Σελίδες ανά φύλλο**, την **Κατεύθυνση διάταξης** (σειρά σελίδων) και τα **Περιθώριο**.
- 6. Ρυθμίστε τα υπόλοιπα στοιχεία όπως απαιτείται.
- 7. Κάντε κλικ στην επιλογή **Εκτύπωση**.

#### **Σχετικές πληροφορίες**

- & [«Τοποθέτηση χαρτιού στην Πίσω τροφοδοσία χαρτιού» στη σελίδα 19](#page-18-0)
- $\blacktriangleright$  [«Βασικά σημεία εκτύπωσης Mac OS X» στη σελίδα 25](#page-24-0)

## **Εκτύπωση με προσαρμογή στο μέγεθος χαρτιού**

Μπορείτε να πραγματοποιήσετε εκτύπωση προσαρμοσμένη στο μέγεθος χαρτιού που τοποθετήσατε στον εκτυπωτή.

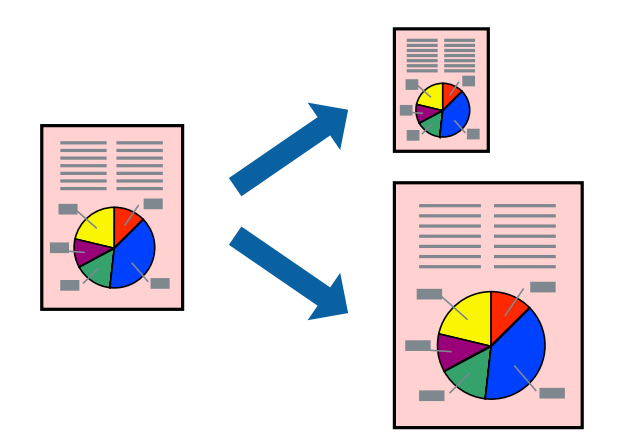

### **Εκτύπωση με προσαρμογή στο μέγεθος χαρτιού - Windows**

#### *Σημείωση:*

Αυτή η λειτουργία δεν είναι διαθέσιμη για εκτύπωση χωρίς περιθώρια.

- 1. Τοποθετήστε χαρτί στον εκτυπωτή.
- 2. Ανοίξτε το αρχείο που θέλετε να εκτυπώσετε.
- 3. Μεταβείτε στο παράθυρο του προγράμματος οδήγησης του εκτυπωτή.
- 4. Προβείτε στις ακόλουθες ρυθμίσεις στην καρτέλα **Άλλες επιλογές**.
	- ❏ Μέγ. χαρτιού: Επιλέξτε το μέγεθος χαρτιού στο οποίο ρυθμίζετε στην εφαρμογή.
	- ❏ Χαρτί εξόδου: Επιλέξτε το μέγεθος χαρτιού που τοποθετήσατε στον εκτυπωτή.
		- Το στοιχείο **Προσαρμογή σε σελίδα** επιλέγεται αυτόματα.

#### *Σημείωση:*

Αν θέλετε να εκτυπώσετε μια σμικρυμένη εικόνα στο κέντρο της σελίδας, επιλέξτε *Κέντρο*.

- 5. Ρυθμίστε τα λοιπά στοιχεία στις καρτέλες **Κύριο** και **Άλλες επιλογές** όπως απαιτείται και έπειτα κάντε κλικ στο **OK**.
- 6. Κάντε κλικ στην επιλογή **Εκτύπωση**.

#### **Σχετικές πληροφορίες**

- & [«Τοποθέτηση χαρτιού στην Πίσω τροφοδοσία χαρτιού» στη σελίδα 19](#page-18-0)
- & [«Βασικές πληροφορίες για την εκτύπωση Windows» στη σελίδα 24](#page-23-0)

### **Εκτύπωση με προσαρμογή στο μέγεθος χαρτιού - Mac OS X**

- 1. Τοποθετήστε χαρτί στον εκτυπωτή.
- 2. Ανοίξτε το αρχείο που θέλετε να εκτυπώσετε.
- 3. Μεταβείτε στο παράθυρο διαλόγου εκτύπωσης.
- 4. Επιλέξτε το μέγεθος του χαρτιού στο οποίο ρυθμίζετε την εφαρμογή ως τη ρύθμιση **Μέγεθος χαρτιού**.
- 5. Επιλέξτε **Διαχείριση χαρτιού** από το αναδυόμενο μενού.
- 6. Επιλέξτε **Προσαρμογή στο μέγεθος του χαρτιού**.
- 7. Επιλέξτε το μέγεθος χαρτιού που τοποθετήσατε στον εκτυπωτή ως τη ρύθμιση **Μέγεθος χαρτιού προορισμού**.
- 8. Ρυθμίστε τα υπόλοιπα στοιχεία όπως απαιτείται.
- 9. Κάντε κλικ στην επιλογή **Εκτύπωση**.

- & [«Τοποθέτηση χαρτιού στην Πίσω τροφοδοσία χαρτιού» στη σελίδα 19](#page-18-0)
- $\blacktriangleright$  [«Βασικά σημεία εκτύπωσης Mac OS X» στη σελίδα 25](#page-24-0)

## <span id="page-31-0"></span>**Εκτύπωση πολλαπλών αρχείων ταυτόχρονα (μόνο για Windows)**

Το **Βασική ταξινόμηση εργασιών** σας επιτρέπει να συνδυάσετε πολλαπλά αρχεία που έχουν δημιουργηθεί από διαφορετικές εφαρμογές και να τα εκτυπώσετε ως ενιαία εργασία εκτύπωσης. Μπορείτε να προσδιορίσετε τις ρυθμίσεις εκτύπωσης για συνδυασμένα αρχεία, όπως διάταξη, σειρά εκτύπωσης και προσανατολισμό.

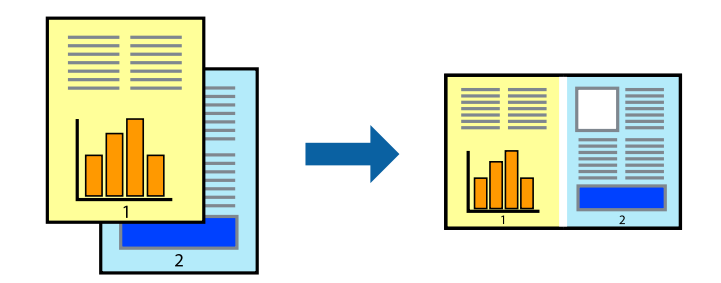

#### *Σημείωση:*

Για να ανοίξετε μια *Έργο εκτύπωσης* που είναι αποθηκευμένη στο *Βασική ταξινόμηση εργασιών*, κάντε κλικ στην επιλογή *Βασική ταξινόμηση εργασιών* στην καρτέλα *Συντήρηση* του προγράμματος οδήγησης του εκτυπωτή. Έπειτα, επιλέξτε *Άνοιγμα* από το μενού *Αρχείο* για να επιλέξετε το αρχείο. Η επέκταση των αποθηκευμένων αρχείων είναι "ecl".

- 1. Τοποθετήστε χαρτί στον εκτυπωτή.
- 2. Ανοίξτε το αρχείο που θέλετε να εκτυπώσετε.
- 3. Μεταβείτε στο παράθυρο του προγράμματος οδήγησης του εκτυπωτή.
- 4. Επιλέξτε **Βασική ταξινόμηση εργασιών** στην καρτέλα **Κύριο**.
- 5. Πατήστε **OK** για να κλείσετε το παράθυρο ρυθμίσεων του εκτυπωτή.
- 6. Κάντε κλικ στην επιλογή **Εκτύπωση**.

Το παράθυρο **Βασική ταξινόμηση εργασιών** εμφανίζεται και η εργασία εκτύπωσης προστίθεται στο **Έργο εκτύπωσης**.

7. Με το παράθυρο **Βασική ταξινόμηση εργασιών** ανοιχτό, ανοίξτε το αρχείο που επιθυμείτε να συνδυάσετε με το τρέχον αρχείο και, στη συνέχεια, επαναλάβετε τα βήματα 3 έως 6.

#### *Σημείωση:*

Αν κλείσετε το παράθυρο *Βασική ταξινόμηση εργασιών*, το μη αποθηκευμένο *Έργο εκτύπωσης* διαγράφεται. Για να γίνει αργότερα η εκτύπωση, επιλέξτε *Αποθήκευση* από το μενού *Αρχείο*.

- 8. Επιλέξτε τα μενού **Διάταξη** και **Επεξεργασία** από τη **Βασική ταξινόμηση εργασιών** για να επεξεργαστείτε το **Έργο εκτύπωσης** σύμφωνα με τις ανάγκες σας.
- 9. Επιλέξτε **Εκτύπωση** από το μενού **Αρχείο**.

- & [«Τοποθέτηση χαρτιού στην Πίσω τροφοδοσία χαρτιού» στη σελίδα 19](#page-18-0)
- & [«Βασικές πληροφορίες για την εκτύπωση Windows» στη σελίδα 24](#page-23-0)

## <span id="page-32-0"></span>**Εκτύπωση μιας εικόνας σε πολλαπλά φύλλα για τη δημιουργία μιας αφίσας (μόνο για Windows)**

Η λειτουργία αυτή σας επιτρέπει να εκτυπώνετε μια εικόνα σε πολλαπλά φύλλα χαρτιού. Μπορείτε να δημιουργήσετε μια μεγάλη αφίσα κολλώντας τα μαζί.

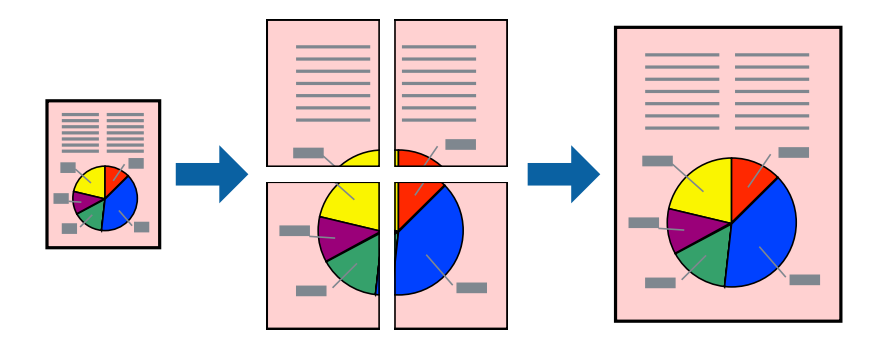

#### *Σημείωση:*

Αυτή η λειτουργία δεν είναι διαθέσιμη για εκτύπωση χωρίς περιθώρια.

- 1. Τοποθετήστε χαρτί στον εκτυπωτή.
- 2. Ανοίξτε το αρχείο που θέλετε να εκτυπώσετε.
- 3. Μεταβείτε στο παράθυρο του προγράμματος οδήγησης του εκτυπωτή.
- 4. Επιλέξτε **Αφίσα 2x1**, **Αφίσα 2x2**, **Αφίσα 3x3** ή **Αφίσα 4x4** από το στοιχείο **Πολλές σελίδες** στην **Κύριο** καρτέλα.
- 5. Κάντε κλικ στις **Ρυθμίσεις**, προβείτε στις κατάλληλες ρυθμίσεις και στη συνέχεια κάντε κλικ στο **OK**.
- 6. Ρυθμίστε τα λοιπά στοιχεία στις καρτέλες **Κύριο** και **Άλλες επιλογές** όπως απαιτείται και έπειτα κάντε κλικ στο **OK**.
- 7. Κάντε κλικ στην επιλογή **Εκτύπωση**.

- & [«Τοποθέτηση χαρτιού στην Πίσω τροφοδοσία χαρτιού» στη σελίδα 19](#page-18-0)
- & [«Βασικές πληροφορίες για την εκτύπωση Windows» στη σελίδα 24](#page-23-0)

### **Δημιουργία αφισών με τη χρήση Επικαλυπτόμενα σημάδια στοίχισης**

Παρατίθεται ένα παράδειγμα για τον τρόπο κατασκευής μιας αφίσας όταν έχει επιλεγεί το στοιχείο **Αφίσα 2x2** και το στοιχείο **Επικαλυπτόμενα σημάδια στοίχισης** στην ενότητα **Εκτύπωση οδηγών αποκοπής**.

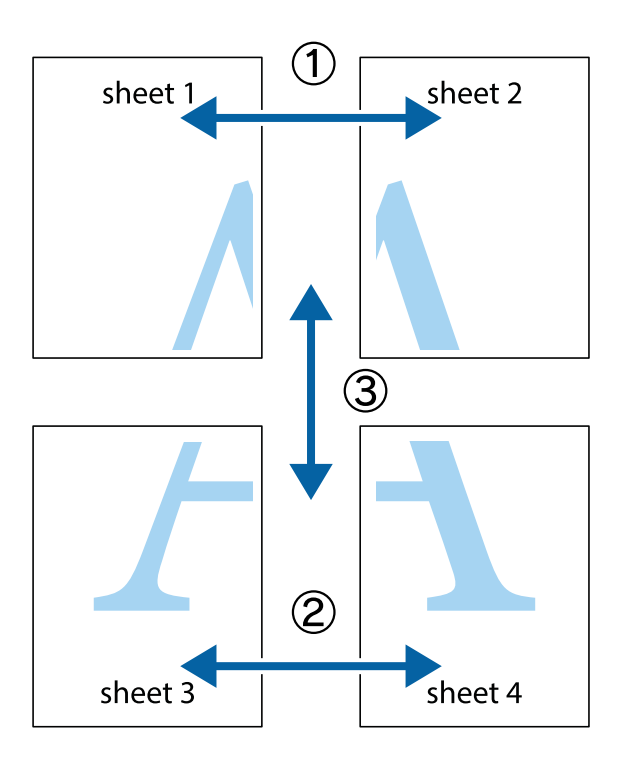

1. Ετοιμάστε το Sheet 1 και το Sheet 2. Κόψτε τα περιθώρια του Sheet 1 κατά μήκος της κάθετης μπλε γραμμής διαμέσου του κέντρου των πάνω και κάτω σημαδιών σταυρού.

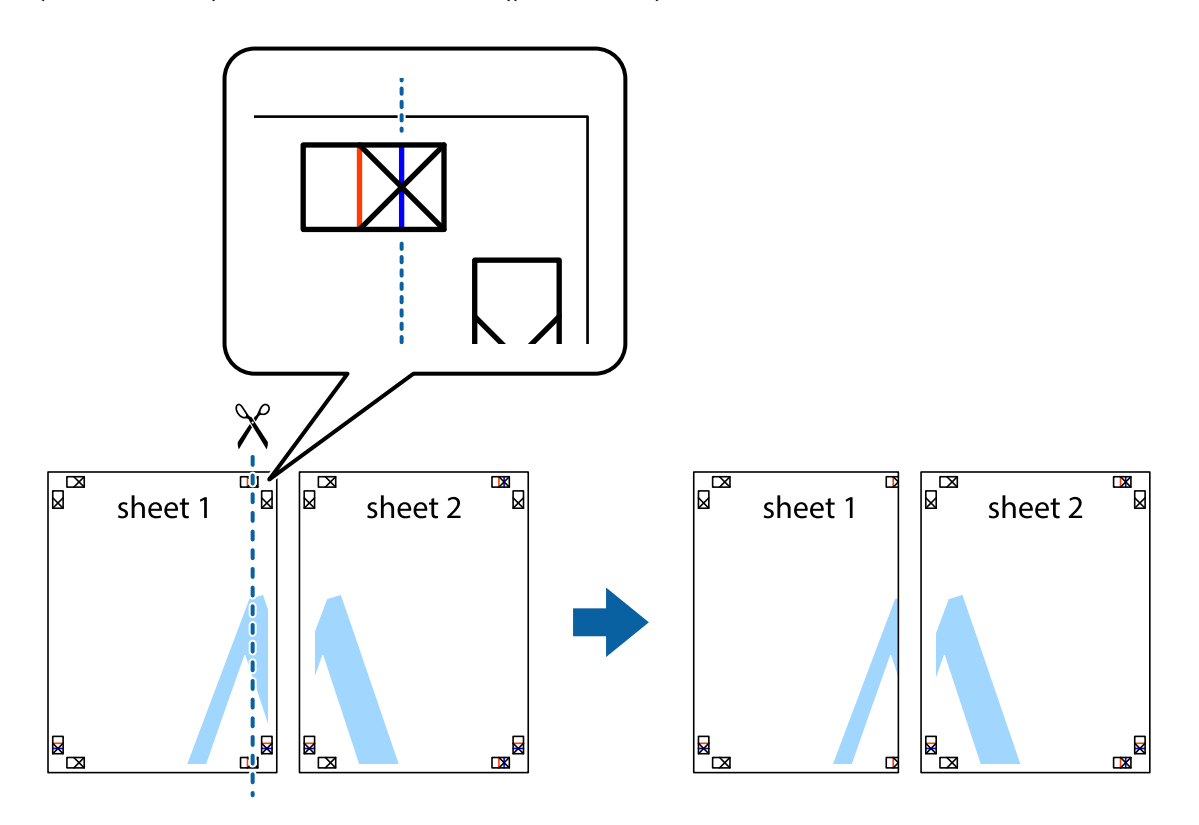

2. Τοποθετήστε την άκρη του Sheet 1 πάνω από το Sheet 2, στοιχίστε τα σημάδια σταυρού και στη συνέχεια κολλήστε προσωρινά τα δύο φύλλα από την πίσω πλευρά με ταινία.

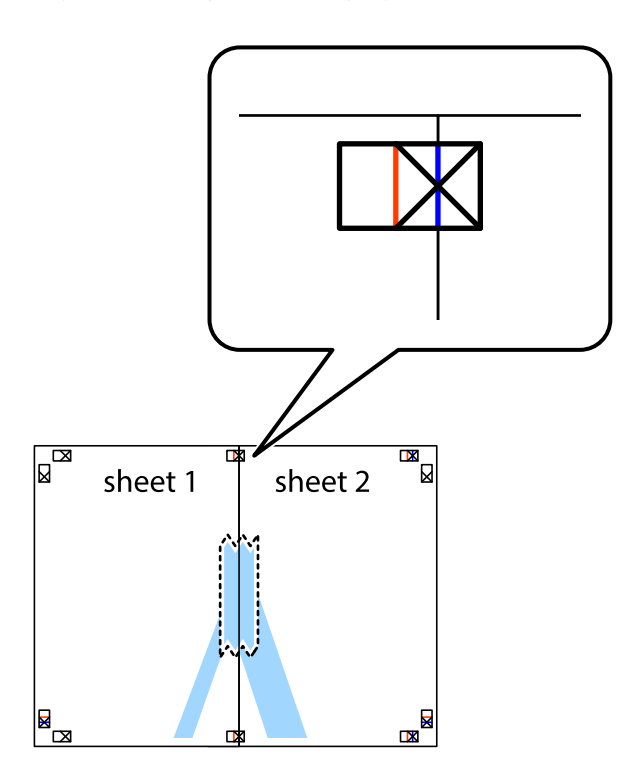

3. Κόψτε τα κολλημένα φύλλα στα δύο κατά μήκος της κόκκινης κάθετης γραμμής διαμέσου των σημαδιών στοίχισης (αυτή τη φορά, η γραμμή είναι στα αριστερά των σημαδιών σταυρού).

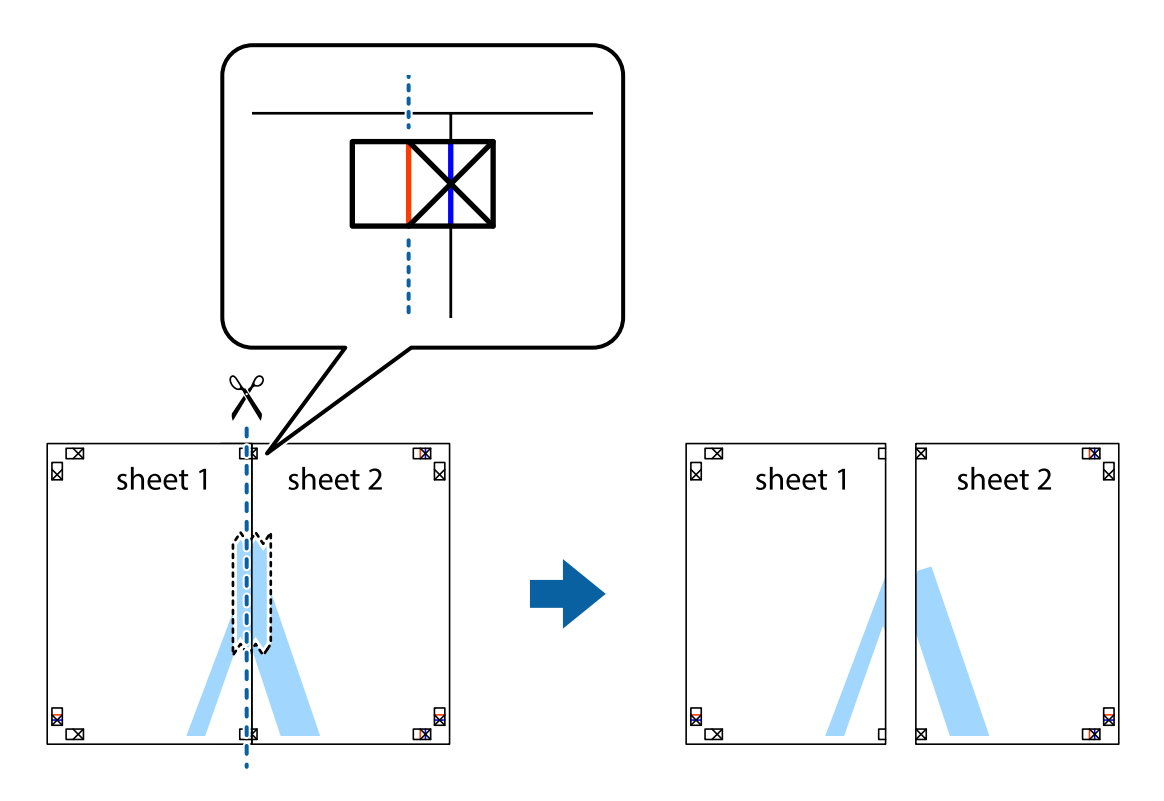

4. Κολλήστε τα φύλλα στο πίσω μέρος με ταινία.

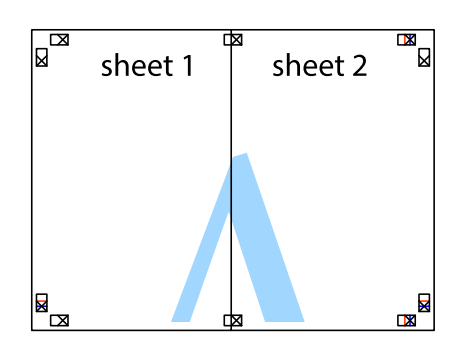

- 5. Επαναλάβετε τα βήματα 1 έως 4 για να κολλήσετε το Sheet 3 και το Sheet 4 μαζί.
- 6. Κόψτε τα περιθώρια του Sheet 1 και του Sheet 2 κατά μήκος της οριζόντιας μπλε γραμμής διαμέσου του κέντρου των σημαδιών σταυρού της αριστερής και της δεξιάς πλευράς.

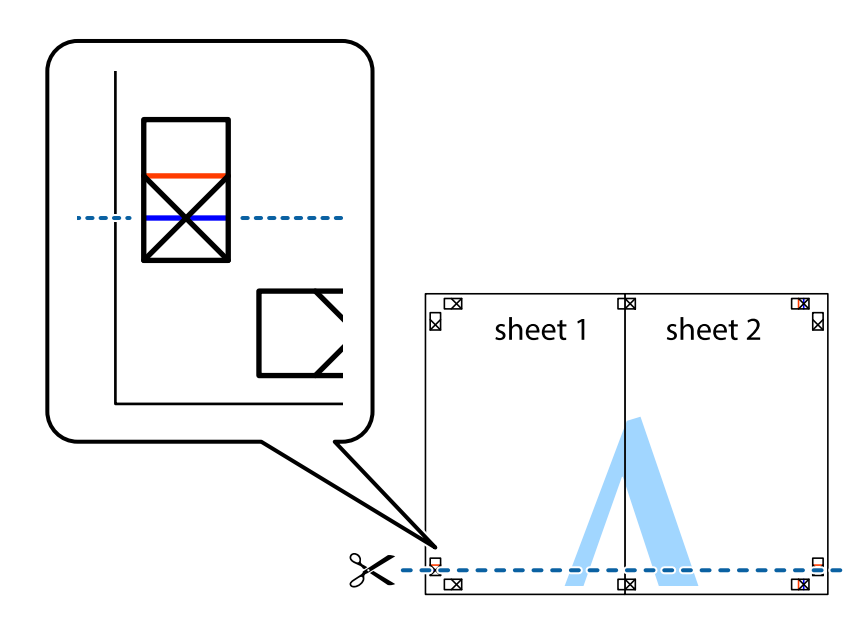
### **Εκτύπωση**

7. Τοποθετήστε την άκρη του Sheet 1 και του Sheet 2 πάνω στο Sheet 3 και το Sheet 4 και στοιχίστε τα σημάδια σταυρού και στη συνέχεια κολλήστε τα προσωρινά από το πίσω μέρος με ταινία.

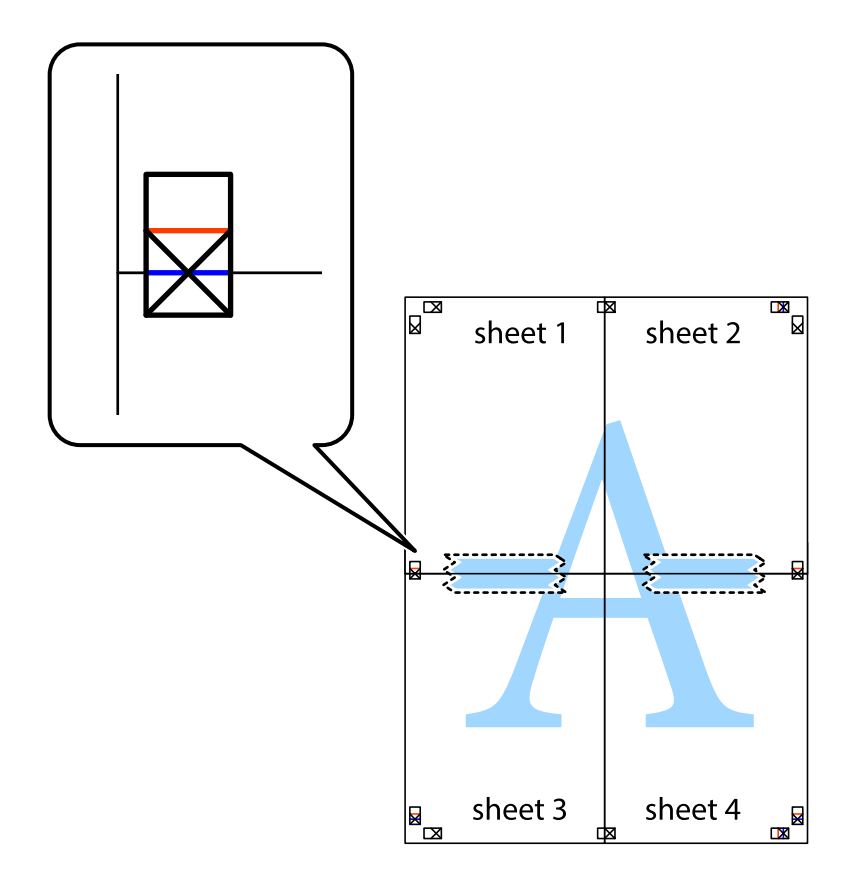

### **Εκτύπωση**

8. Κόψτε τα κολλημένα φύλλα στα δύο κατά μήκος της κόκκινης οριζόντιας γραμμής διαμέσου των σημαδιών στοίχισης (αυτή τη φορά, η γραμμή είναι αυτή πάνω από τα σημάδια σταυρού).

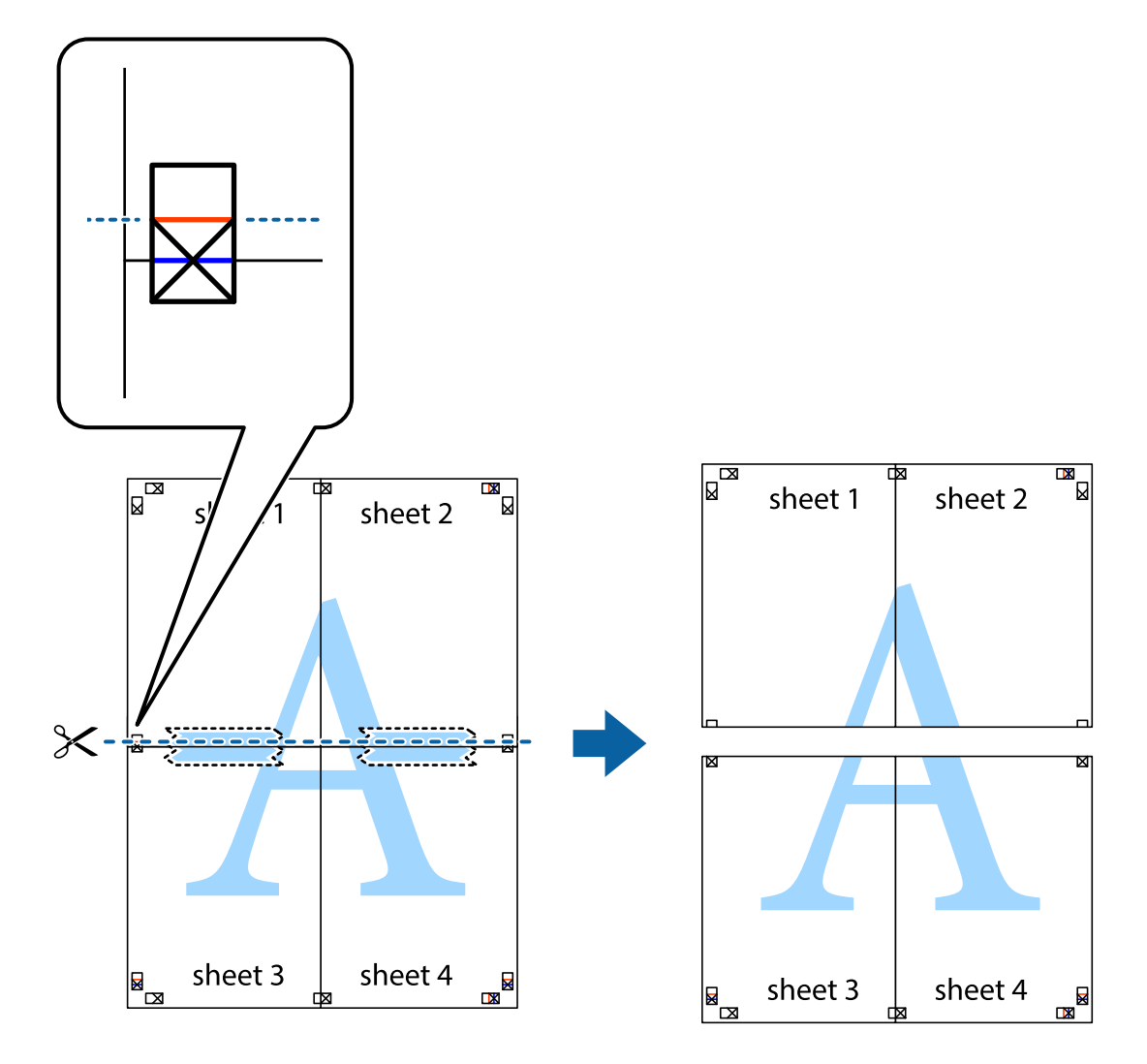

9. Κολλήστε τα φύλλα στο πίσω μέρος με ταινία.

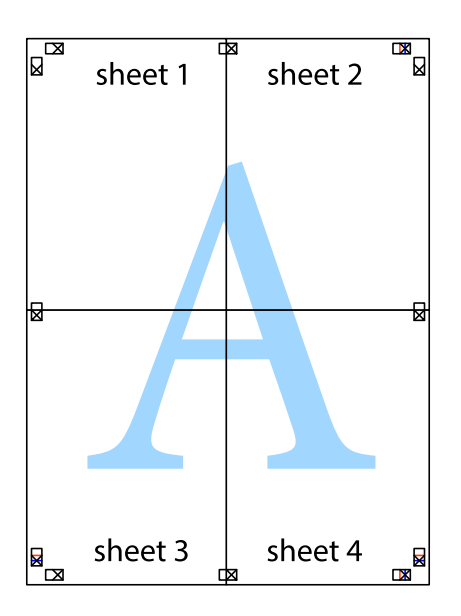

10. Κόψτε τα υπόλοιπα περιθώρια κατά μήκος του εξωτερικού οδηγού.

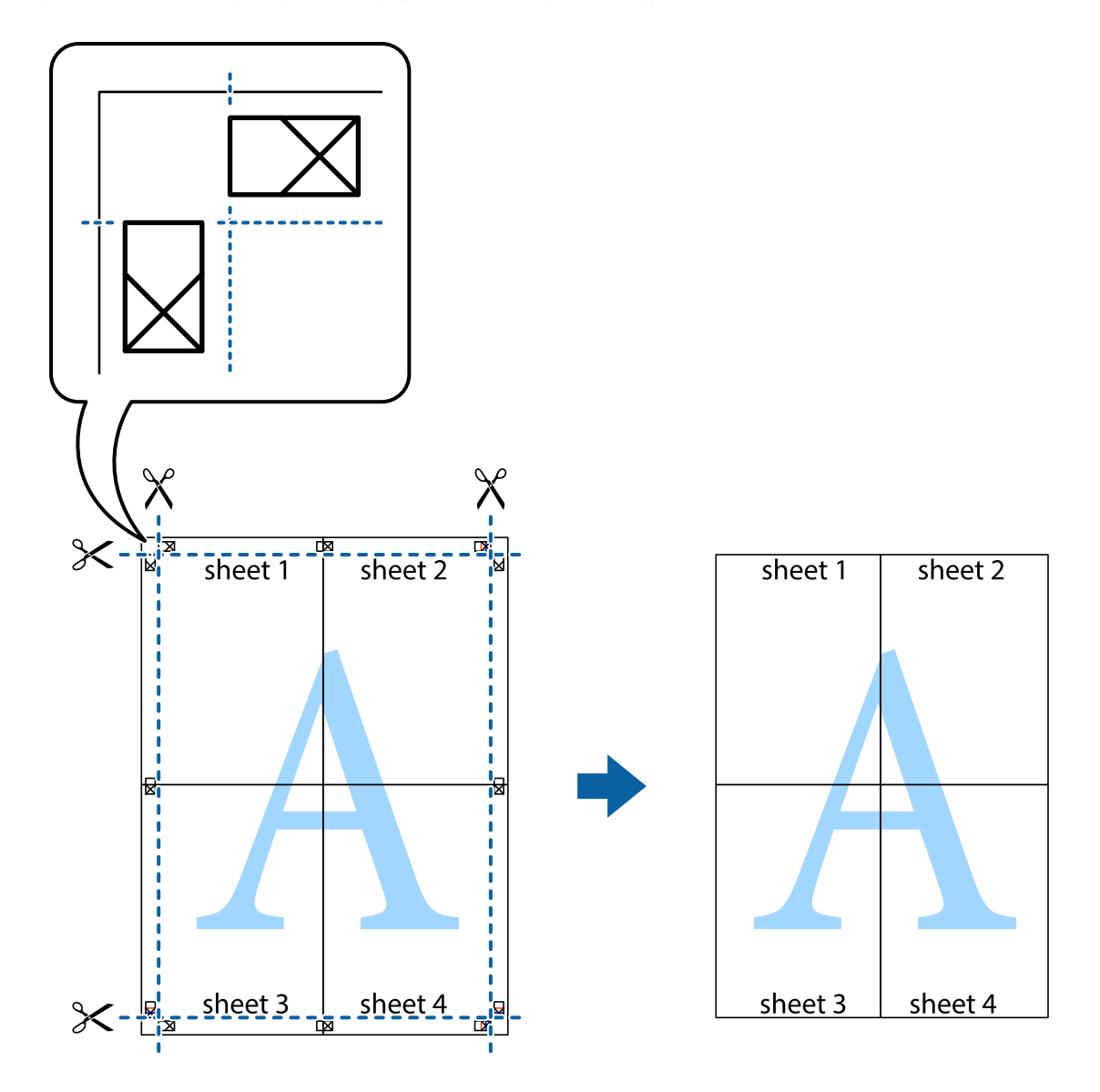

## **Εκτύπωση με τη χρήση προηγμένων λειτουργιών**

Αυτή η ενότητα εισάγει μια πληθώρα επιπρόσθετων δυνατοτήτων διάταξης και εκτύπωσης, οι οποίες είναι διαθέσιμες στο πρόγραμμα οδήγησης εκτυπωτή.

### **Σχετικές πληροφορίες**

- & [«Πρόγραμμα οδήγησης του εκτυπωτή για Windows» στη σελίδα 75](#page-74-0)
- & [«Πρόγραμμα οδήγησης του εκτυπωτή για Mac OS X» στη σελίδα 79](#page-78-0)

### **Προσθήκη μιας προεπιλογής εκτύπωσης για εύκολη εκτύπωση**

Αν δημιουργήσετε τη δική σας προεπιλογή εκτύπωσης των συχνά χρησιμοποιούμενων ρυθμίσεων εκτύπωσης στο πρόγραμμα οδήγησης του εκτυπωτή, μπορείτε να εκτυπώσετε εύκολα επιλέγοντας την προεπιλογή εκτύπωσης από τη λίστα.

### **Windows**

Για να προσθέσετε τη δική σας προεπιλογή, ρυθμίστε στοιχεία όπως **Μέγ. χαρτιού** και **Τύπος χαρτιού** στην καρτέλα **Κύριο** ή **Άλλες επιλογές** και, στη συνέχεια, κάντε κλικ **Προσθήκη/αφαίρεση προεπιλογών** στην ενότητα **Προεπιλογές εκτύπωσης**.

### *Σημείωση:*

Για τη διαγραφή μιας προεπιλογής που έχετε προσθέσει, κάντε κλικ στην επιλογή *Προσθήκη/αφαίρεση προεπιλογών*, επιλέξτε το όνομα της προεπιλογής που θέλετε να διαγράψετε από τη λίστα και διαγράψτε την.

### **Mac OS X**

Μεταβείτε στο παράθυρο διαλόγου εκτύπωσης. Για να προσθέσετε τη δική σας προεπιλογή, ορίστε στοιχεία όπως το **Μέγεθος χαρτιού** και το **Τύπος μέσου** και, στη συνέχεια, αποθηκεύστε τις τρέχουσες ρυθμίσεις ως προεπιλογή στη ρύθμιση **Προεπιλογές**.

### *Σημείωση:*

Για να διαγράψετε μια προεπιλογή που έχετε προσθέσει, κάντε κλικ στην επιλογή *Προεπιλογές* > *Εμφάνιση προεπιλογών*, επιλέξτε το όνομα της προεπιλογής που θέλετε να διαγράψετε από τη λίστα και, στη συνέχεια, διαγράψτε την.

### **Εκτύπωση ενός σμικρυμένου ή μεγεθυμένου εγγράφου**

Μπορείτε να ελαττώσετε ή να αυξήσετε το μέγεθος ενός εγγράφου κατά ένα καθορισμένο ποσοστό.

### **Windows**

### *Σημείωση:*

Αυτή η λειτουργία δεν είναι διαθέσιμη για εκτύπωση χωρίς περιθώρια.

Ρυθμίστε το **Μέγ. χαρτιού** στην καρτέλα **Άλλες επιλογές**. Επιλέξτε **Σμίκρυνση/Μεγέθυνση εγγράφου**, **Ζουμ έως** και στη συνέχεια εισαγάγετε ένα ποσοστό.

### **Mac OS X**

### *Σημείωση:*

Οι λειτουργίες διαφέρουν ανάλογα με την εφαρμογή. Ανατρέξτε στη βοήθεια της εφαρμογής για λεπτομέρειες.

Επιλέξτε **Ρύθμιση εκτύπωσης** (ή **Εκτύπωση**) από το μενού **Αρχείο**. Επιλέξτε τον εκτυπωτή από την ενότητα **Μορφοποίηση για**, επιλέξτε το μέγεθος χαρτιού, και στη συνέχεια εισαγάγετε ένα ποσοστό στην **Προσαρμογή**. Κλείστε το παράθυρο και, στη συνέχεια, εκτυπώστε τις ακόλουθες βασικές οδηγίες εκτύπωσης.

### **Προσαρμογή του χρώματος εκτύπωσης**

Μπορείτε να προσαρμόσετε τα χρώματα που χρησιμοποιούνται στην εργασία εκτύπωσης.

Με τη ρύθμιση **PhotoEnhance** δημιουργούνται ευκρινέστερες εικόνες με πιο ζωντανά χρώματα με την αυτόματη προσαρμογή της αντίθεσης, του κορεσμού και της φωτεινότητας των δεδομένων της πρωτότυπης εικόνας.

### *Σημείωση:*

- ❏ Αυτές οι προσαρμογές δεν εφαρμόζονται στα πρωτότυπα δεδομένα.
- ❏ Το *PhotoEnhance* προσαρμόζει το χρώμα αναλύοντας τη θέση του θέματος. Επομένως, αν έχετε αλλάξει τη θέση του θέματος πραγματοποιώντας σμίκρυνση, μεγέθυνση, περικοπή ή περιστροφή της εικόνας, το χρώμα ενδέχεται να αλλάξει χωρίς προειδοποίηση. Η επιλογή της ρύθμισης χωρίς περιθώρια μεταβάλλει επίσης τη θέση του υποκειμένου, με αποτέλεσμα αλλαγές στο χρώμα. Αν η εικόνα βρίσκεται εκτός εστίασης, ο τόνος ενδέχεται να μην είναι φυσικός. Αν το χρώμα έχει αλλάξει ή γίνεται μη φυσικό, εκτυπώστε σε λειτουργία διαφορετική από τη λειτουργία *PhotoEnhance*.

### **Windows**

Επιλέξτε τη μέθοδο διόρθωσης χρώματος από την ενότητα **Διόρθωση χρώματος** στην καρτέλα **Άλλες επιλογές**.

Αν επιλέξετε τη ρύθμιση **Αυτόματα**, τα χρώματα προσαρμόζονται αυτόματα ώστε να συμφωνούν με τον τύπο χαρτιού και τις ρυθμίσεις ποιότητας εκτύπωσης. Αν επιλέξετε **Προσαρμογή** και κάνετε κλικ στην επιλογή **Για προχωρημένους**, μπορείτε να πραγματοποιήσετε τις δικές σας ρυθμίσεις.

### **Mac OS X**

Μεταβείτε στο παράθυρο διαλόγου εκτύπωσης. Επιλέξτε **Color Matching** από το αναδυόμενο μενού και, στη συνέχεια, επιλέξτε το στοιχείο **EPSON Color Controls**. Επιλέξτε **Επιλογές χρωμάτων** από το αναδυόμενο μενού και έπειτα κάποια από τις διαθέσιμες επιλογές. Κάντε κλικ στο βέλος δίπλα από την επιλογή **Σύνθετες ρυθμίσεις** και επιλέξτε στις κατάλληλες ρυθμίσεις.

### **Εκτύπωση υδατογραφήματος (μόνο για Windows)**

Μπορείτε να εκτυπώσετε ένα υδατογράφημα, όπως «Εμπιστευτικό» στα εκτυπωμένα έγγραφά σας. Μπορείτε επίσης να προσθέσετε το δικό σας υδατογράφημα.

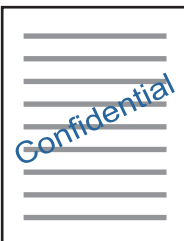

### *Σημείωση:*

Αυτή η λειτουργία δεν είναι διαθέσιμη για εκτύπωση χωρίς περιθώρια.

Κάντε κλικ στην επιλογή **Χαρακτηριστικά υδατογραφήματος** στην καρτέλα **Άλλες επιλογές** και, στη συνέχεια, επιλέξτε ένα υδατογράφημα. Κάντε κλικ στην ενότητα **Ρυθμίσεις** για να αλλάξετε στοιχεία όπως την πυκνότητα και τη θέση του υδατογραφήματος.

### **Εκτύπωση κεφαλίδας και υποσέλιδου (για Windows μόνο)**

Μπορείτε να εκτυπώσετε πληροφορίες, όπως όνομα χρήστη και ημερομηνία εκτύπωσης ως κεφαλίδες ή υποσέλιδα.

Κάντε κλικ στο **Χαρακτηριστικά υδατογραφήματος** στην καρτέλα **Άλλες επιλογές** και στη συνέχεια επιλέξτε το στοιχείο **Κεφαλίδα/Υποσέλιδο**. Κάντε κλικ στις **Ρυθμίσεις** και επιλέξτε τα απαραίτητα στοιχεία από την αναπτυσσόμενη λίστα.

### **Εκτύπωση φωτογραφιών με το Epson Easy Photo Print**

Το Epson Easy Photo Print σας επιτρέπει να οργανώνετε και να εκτυπώνετε με ευκολία φωτογραφίες σε διάφορους τύπους χαρτιού. Ανατρέξτε στη βοήθεια της εφαρμογής για λεπτομέρειες.

#### *Σημείωση:*

- ❏ Με την εκτύπωση σε αυθεντικό φωτογραφικό χαρτί Epson, η ποιότητα μελανιού μεγιστοποιείται και τα εκτυπωμένα αποτελέσματα έχουν ζωηρά και καθαρά χρώματα.
- ❏ Για να πραγματοποιήσετε εκτύπωση χωρίς περιθώρια χρησιμοποιώντας μια εμπορικά διαθέσιμη εφαρμογή, επιλέξτε τις ακόλουθες ρυθμίσεις.
	- ❏ Δημιουργήστε τα δεδομένα εικόνας ώστε να προσαρμοστούν πλήρως στο μέγεθος χαρτιού και, αν είναι διαθέσιμη μια ρύθμιση περιθωρίου στην εφαρμογή που χρησιμοποιείτε, ρυθμίστε το περιθώριο στα 0 mm.
	- ❏ Ενεργοποιήστε τη ρύθμιση εκτύπωσης χωρίς περιθώρια στο πρόγραμμα οδήγησης εκτυπωτή.

### **Σχετικές πληροφορίες**

& [«Epson Easy Photo Print» στη σελίδα 82](#page-81-0)

## **Εκτύπωση από έξυπνες συσκευές**

## **Χρήση της ρύθμισης Epson iPrint**

Χρησιμοποιώντας την εφαρμογή Epson iPrint, μπορείτε να εκτυπώνετε φωτογραφίες, έγγραφα και ιστοσελίδες από έξυπνες συσκευές, όπως smartphone ή tablet. Μπορείτε να χρησιμοποιήσετε την τοπική εκτύπωση, εκτυπώνοντας από μια έξυπνη συσκευή που είναι συνδεδεμένη στο ίδιο ασύρματο δίκτυο με τον εκτυπωτή σας, ή με απομακρυσμένη εκτύπωση, εκτυπώνοντας από μία απομακρυσμένη τοποθεσία μέσω Internet. Για να χρησιμοποιήσετε την απομακρυσμένη εκτύπωση, καταχωρήστε τον εκτυπωτή σας στην υπηρεσία Epson Connect.

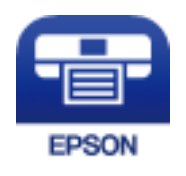

### **Σχετικές πληροφορίες**

& [«Υπηρεσία Epson Connect» στη σελίδα 73](#page-72-0)

### **Εγκατάσταση του Epson iPrint**

Μπορείτε να εγκαταστήσετε την εφαρμογή Epson iPrint στην έξυπνη συσκευή σας από την ακόλουθη διεύθυνση URL ή τον κώδικα QR.

<http://ipr.to/a>

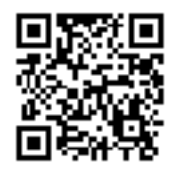

### **Εκτύπωση χρησιμοποιώντας το Epson iPrint**

Κάντε έναρξη της εφαρμογής Epson iPrint από την έξυπνη συσκευή σας και επιλέξτε το στοιχείο που θέλετε να χρησιμοποιήσετε από την αρχική οθόνη.

### **Εκτύπωση**

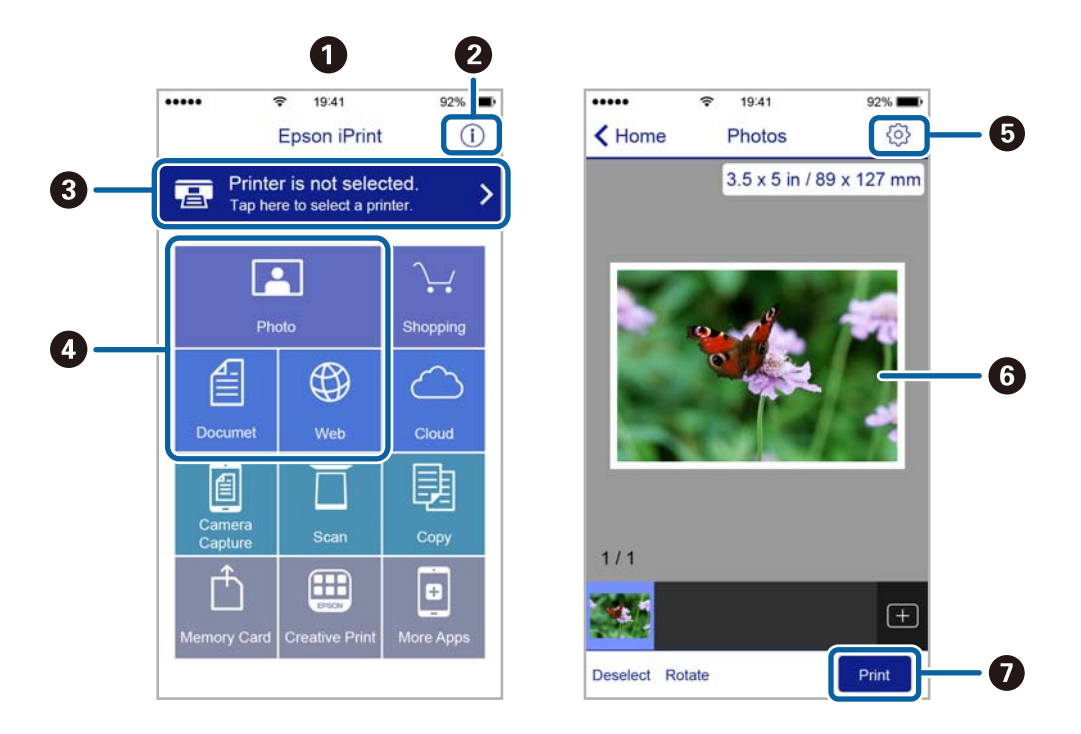

Οι ακόλουθες οθόνες ενδέχεται να τροποποιηθούν χωρίς προειδοποίηση.

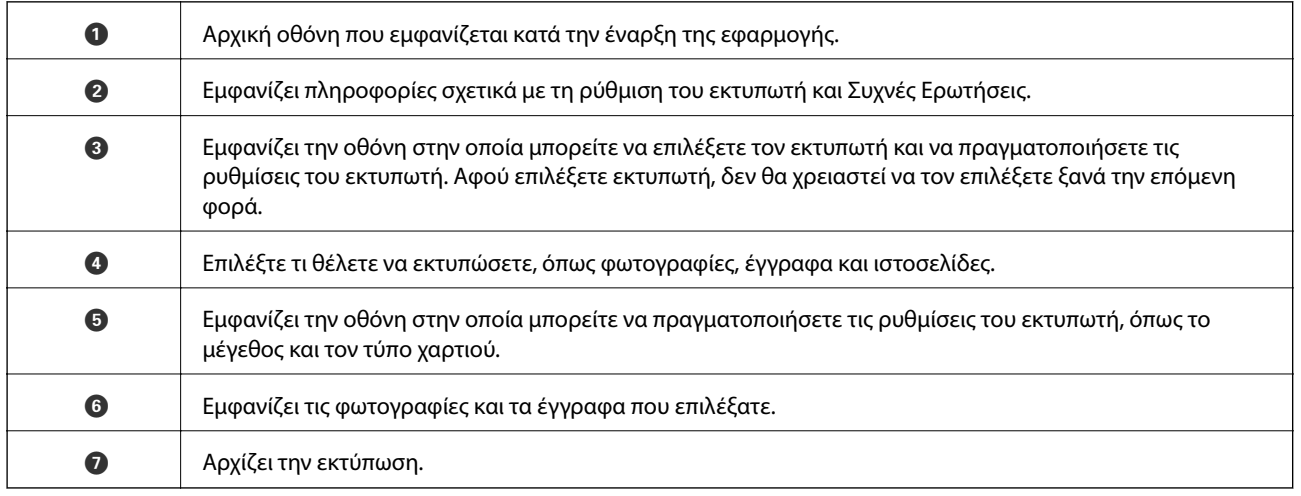

#### *Σημείωση:*

Για να εκτυπώσετε από το μενού εγγράφων χρησιμοποιώντας iPhone, iPad και iPod touch με λειτουργικό σύστημα iOS, κάντε έναρξη της εφαρμογής Epson iPrint αφού μεταφέρετε το έγγραφο που θέλετε να εκτυπώσετε χρησιμοποιώντας τη λειτουργία κοινής χρήσης αρχείων του iTunes.

## <span id="page-43-0"></span>**Ακύρωση εκτύπωσης**

#### *Σημείωση:*

- ❏ Στα Windows, δεν μπορείτε να ακυρώσετε μια εργασία εκτύπωσης από τον υπολογιστή αν έχει αποσταλεί πλήρως στον εκτυπωτή. Σε αυτήν την περίπτωση, ακυρώστε την εργασία εκτύπωσης χρησιμοποιώντας τον πίνακα ελέγχου του εκτυπωτή.
- ❏ Όταν εκτυπώνετε πολλαπλές σελίδες από Mac OS X, δεν μπορείτε να ακυρώσετε όλες τις εργασίες χρησιμοποιώντας τον πίνακα ελέγχου. Σε αυτήν την περίπτωση, ακυρώστε την εργασία εκτύπωσης από τον υπολογιστή.
- ❏ Εάν έχετε στείλει μια εργασία εκτύπωσης από υπολογιστή Mac OS X v10.6.8 μέσω του δικτύου, ενδέχεται να μην μπορείτε να ακυρώσετε την εκτύπωση από τον υπολογιστή. Σε αυτήν την περίπτωση, ακυρώστε την εργασία εκτύπωσης χρησιμοποιώντας τον πίνακα ελέγχου του εκτυπωτή.

### **Ακύρωση εκτύπωσης - Κουμπί εκτυπωτή**

Για να ακυρώσετε την εργασία εκτύπωσης που βρίσκεται σε εξέλιξη, πατήστε το κουμπί  $\mathcal{D}$ .

### **Ακύρωση εκτύπωσης - Windows**

- 1. Μεταβείτε στο παράθυρο του προγράμματος οδήγησης του εκτυπωτή.
- 2. Επιλέξτε την καρτέλα **Συντήρηση**.
- 3. Κάντε κλικ στην επιλογή **Ουρά εκτύπωσης**.
- 4. Κάντε δεξί κλικ στην εργασία που θέλετε να ακυρώσετε και επιλέξτε **Άκυρο**.

### **Σχετικές πληροφορίες**

& [«Πρόγραμμα οδήγησης του εκτυπωτή για Windows» στη σελίδα 75](#page-74-0)

### **Ακύρωση εκτύπωσης - Mac OS X**

- 1. Πατήστε το εικονίδιο του εκτυπωτή στο μενού **Πλατφόρμα**.
- 2. Επιλέξτε την εργασία που θέλετε να ακυρώσετε.
- 3. Ακυρώστε την εργασία.
	- ❏ Mac OS X v10.8.x ή νεότερη έκδοση

Κάντε κλικ στο δίπλα στο μετρητή προόδου.

❏ Mac OS X v10.6.8 έως v10.7.x Κάντε κλικ στην επιλογή **Διαγραφή**.

# <span id="page-44-0"></span>**Δημιουργία αντιγράφων**

## **Βασικές πληροφορίες για την αντιγραφή**

Μπορείτε να αντιγράψετε σε απλό χαρτί μεγέθους Α4 με την ίδια μεγέθυνση. Γύρω από τις άκρες του χαρτιού εμφανίζονται περιθώρια πλάτους 3 mm, ανεξάρτητα αν το πρωτότυπο έχει περιθώρια γύρω από τις άκρες του χαρτιού ή όχι. Κατά την αντιγραφή πρωτοτύπων με μέγεθος μικρότερο από A4, τα περιθώρια θα είναι μεγαλύτερα από 3 mm ανάλογα με τη θέση στην οποία τοποθετείτε το πρωτότυπο.

- 1. Τοποθετήστε απλό χαρτί μεγέθους A4 στον εκτυπωτή.
- 2. Τοποθετήστε τα πρωτότυπα.
- 3. Πατήστε το κουμπί $\overset{\textcircled{\tiny{\textcirc}}} \otimes$  ή  $\overset{\textcircled{\tiny{\textcircled{\tiny\textcirc}}} }$ .

### *Σημείωση:*

Κρατήστε πατημένο το κουμπί  $\overset{\circledast}{\gg}_{\dot{\eta}} \overset{\circledast}{\gg}_{\dot{\eta}}$ για τρία δευτερόλεπτα για αντιγραφή σε πρόχειρη λειτουργία, η οποία χρησιμοποιεί λιγότερο μελάνι και εκτυπώνει με χαμηλότερη πυκνότητα.

Για τους χρήστες στο Βέλγιο, η πρόχειρη λειτουργία δεν είναι διαθέσιμη.

### **Σχετικές πληροφορίες**

- & [«Τοποθέτηση χαρτιού στην Πίσω τροφοδοσία χαρτιού» στη σελίδα 19](#page-18-0)
- & [«Τοποθέτηση πρωτοτύπων στο Γυαλί σαρωτή» στη σελίδα 22](#page-21-0)

## **Δημιουργία 20 αντιγράφων**

Μπορείτε να δημιουργήσετε έως και 20 αντίγραφα ταυτόχρονα. Γύρω από τις άκρες του χαρτιού εμφανίζονται περιθώρια πλάτους 3 mm.

- 1. Τοποθετήστε τον ίδιο αριθμό φύλλων απλού χαρτιού μεγέθους A4 που θέλετε να αντιγράψετε στον εκτυπωτή.
- 2. Τοποθετήστε τα πρωτότυπα.
- 3. Πατήστε το κουμπί  $\overset{\Phi}\gg_{\dot{\mathfrak{h}}}\overset{\Phi}\gg\kappa$ ρατώντας πατημένο το κουμπί  $\Phi$ .

### *Σημείωση:*

- ❏ Αν τοποθετήσετε λιγότερα από 20 φύλλα χαρτιού, προκύπτει σφάλμα, όταν εξαντλείται το χαρτί και σταματά η αντιγραφή. Για να συνεχίσετε με την αντιγραφή, τοποθετήστε περισσότερο χαρτί και, στη συνέχεια, πατήστε το κουμπί  $\hat{\otimes}$ ή $\hat{\otimes}$  . Για να ολοκληρώσετε την αντιγραφή, πατήστε το κουμπί  $\odot$ .
- ❏ Για να δημιουργήσετε 21 ή περισσότερα αντίγραφα, επαναλάβετε το βήμα 3.

### **Σχετικές πληροφορίες**

- & [«Τοποθέτηση χαρτιού στην Πίσω τροφοδοσία χαρτιού» στη σελίδα 19](#page-18-0)
- & [«Τοποθέτηση πρωτοτύπων στο Γυαλί σαρωτή» στη σελίδα 22](#page-21-0)

# **Σάρωση**

## **Σάρωση από τον Πίνακα ελέγχου**

Μπορείτε να αποθηκεύσετε τη σαρωμένη εικόνα σε μορφή PDF σε έναν υπολογιστή που είναι συνδεδεμένος με τον εκτυπωτή μέσω καλωδίου USB.

### c*Σημαντικό:*

Βεβαιωθείτε ότι έχετε εγκαταστήσει τα εργαλεία EPSON Scan και Epson Event Manager στον υπολογιστή σας πριν από τη χρήση αυτής της δυνατότητας.

- 1. Τοποθετήστε τα πρωτότυπα.
- 2. Πατήστε ταυτόχρονα το κουμπί $\overset{\Phi}{\gg}$  και το κουμπί $\overset{\Phi}{\gg}$

### *Σημείωση:*

Μπορείτε να κάνετε εναλλαγή στις συχνά χρησιμοποιούμενες ρυθμίσεις σάρωσης, όπως τον τύπο εγγράφου, τον φάκελο αποθήκευσης ή τη μορφή αποθήκευσης χρησιμοποιώντας το εργαλείο Epson Event Manager.

### **Σχετικές πληροφορίες**

& [«Τοποθέτηση πρωτοτύπων στο Γυαλί σαρωτή» στη σελίδα 22](#page-21-0)

## **Σάρωση από υπολογιστή**

Κάντε σάρωση χρησιμοποιώντας το πρόγραμμα οδήγησης σαρωτή "EPSON Scan". Ανατρέξτε στη βοήθεια του EPSON Scan για την επεξήγηση του κάθε στοιχείου ρύθμισης.

## **Βασικές πληροφορίες για την σάρωση**

Σε αυτήν την ενότητα, χρησιμοποιείται η **Βασική λειτουργία** του EPSON Scan για την επεξήγηση των βασικών στοιχείων σχετικά με τη σάρωση. Η ροή εργασιών λειτουργίας είναι η ίδια με τις άλλες λειτουργίες σάρωσης.

- 1. Τοποθετήστε τα πρωτότυπα.
- 2. Εκκινήστε το EPSON Scan.

3. Επιλέξτε **Βασική λειτουργία** από τη λίστα **Λειτουργία**.

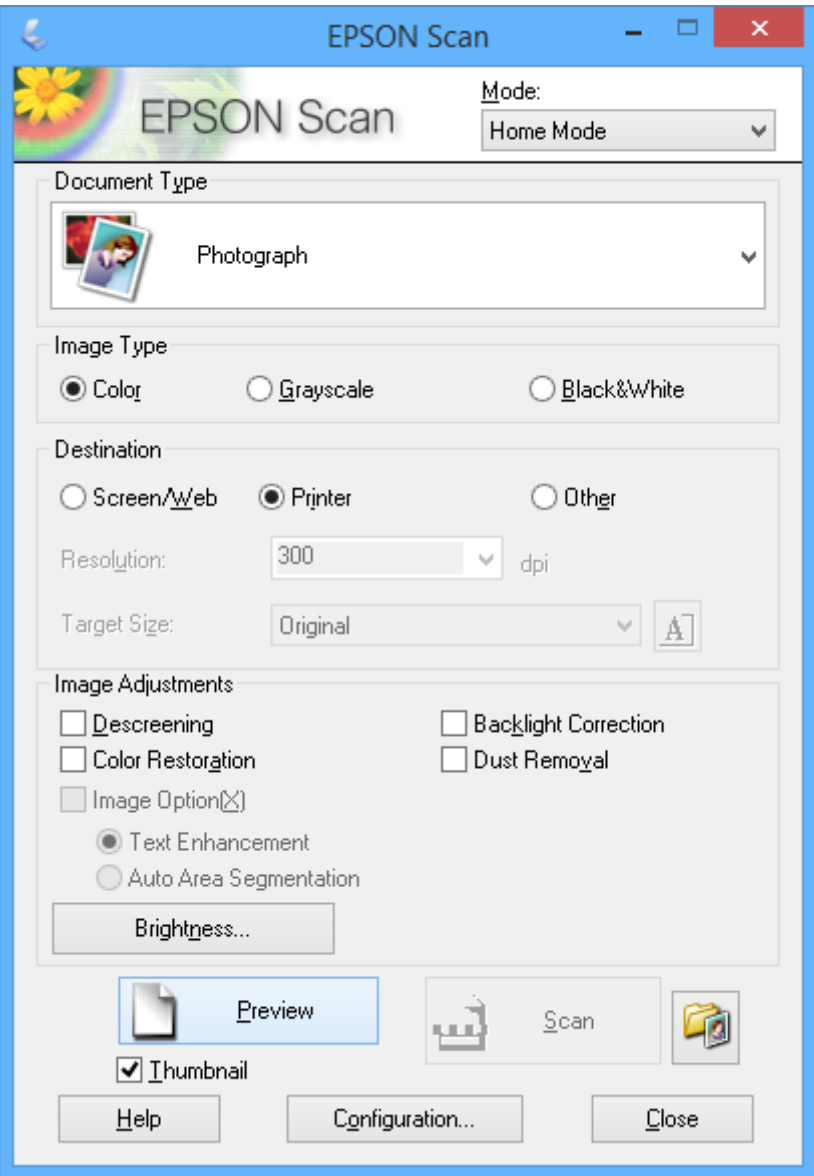

- 4. Προβείτε στις ακόλουθες ρυθμίσεις.
	- ❏ **Τύπος εγγράφου(&υ)**: Επιλέξτε τον τύπο του πρωτότυπου που θέλετε να σαρώσετε.
	- ❏ **Τύπος εικόνας(&Τ)**: Επιλέξτε τον τύπο χρώματος της εικόνας που θέλετε να σαρώσετε.

Παρόλο που αυτή η δυνατότητα επιλέγετε αυτόματα από τη ρύθμιση **Τύπος εγγράφου(&υ)**, μπορείτε να την αλλάξετε.

❏ **Προορισμός**: Επιλέξτε την ανάλυση του αρχείου που επιθυμείτε να σαρώσετε.

Αν επιλέξετε **Άλλες ρυθμίσεις**, μπορείτε να ρυθμίσετε την **Aνάλυση**.

❏ **Μικρογραφία(&Μ)**: Η επιλογή είναι διαθέσιμη μόνο αν επιλέξετε **Φωτογραφία** για τη ρύθμιση Τύπος εγγράφου(&υ).

Αν επιλέξετε αυτό το στοιχείο και κάνετε κλικ στην επιλογή **Προεπισκόπηση**, μπορείτε να εκτελέσετε σάρωση με αυτόματο εντοπισμό της περιοχής σάρωσης, της κατεύθυνσης ή της κλίσης του εγγράφου, ή να τοποθετήσετε πολλές φωτογραφίες στο γυαλί σαρωτή.

5. Κάντε κλικ στην επιλογή **Προεπισκόπηση**.

### *Σημείωση:*

- ❏ Ανάλογα με τις φωτογραφίες και τις συνθήκες σάρωσης, τα αποτελέσματα ενδέχεται να μην είναι τα αναμενόμενα. Απενεργοποιήστε την επιλογή *Μικρογραφία(&Μ)* και τοποθετήστε μόνο μία φωτογραφία.
- ❏ Κατά την τοποθέτηση πολλαπλών φωτογραφιών, τοποθετήστε τις με απόσταση τουλάχιστον 20 mm (0,8 ίντσες) μεταξύ τους. Επίσης, η περιοχή της άκρης στο γυαλί σαρωτή δεν σαρώνεται.
- 6. Προσαρμόζει την ποιότητα ή τη φωτεινότητα της εικόνας όπως απαιτείται.

#### *Σημείωση:*

Ανάλογα με τα πρωτότυπα, τα αποτελέσματα σάρωσης ενδέχεται να μην είναι τα αναμενόμενα.

- 7. Κάντε κλικ στην επιλογή **Σάρωση**.
- 8. Στην οθόνη **Ρυθμίσεις αποθήκευσης αρχείου**, κάντε τις κατάλληλες ρυθμίσεις όπως το όνομα αρχείου, την τοποθεσία και τον τύπο μορφής εικόνας και κατόπιν κάντε κλικ στο **OK**.

#### *Σημείωση:*

Όταν γίνει εκκαθάριση της επιλογής *Εμφάνιση αυτού του παραθύρου διαλόγου πριν από την επόμενη σάρωση(&ό)*, η οθόνη *Ρυθμίσεις αποθήκευσης αρχείου* δεν εμφανίζεται και η σάρωση ξεκινά αμέσως. Για την εμφάνιση της οθόνης *Ρυθμίσεις αποθήκευσης αρχείου*, κάντε κλικ στο εικονίδιο (*Ρυθμίσεις αποθήκευσης αρχείου*) στα δεξιά του *Σάρωση*, πριν από την έναρξη της σάρωσης.

### **Σχετικές πληροφορίες**

- & [«Τοποθέτηση πρωτοτύπων στο Γυαλί σαρωτή» στη σελίδα 22](#page-21-0)
- & [«EPSON Scan \(Πρόγραμμα οδήγησης σαρωτή\)» στη σελίδα 81](#page-80-0)

## **Σάρωση με τη χρήση των σύνθετων δυνατοτήτων**

### **Σάρωση με αυτόματο εντοπισμό του πρωτοτύπου (Πλήρης αυτοματοποίηση)**

Μπορείτε να ξεκινήσετε τη σάρωση, τοποθετώντας απλώς το πρωτότυπο και κάνοντας κλικ στην επιλογή **Σάρωση**. Επιλέξτε **Πλήρης αυτοματοποίηση** από τη λίστα **Λειτουργία** στο EPSON Scan.

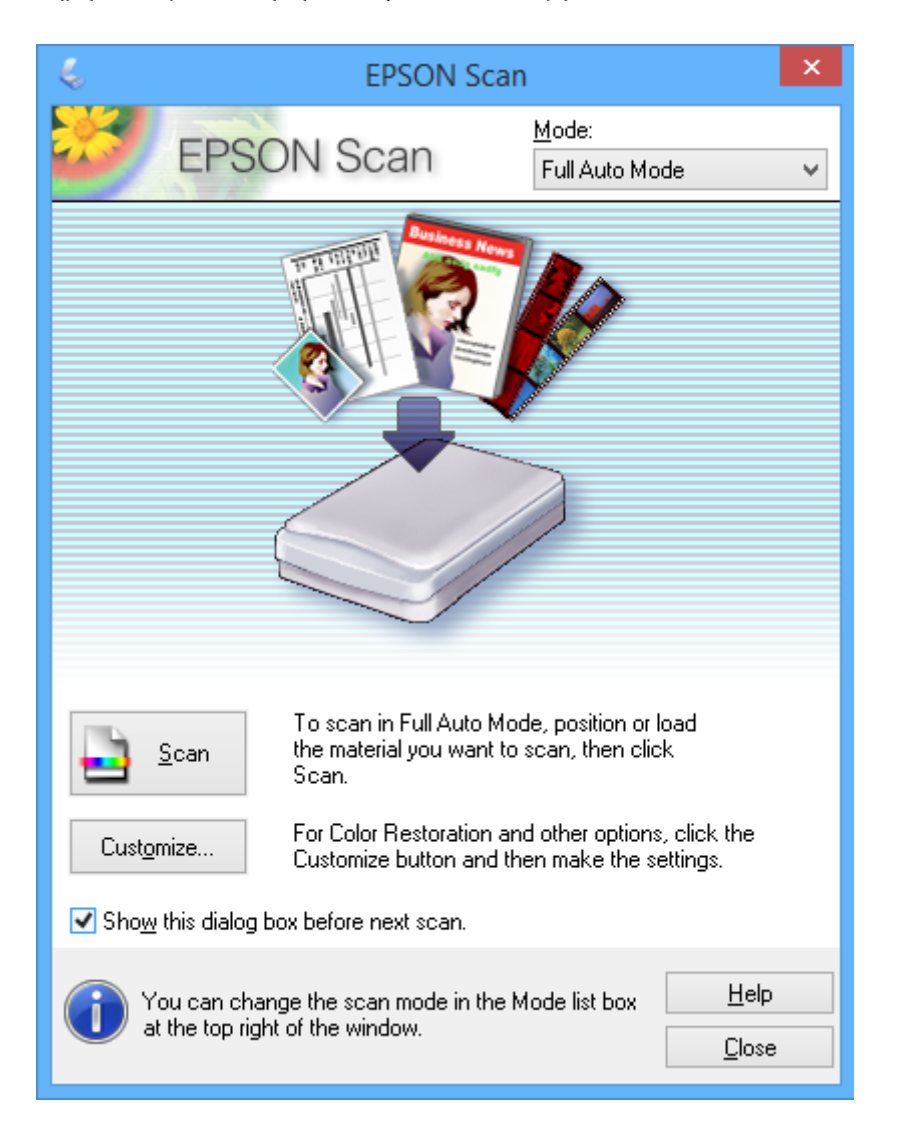

### **Σάρωση με καθορισμένα μεγέθη (Λειτουργία γραφείου)**

Μπορείτε να σαρώσετε πρωτότυπα σε καθορισμένο μέγεθος χωρίς να κάνετε προεπισκόπηση. Επιλέξτε **Λειτουργία γραφείου** από τη λίστα **Λειτουργία** στο EPSON Scan.

### *Σημείωση:*

Η *Λειτουργία γραφείου* δεν διατίθεται σε ιαπωνικά λειτουργικά συστήματα.

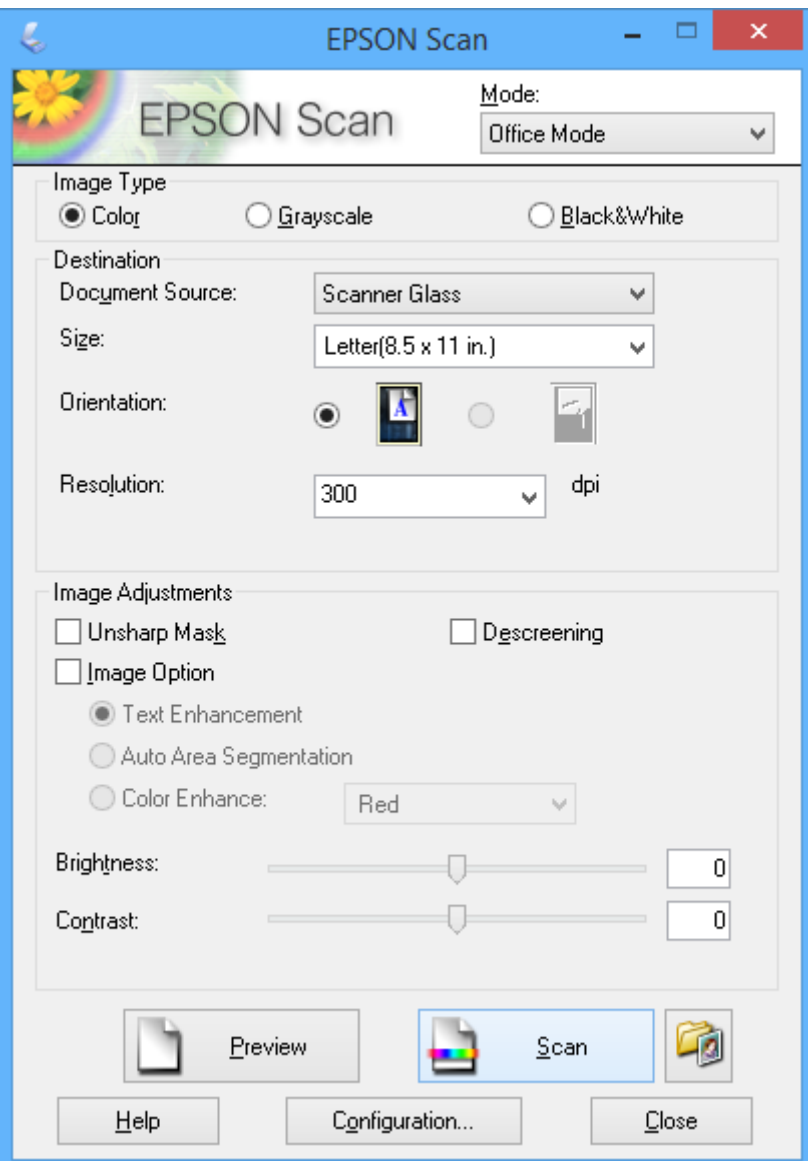

## **Σάρωση με προσαρμογή της ποιότητας εικόνας (Επαγγελματική λειτουργία)**

Μπορείτε να σαρώνετε εικόνες ενώ προσαρμόζετε την ποιότητα και το χρώμα. Αυτή η λειτουργία συνιστάται για προχωρημένους χρήστες. Επιλέξτε **Επαγγελματική λειτουργία** από τη λίστα **Λειτουργία** στο EPSON Scan.

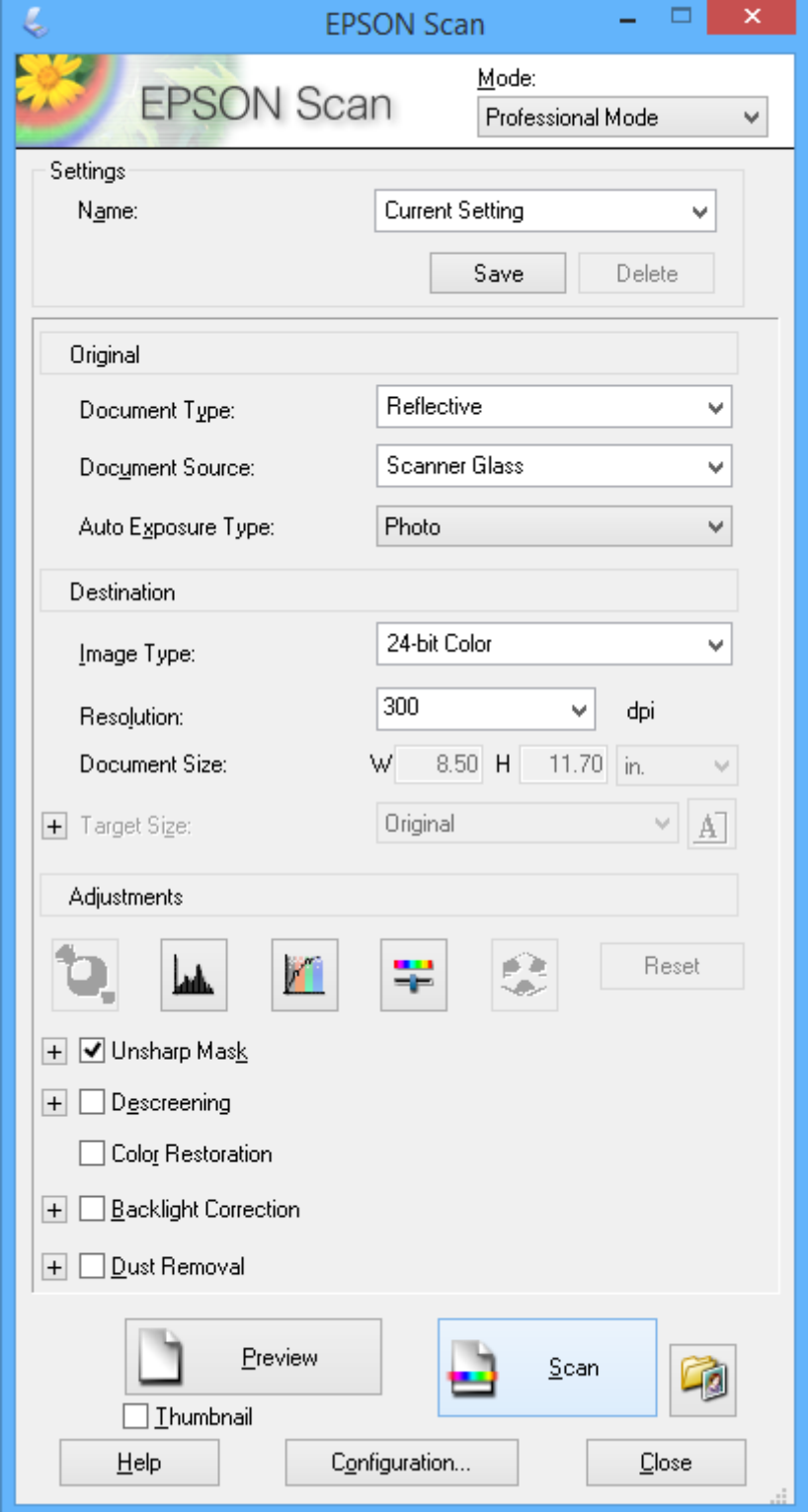

## **Σάρωση από έξυπνες συσκευές**

Με την εφαρμογή iPrint της Epson μπορείτε να σαρώνετε φωτογραφίες και έγγραφα από μια έξυπνη συσκευή, όπως smartphone ή tablet, η οποία είναι συνδεδεμένη στο ίδιο ασύρματο δίκτυο με τον εκτυπωτή σας. Μπορείτε να αποθηκεύσετε τα σαρωμένα δεδομένα σε μια έξυπνη συσκευή ή σε υπηρεσίες Cloud, να τα στείλετε με email ή να τα εκτυπώσετε.

### **Σχετικές πληροφορίες**

& [«Υπηρεσία Epson Connect» στη σελίδα 73](#page-72-0)

## **Εγκατάσταση του Epson iPrint**

Μπορείτε να εγκαταστήσετε την εφαρμογή Epson iPrint στην έξυπνη συσκευή σας από την ακόλουθη διεύθυνση URL ή τον κώδικα QR.

<http://ipr.to/a>

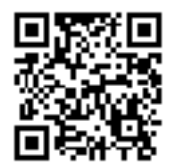

## **Χρήση της ρύθμισης Epson iPrint**

Κάντε έναρξη της εφαρμογής Epson iPrint από την έξυπνη συσκευή σας και επιλέξτε το στοιχείο που θέλετε να χρησιμοποιήσετε από την αρχική οθόνη.

### **Σάρωση**

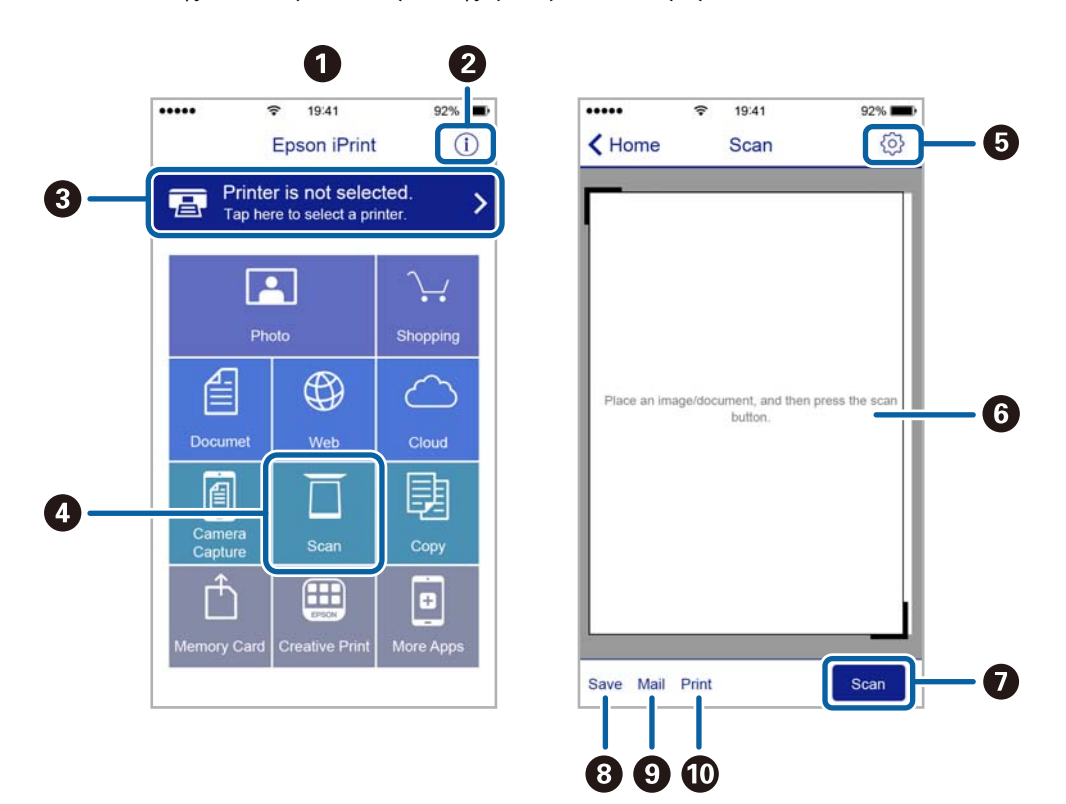

Οι ακόλουθες οθόνες ενδέχεται να τροποποιηθούν χωρίς προειδοποίηση.

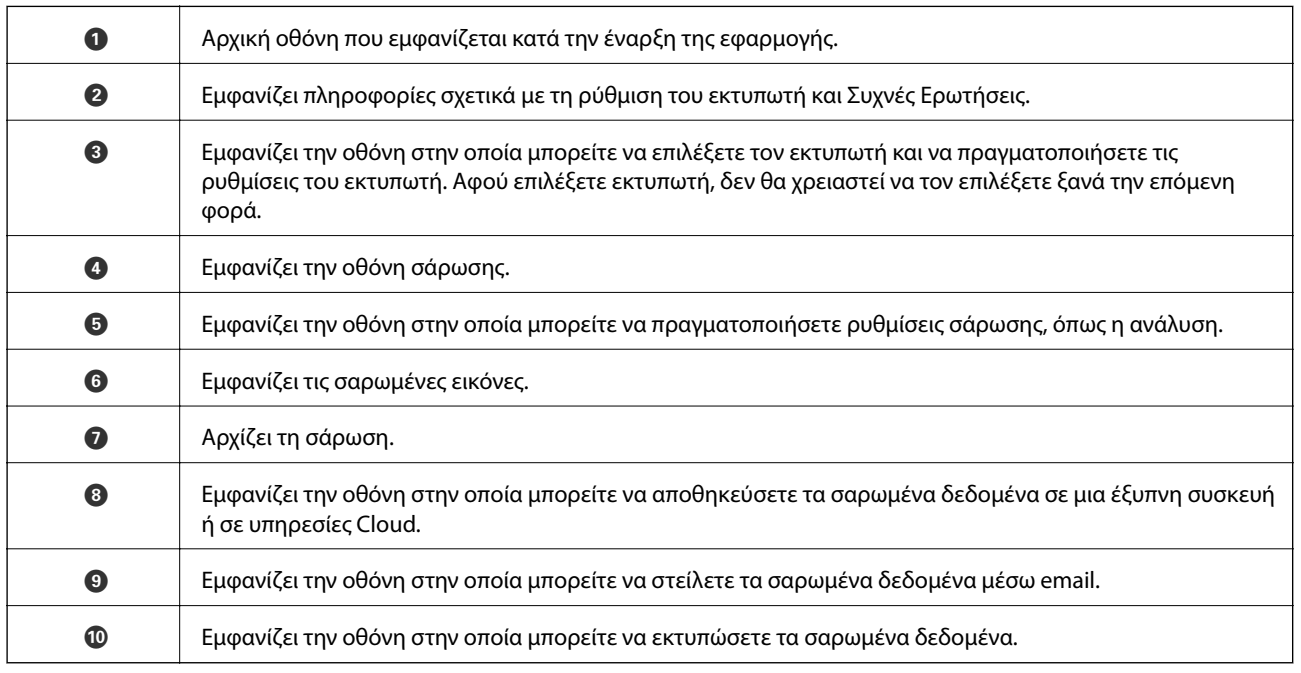

# <span id="page-53-0"></span>**Αντικατάσταση δοχείων μελανιού**

## **Έλεγχος των δοχείων μελανιού**

Μπορείτε να ελέγξετε τα επίπεδα μελανιού κατά προσέγγιση από τον υπολογιστή.

## **Έλεγχος των επιπέδων μελάνης - Windows**

- 1. Μεταβείτε στο παράθυρο του προγράμματος οδήγησης του εκτυπωτή.
- 2. Επιλέξτε **Επίπεδα μελανιού** στην καρτέλα **Κύριο**.

*Σημείωση:*

Εάν απενεργοποιηθεί η *EPSON Status Monitor 3*, δεν έχουν απενεργοποιηθεί τα επίπεδα μελανιού. Κάντε κλικ στο *Πρόσθετες ρυθμίσεις* στην καρτέλα *Συντήρηση* και στη συνέχεια επιλέξτε το στοιχείο *Ενεργοποίηση του EPSON Status Monitor 3*.

### **Σχετικές πληροφορίες**

& [«Πρόγραμμα οδήγησης του εκτυπωτή για Windows» στη σελίδα 75](#page-74-0)

## **Έλεγχος των επιπέδων μελάνης - Mac OS X**

- 1. Επιλέξτε **Προτιμήσεις συστήματος** από το μενού > **Εκτυπωτές και σαρωτές** (ή **Εκτύπωση και σάρωση**, **Εκτύπωση και φαξ**) και, στη συνέχεια, επιλέξτε τον εκτυπωτή.
- 2. Κάντε κλικ στην επιλογή **Επιλογές και προμήθειες** > **Βοήθημα** > **Άνοιγμα Βοηθήματος εκτυπωτή**.
- 3. Κάντε κλικ στην επιλογή **EPSON Status Monitor**.

## **Κωδικοί δοχείων μελανιού**

Η Epson συνιστά τη χρήση γνήσιων δοχείων μελανιού Epson. Η Epson δεν μπορεί να εγγυηθεί την ποιότητα ή την αξιοπιστία μη γνήσιων μελανιών. Αν δεν χρησιμοποιήσετε γνήσια μελάνια, μπορεί να προκαλέσετε βλάβη. Οι εγγυήσεις της Epson δεν καλύπτουν αυτή τη βλάβη, η οποία μπορεί σε συγκεκριμένες συνθήκες να αποσταθεροποιήσει τη λειτουργία του εκτυπωτή. Αν το μελάνι δεν είναι γνήσιο, ίσως να μην εμφανίζονται πληροφορίες για τα επίπεδα του μελανιού.

Οι ακόλουθοι είναι οι κωδικοί για τα αυθεντικά δοχεία μελανιού Epson.

<span id="page-54-0"></span>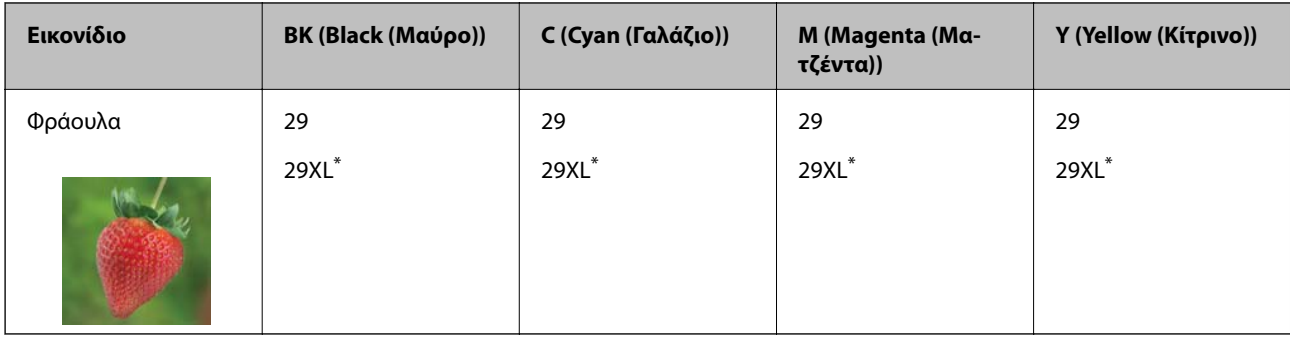

Το στοιχείο \* "XL" υποδεικνύει ένα μεγάλο δοχείο.

Για XP-235A

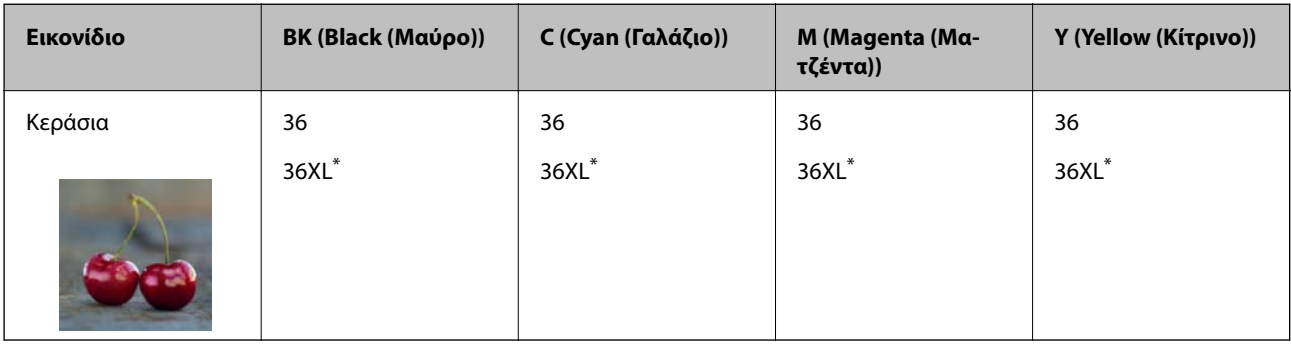

Το στοιχείο \* "XL" υποδεικνύει ένα μεγάλο δοχείο.

### *Σημείωση:*

❏ Δεν διατίθενται όλα τα δοχεία σε όλες τις περιοχές.

❏ Οι χρήστες που βρίσκονται στην Ευρώπη, θα πρέπει να επισκεφθούν την ακόλουθη τοποθεσία Web για πληροφορίες σχετικά με τις αποδόσεις των δοχείων μελανιού Epson.

<http://www.epson.eu/pageyield>

### Για Αυστραλία και Νέα Ζηλανδία

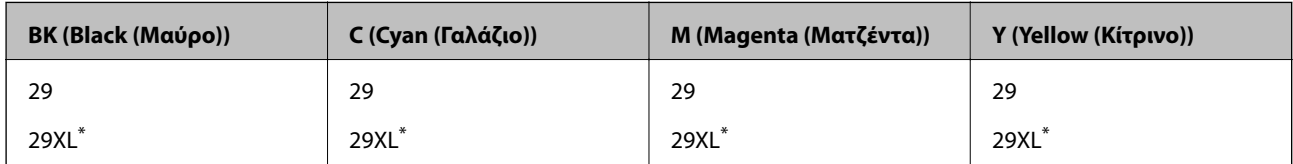

Το στοιχείο \* "XL" υποδεικνύει ένα μεγάλο δοχείο.

*Σημείωση:*

Δεν διατίθενται όλα τα δοχεία σε όλες τις περιοχές.

## **Προφυλάξεις χειρισμού των δοχείων μελανιού**

Διαβάστε τις ακόλουθες οδηγίες προτού αντικαταστήσετε τα δοχεία μελανιού.

### **Προφυλάξεις χειρισμού**

❏ Αποθηκεύστε τα δοχεία μελανιού σε θερμοκρασία δωματίου και διατηρήστε τα μακριά από άμεση ηλιακή ακτινοβολία.

- ❏ Η Epson συστήνει τη χρήση του δοχείου μελανιού πριν την ημερομηνία που αναγράφεται στη συσκευασία.
- ❏ Για καλύτερα αποτελέσματα, αναλώστε τα δοχεία μελανιού εντός έξι μηνών από το άνοιγμα της συσκευασίας.
- ❏ Για καλύτερα αποτελέσματα, αποθηκεύστε τις συσκευασίες των δοχείων μελανιού με το κάτω μέρος προς τα κάτω.
- ❏ Αφού φέρετε ένα δοχείο μελανιού μέσα από μέρος δροσερής αποθήκευσης, αφήστε το να έρθει σε θερμοκρασία δωματίου τουλάχιστον τρεις ώρες πριν το χρησιμοποιήσετε.
- ❏ Μην ανοίγετε τη συσκευασία του δοχείου μελανιού αν δεν είστε έτοιμοι να το τοποθετήσετε στον εκτυπωτή. Το δοχείο παρέχεται σε συσκευασία κενού για τη διατήρηση της αξιοπιστίας του. Αν αφήσετε ένα δοχείο εκτός της συσκευασίας του για μεγάλο χρονικό διάστημα πριν το χρησιμοποιήσετε, ενδέχεται να μην είναι δυνατή η κανονική εκτύπωση.
- ❏ Να είστε προσεκτικοί ώστε να μην σπάσετε τα άγκιστρα στη πλευρά του δοχείου μελανιού όταν το αφαιρείτε από τη συσκευασία του.
- ❏ Πρέπει να αφαιρέσετε την κίτρινη ταινία από το δοχείο πριν το τοποθετήσετε. Διαφορετικά, η ποιότητα εκτύπωσης μπορεί να υποβαθμιστεί ή να μην έχετε τη δυνατότητα εκτύπωσης. Μην αφαιρείτε και μην σκίζετε την ετικέτα του δοχείου. Μπορεί να προκληθούν διαρροές.

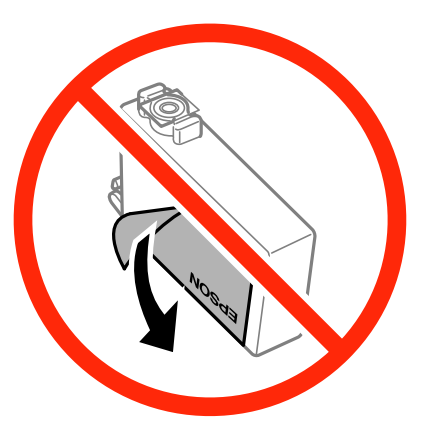

❏ Μην αφαιρέσετε την διάφανη ετικέτα σφράγισης από το κάτω μέρος του δοχείου. Ενδεχομένως να μην μπορεί να χρησιμοποιηθεί το δοχείο.

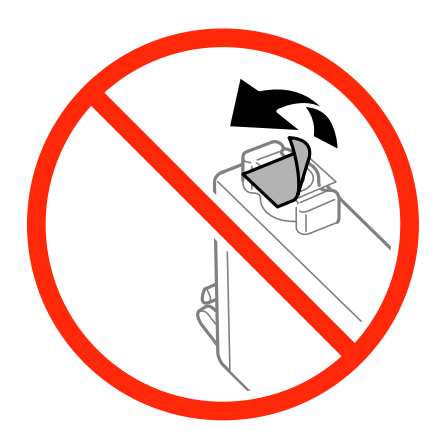

❏ Μην αγγίζετε τις ενότητες που απεικονίζονται στην εικόνα. Ενδέχεται να επηρεαστεί η κανονική λειτουργία και η εκτύπωση.

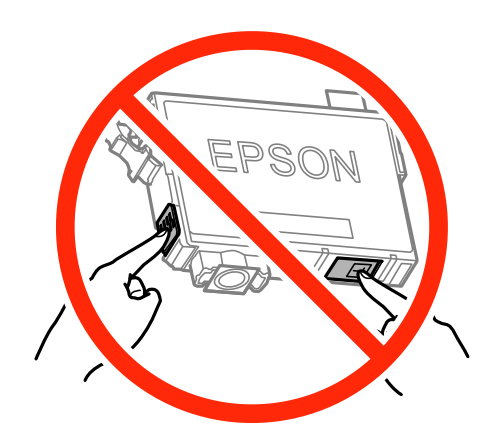

- ❏ Για να εκτυπώσετε, πρέπει να εγκαταστήσετε όλα τα δοχεία μελανιού.
- ❏ Μην αντικαθιστάτε τα δοχεία μελανιού ενώ η συσκευή είναι απενεργοποιημένη. Μην μετακινείτε την κεφαλή εκτύπωσης χειροκίνητα. Διαφορετικά, ενδέχεται να καταστρέψετε τον εκτυπωτή.
- ❏ Μετά την εγκατάσταση του δοχείου μελάνης, η λυχνία λειτουργίας εξακολουθεί να αναβοσβήνει ενώ γίνεται φόρτωση μελανιού στον εκτυπωτή. Μην απενεργοποιήσετε τον εκτυπωτή κατά τη φόρτωση του μελανιού. Αν η φόρτωση του μελανιού δεν ολοκληρωθεί, ενδέχεται να μην είναι δυνατή η εκτύπωση.
- ❏ Μην αφήνετε τον εκτυπωτή έχοντας αφαιρέσει τα δοχεία μελανιού και μην απενεργοποιείτε τον εκτυπωτή κατά την αντικατάσταση των δοχείων μελανιού. Διαφορετικά, το μελάνι που παραμένει στα ακροφύσια της κεφαλής εκτύπωσης θα στεγνώσει και δεν θα έχετε τη δυνατότητα εκτύπωσης.
- ❏ Αν χρειαστεί να αφαιρέσετε προσωρινά ένα δοχείο μελανιού, φροντίστε να προστατέψετε την περιοχή παροχής μελανιού από σκόνη και βρωμιά. Αποθηκεύστε το δοχείο μελανιού στο ίδιο περιβάλλον με τον εκτυπωτή, με τη θύρα παροχής μελανιού προς τα κάτω ή πλαγίως. Μην αποθηκεύετε τα δοχεία μελανιού με τη θύρα παροχής μελανιού προς τα επάνω. Επειδή η θύρα παροχής μελανιού είναι εξοπλισμένη με μια βαλβίδα η οποία έχει σχεδιαστεί για τον περιορισμό της αποδέσμευσης επιπλέον μελανιού, δεν χρειάζεται να παρέχετε τα δικά σας καλύμματα ή πώματα.
- ❏ Τα δοχεία μελανιού που αφαιρούνται ενδέχεται να έχουν μελάνι γύρω από τη θύρα παροχής μελανιού. Κατά την αφαίρεση των δοχείων, να είστε προσεκτικοί ώστε να μην λερωθεί με μελάνι η γύρω περιοχή.
- ❏ Αυτός ο εκτυπωτής χρησιμοποιεί δοχεία μελανιού εξοπλισμένα με ένα πράσινο τσιπάκι το οποίο παρακολουθεί πληροφορίες όπως η ποσότητα μελανιού που απομένει για κάθε δοχείο. Αυτό σημαίνει ότι ακόμη και αν το δοχείο αφαιρεθεί από τον εκτυπωτή πριν εξαντληθεί το περιεχόμενό του, εξακολουθείτε να έχετε τη δυνατότητα να χρησιμοποιήσετε το δοχείο, όταν το τοποθετήσετε εκ νέου στον εκτυπωτή. Ωστόσο, κατά την επανατοποθέτηση ενός δοχείου, ενδέχεται να καταναλωθεί μια ποσότητα μελανιού για την εγγύηση της απόδοσης του εκτυπωτή.
- ❏ Για μέγιστη αποδοτικότητα μελανιού, αφαιρείτε τα δοχεία μελανιού μόνο όταν είστε έτοιμοι να τα αντικαταστήσετε. Τα δοχεία μελανιού με κατάσταση χαμηλού επιπέδου μελανιού ενδεχομένως να μην μπορούν να χρησιμοποιηθούν όταν τοποθετηθούν εκ νέου.
- ❏ Για την καλύτερη δυνατή ποιότητα εκτύπωσης και για την προστασία της κεφαλής εκτύπωσης, ένα μεταβλητό απόθεμα μελανιού παραμένει στο δοχείο όταν ο εκτυπωτής σάς δείχνει ότι πρέπει να αντικαταστήσετε το δοχείο. Το απόθεμα αυτό δεν περιλαμβάνεται στις ποσότητες που αναφέρονται.
- ❏ Παρόλο που τα δοχεία μελανιού ενδέχεται να περιέχουν ανακυκλωμένα υλικά, αυτό δεν επηρεάζει τη λειτουργία ή την απόδοση του εκτυπωτή.
- ❏ Ενδέχεται να υπάρξουν αλλαγές στις προδιαγραφές και την εμφάνιση του δοχείου μελανιού χωρίς προηγούμενη ειδοποίηση για τη βελτίωση.
- ❏ Μην αποσυναρμολογήσετε και μην κάνετε μετατροπές στο δοχείο μελανιού, διαφορετικά ο εκτυπωτής ενδέχεται να μη λειτουργεί κανονικά.
- ❏ Δεν μπορείτε να χρησιμοποιήσετε τα αρχικά δοχεία μελανιού του εκτυπωτή για την αντικατάσταση.
- ❏ Οι ποσότητες που αναφέρονται ποικίλουν ανάλογα με τις εικόνες που εκτυπώνετε, τον τύπο χαρτιού που χρησιμοποιείτε, τη συχνότητα των εκτυπώσεων σας και τις συνθήκες περιβάλλοντος, όπως η θερμοκρασία.

### **Κατανάλωση μελανιού**

- ❏ Για τη διατήρηση της βέλτιστης απόδοσης της κεφαλής εκτύπωσης, καταναλώνεται μελάνι από όλα τα δοχεία μελανιού, όχι μόνο κατά τη διάρκεια της εκτύπωσης αλλά και κατά τις λειτουργίες συντήρησης όπως η αντικατάσταση δοχείων μελανιού και ο καθαρισμός της κεφαλής εκτύπωσης.
- ❏ Κατά τη μονόχρωμη εκτύπωση ή την εκτύπωση σε κλίμακα του γκρι, ενδέχεται να χρησιμοποιείται έγχρωμο αντί για μαύρο μελάνι, ανάλογα με τον τύπο χαρτιού ή τις ρυθμίσεις ποιότητας εκτύπωσης. Αυτό οφείλεται στο γεγονός ότι για τη δημιουργία μαύρου μελανιού απαιτείται μείγμα έγχρωμων μελανιών.
- ❏ Κατά την αρχική εγκατάσταση, χρησιμοποιούνται εν μέρει τα δοχεία μελανιού που περιέχονται στη συσκευασία του εκτυπωτή. Για εκτυπώσεις υψηλής ποιότητας, η κεφαλή εκτύπωσης του εκτυπωτή θα είναι γεμάτη με μελάνι. Η διαδικασία αυτή, που γίνεται μόνο μία φορά, καταναλώνει μια ποσότητα μελανιού, με αποτέλεσμα τα συγκεκριμένα δοχεία να εκτυπώσουν ενδεχομένως λιγότερες σελίδες σε σύγκριση με τα επόμενα δοχεία μελανιού που θα χρησιμοποιήσετε.

## **Αντικατάσταση δοχείων μελανιού**

### !*Προσοχή:*

Να είστε προσεκτικοί ώστε να μην εγκλωβίσετε το χέρι ή τα δάχτυλά σας κατά το άνοιγμα ή το κλείσιμο της μονάδας σαρωτή. Διαφορετικά, ενδέχεται να τραυματιστείτε.

### *Σημείωση:*

- ❏ Μπορείτε να συνεχίσετε να εκτυπώνετε, ενώ αναβοσβήνει η ενδεικτική λυχνία B. Ωστόσο, προετοιμάστε νέα δοχεία μελανιού όσο το δυνατόν συντομότερα.
- ❏ Αν αντικαταστήσετε τα δοχεία μελανιού κατά την αντιγραφή, τα πρωτότυπα ενδέχεται να μετακινηθούν από τη θέση τους. Πατήστε το κουμπί  $\bigcirc$  για ακύρωση και αντικατάσταση των πρωτοτύπων.
- 1. Ανοίξτε τη μονάδα σαρωτή με το κάλυμμα εγγράφων κλειστό.

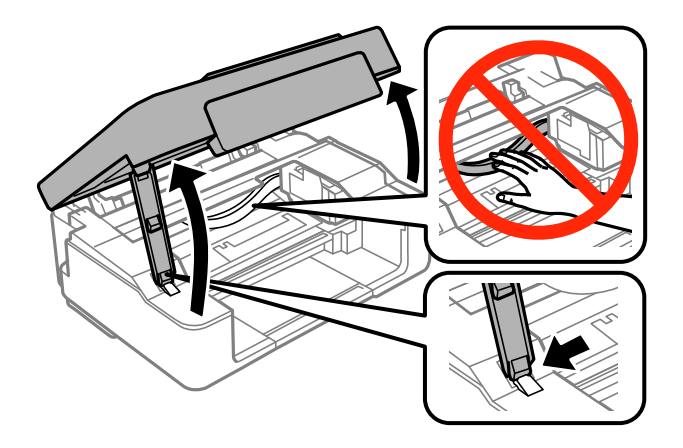

2. Χρησιμοποιήστε τα κουμπιά του εκτυπωτή, για να μετακινήσετε την κεφαλή εκτύπωσης.

❏ Αν η ενδεικτική λυχνία B είναι αναμμένη (ένα ή περισσότερα δοχεία μελανιού έχουν εξαντληθεί)

Πατήστε το κουμπί  $\bigcirc$ . Το εξαντλημένο δοχείο μελανιού μετακινείται στο εικονίδιο  $\bigcirc$ . Αν υπάρχουν περισσότερα εξαντλημένα δοχεία μελανιού, το δοχείο μετακινείται στο εικονίδιο  $\mathfrak A$  κάθε φορά που πατάτε το κουμπί $\mathcal Q$ .

❏ Αν η ενδεικτική λυχνία B αναβοσβήνει (τα επίπεδα ενός ή περισσότερων δοχείων μελανιού είναι χαμηλά)

Πατήστε το κουμπί  $\bigcirc$  για έξι δευτερόλεπτα, έως ότου μετακινηθεί η κεφαλή εκτύπωσης. Το δοχείο μελανιού, τα επίπεδα του οποίου είναι χαμηλά, μετακινείται στο εικονίδιο  $\mathbb A$ . Αν υπάρχουν περισσότερα δοχεία με χαμηλά επίπεδα μελανιού, τα δοχεία μετακινούνται στο εικονίδιο  $\mathfrak A$  κάθε φορά που πατάτε το κουμπί  $\mathcal{D}$ .

**□** Αν η ενδεικτική λυχνία ● είναι σβηστή

Πατήστε το κουμπί  $\bigcirc$  για έξι δευτερόλεπτα, έως ότου μετακινηθεί η κεφαλή εκτύπωσης. Η κεφαλή εκτύπωσης μετακινείται στη θέση αντικατάστασης δοχείου μελανιού. Μεταβείτε στο βήμα 4.

### *Σημείωση:*

Για να ακυρώσετε την αντικατάσταση των δοχείων μελανιού, κρατήστε τοποθετημένα τα δοχεία μελανιού και απενεργοποιήστε τον εκτυπωτή.

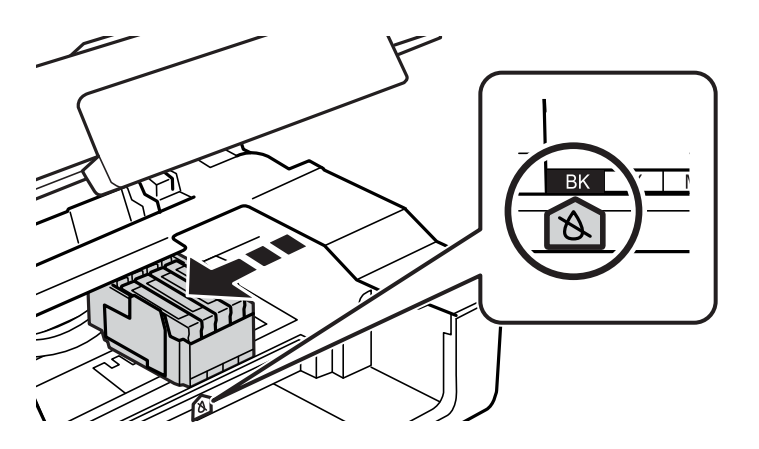

### 3. Πατήστε ξανά το κουμπί $\mathcal Q$ .

Η κεφαλή εκτύπωσης μετακινείται στη θέση αντικατάστασης δοχείου μελανιού.

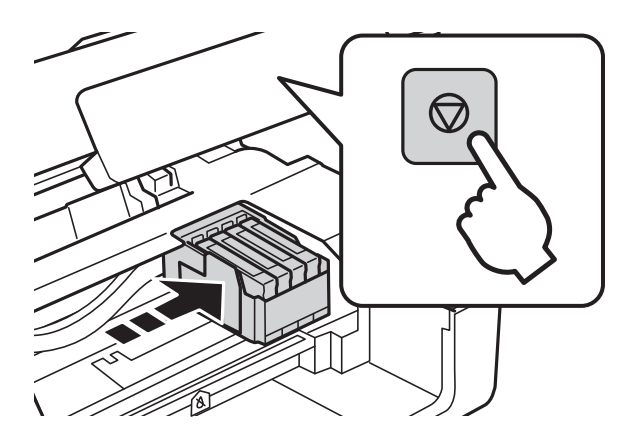

4. Όταν αντικαθιστάτε το δοχείο μαύρου μελανιού, ανακινήστε απαλά το νέο δοχείο μελανιού τέσσερις ή πέντε φορές και, στη συνέχεια, αφαιρέστε το από τη συσκευασία του. Όταν αντικαθιστάτε άλλα δοχεία έγχρωμων μελανιών, αφαιρέστε τα νέα δοχεία έγχρωμων μελανιών από τη συσκευασία τους χωρίς να τα ανακινήσετε.

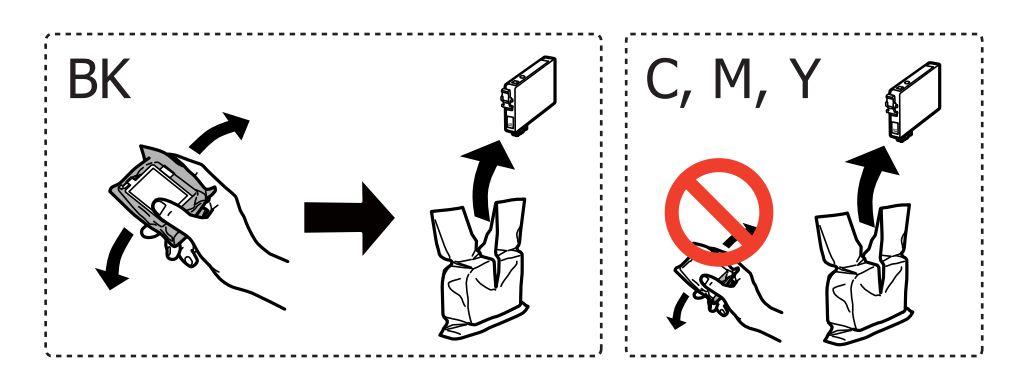

### c*Σημαντικό:*

Μην ανακινείτε τα δοχεία μετά από το άνοιγμα της συσκευασίας, καθώς ενδέχεται αν υπάρξουν διαρροές.

5. Αφαιρέστε μόνο την κίτρινη ταινία.

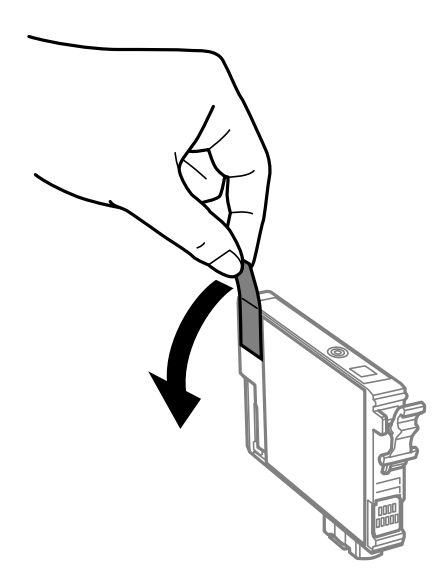

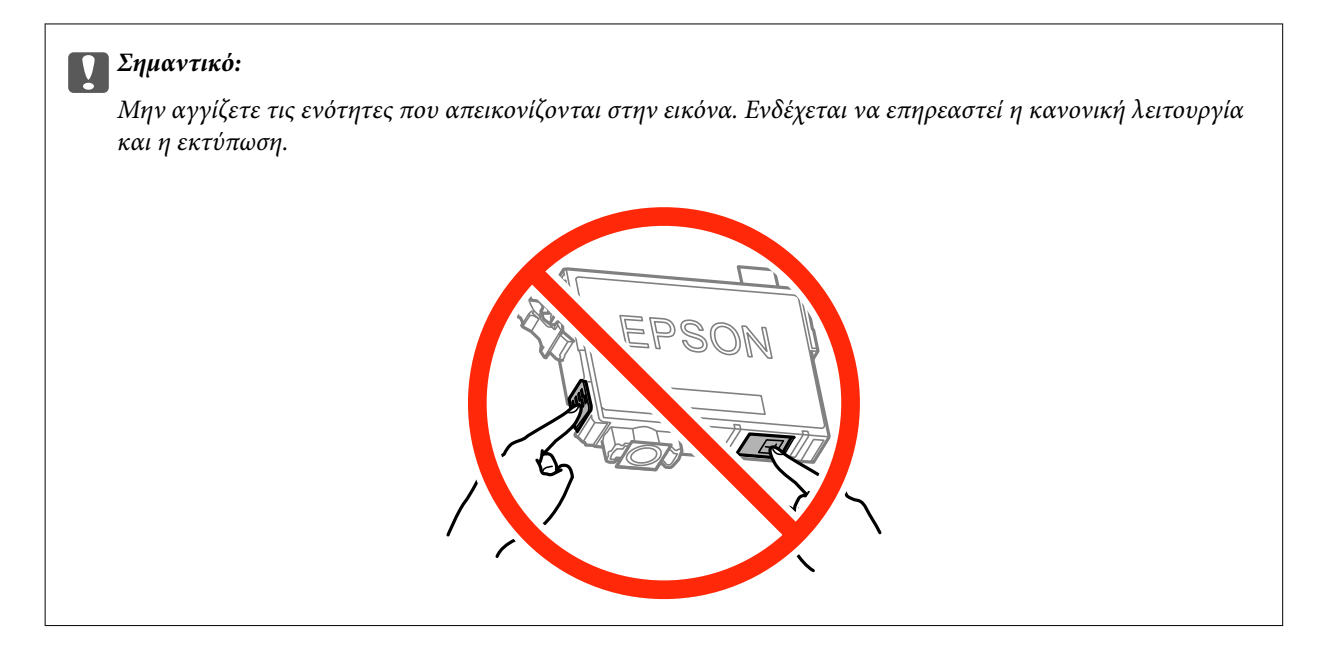

6. Πιέστε τη γλωττίδα στο δοχείο μελανιού και τραβήξτε το απευθείας προς τα επάνω. Αν δεν μπορείτε να αφαιρέσετε το δοχείο μελανιού, τραβήξτε το δυνατά.

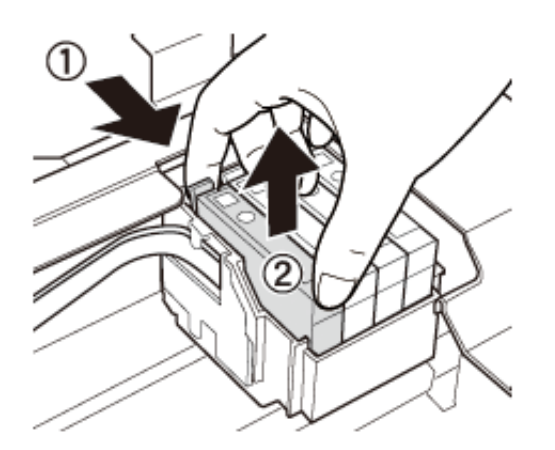

7. Εισαγάγετε το νέο δοχείο μελανιού και, στη συνέχεια, πιέστε το δυνατά προς τα κάτω.

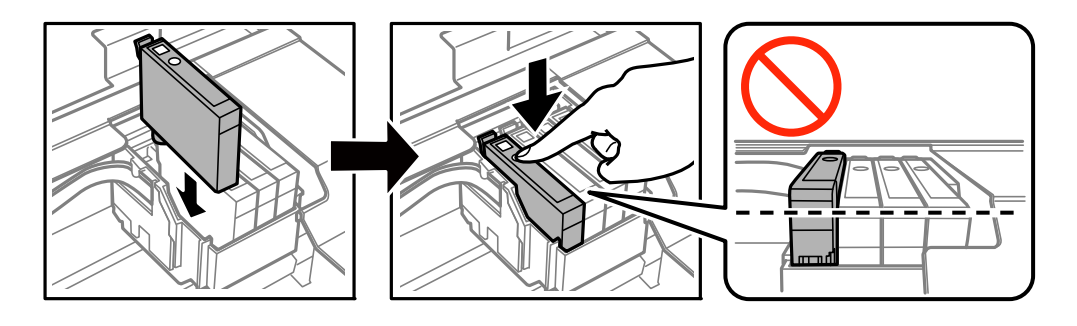

8. Κλείστε τη μονάδα του σαρωτή.

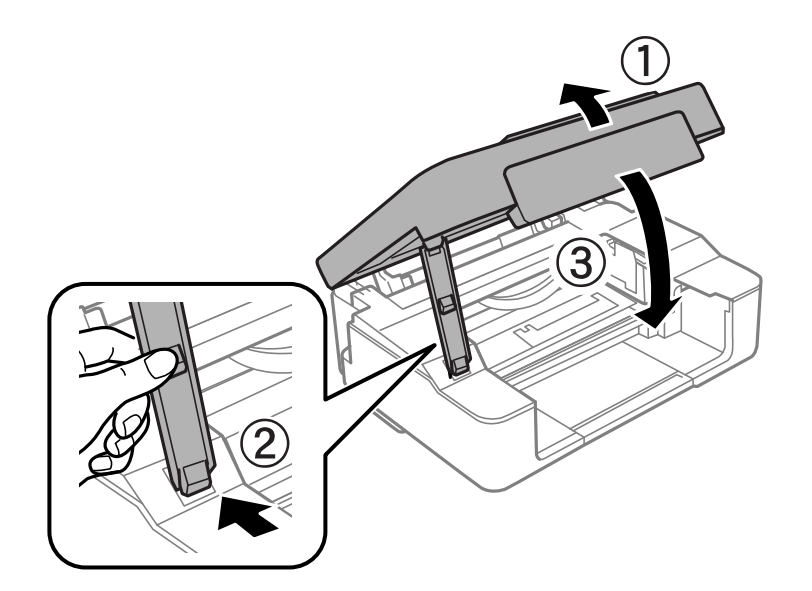

9. Έπειτα, πατήστε το κουμπί $\mathcal Q$ .

Η φόρτιση του μελανιού ξεκινά.

### c*Σημαντικό:*

Μετά την εγκατάσταση του δοχείου μελανιού, η λυχνία λειτουργίας εξακολουθεί να αναβοσβήνει ενώ γίνεται φόρτωση μελανιού στον εκτυπωτή. Μην απενεργοποιήσετε τον εκτυπωτή κατά τη φόρτωση του μελανιού. Για τη φόρτωση χρειάζονται περίπου δύο λεπτά. Αν η φόρτωση του μελανιού δεν ολοκληρωθεί, ενδέχεται να μην είναι δυνατή η εκτύπωση.

### *Σημείωση:*

Αν η ενδεικτική λυχνία B δεν σβήνει, δοκιμάστε να αφαιρέσετε και να εισαγάγετε ξανά το δοχείο μελανιού.

### **Σχετικές πληροφορίες**

- & [«Κωδικοί δοχείων μελανιού» στη σελίδα 54](#page-53-0)
- $\rightarrow$  [«Προφυλάξεις χειρισμού των δοχείων μελανιού» στη σελίδα 55](#page-54-0)

## **Προσωρινή εκτύπωση με Μαύρο μελάνι**

Όταν εξαντλείται το έγχρωμο μελάνι και εξακολουθεί να υπάρχει μαύρο μελάνι, όταν εκτυπώνετε από υπολογιστή, μπορείτε να χρησιμοποιήσετε τις παρακάτω ρυθμίσεις, για να συνεχίσετε να εκτυπώνετε για λίγο χρόνο χρησιμοποιώντας μόνο μαύρο μελάνι.

- ❏ Τύπος χαρτιού: απλό χαρτί, Φάκελος
- ❏ Χρώμα: **Κλίμακα γκρι**
- ❏ Χωρίς περιθώρια: Μη επιλεγμένο
- ❏ EPSON Status Monitor 3: Ενεργοποιημένο (για Windows μόνο)

Καθώς η συγκεκριμένη δυνατότητα διατίθεται μόνο για περίπου πέντε ημέρες, αντικαταστήστε το δοχείο του μελανιού που έχει αναλωθεί το συντομότερο δυνατό.

#### *Σημείωση:*

- ❏ Αν η επιλογή *EPSON Status Monitor 3* έχει απενεργοποιηθεί, μεταβείτε στο πρόγραμμα οδήγησης εκτυπωτή, κάντε κλικ στην επιλογή *Πρόσθετες ρυθμίσεις* στην καρτέλα *Συντήρηση* και, στη συνέχεια, επιλέξτε *Ενεργοποίηση του EPSON Status Monitor 3*.
- ❏ Η διαθεσιμότητα αυτής της δυνατότητας ποικίλλει ανάλογα με τις συνθήκες χρησιμοποίησης.

## **Προσωρινή εκτύπωση με μαύρο μελάνι - Windows**

1. Όταν εμφανίζεται το ακόλουθο παράθυρο, ακυρώστε την εκτύπωση.

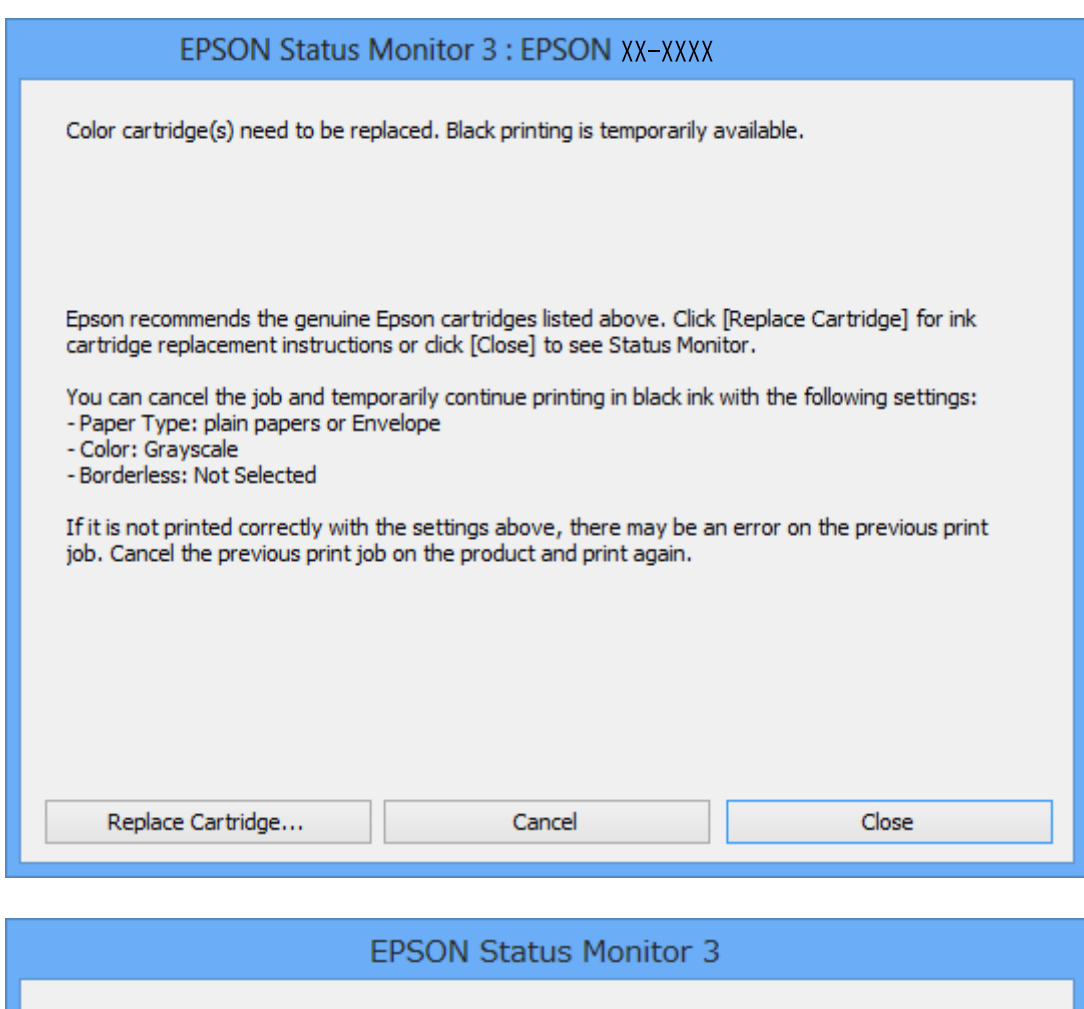

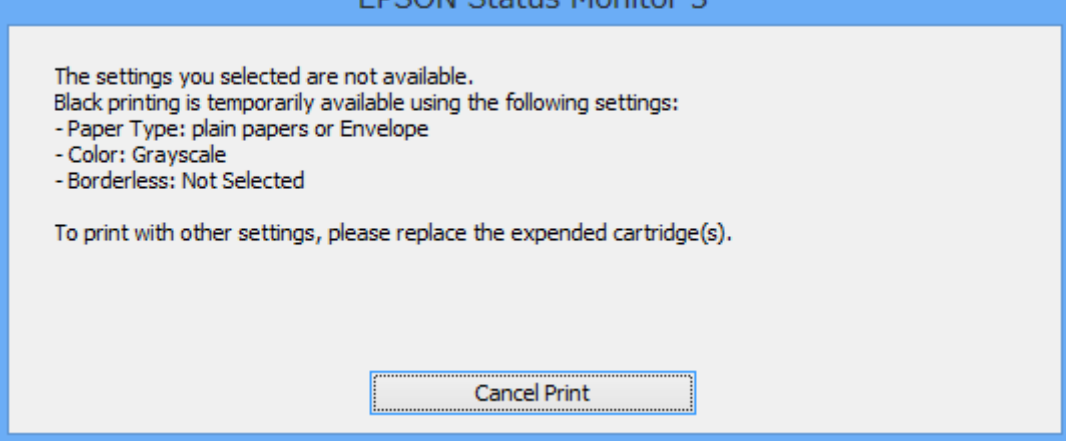

#### *Σημείωση:*

Αν δεν μπορείτε να ακυρώσετε την εκτύπωση από τον υπολογιστή, ακυρώστε χρησιμοποιώντας τον πίνακα ελέγχου του εκτυπωτή.

- 2. Μεταβείτε στο παράθυρο του προγράμματος οδήγησης του εκτυπωτή.
- 3. Απενεργοποιήστε την επιλογή **Χωρίς περιθώρια** στην καρτέλα **Κύριο**.
- 4. Επιλέξτε **απλό χαρτί** ή **Φάκελος** για τη ρύθμιση **Τύπος χαρτιού** στην καρτέλα **Κύριο**.
- 5. Επιλέξτε **Κλίμακα γκρι**.
- 6. Ρυθμίστε τα λοιπά στοιχεία στις καρτέλες **Κύριο** και **Άλλες επιλογές** όπως απαιτείται και έπειτα κάντε κλικ στο **OK**.
- 7. Κάντε κλικ στην επιλογή **Εκτύπωση**.
- 8. Κάντε κλικ στην επιλογή **Ασπρόμαυρη εκτύπωση** στο παράθυρο που εμφανίζεται.

### **Σχετικές πληροφορίες**

- $\blacktriangleright$  [«Τοποθέτηση χαρτιού στην Πίσω τροφοδοσία χαρτιού» στη σελίδα 19](#page-18-0)
- & [«Βασικές πληροφορίες για την εκτύπωση Windows» στη σελίδα 24](#page-23-0)

## **Προσωρινή εκτύπωση με μαύρο μελάνι - Mac OS X**

#### *Σημείωση:*

Για να χρησιμοποιήσετε αυτή τη δυνατότητα μέσω ενός δικτύου, συνδεθείτε με *Bonjour*.

- 1. Πατήστε το εικονίδιο του εκτυπωτή στο μενού **Πλατφόρμα**.
- 2. Ακυρώστε την εργασία.

#### *Σημείωση:*

Αν δεν μπορείτε να ακυρώσετε την εκτύπωση από τον υπολογιστή, ακυρώστε χρησιμοποιώντας τον πίνακα ελέγχου του εκτυπωτή.

- 3. Επιλέξτε **Προτιμήσεις συστήματος** από το μενού > **Εκτυπωτές και σαρωτές** (ή **Εκτύπωση και σάρωση**, **Εκτύπωση και φαξ**) και, στη συνέχεια, επιλέξτε τον εκτυπωτή. Κάντε κλικ στην ενότητα **Επιλογές και προμήθειες** > **Επιλογές** (ή **Πρόγραμμα οδήγησης**).
- 4. Επιλέξτε **Ναι** ως τη ρύθμιση του στοιχείου **Επιτ. προσ. η ασπρόμ. εκ.**.
- 5. Μεταβείτε στο παράθυρο διαλόγου εκτύπωσης.
- 6. Επιλέξτε **Ρυθμίσεις εκτύπωσης** από το αναδυόμενο μενού.
- 7. Επιλέξτε οποιοδήποτε μέγεθος χαρτιού εκτός από το μέγεθος χωρίς περιθώρια ως ρύθμιση του στοιχείου **Μέγεθος χαρτιού**.
- 8. Επιλέξτε **απλό χαρτί** ή **Φάκελος** ως τη ρύθμιση του στοιχείου **Τύπος μέσου**.
- 9. Επιλέξτε το στοιχείο **Κλίμακα γκρι**.
- 10. Ρυθμίστε τα υπόλοιπα στοιχεία όπως απαιτείται.
- 11. Κάντε κλικ στην επιλογή **Εκτύπωση**.

### **Σχετικές πληροφορίες**

- & [«Ακύρωση εκτύπωσης» στη σελίδα 44](#page-43-0)
- & [«Τοποθέτηση χαρτιού στην Πίσω τροφοδοσία χαρτιού» στη σελίδα 19](#page-18-0)
- $\blacktriangleright$  [«Βασικά σημεία εκτύπωσης Mac OS X» στη σελίδα 25](#page-24-0)

## **Εξοικονόμηση μαύρου μελανιού, όταν η στάθμη στο δοχείο είναι χαμηλή (για Windows μόνο)**

Όταν η στάθμη του μαύρου μελανιού είναι χαμηλή και απομένει αρκετό έγχρωμο μελάνι, μπορείτε να χρησιμοποιήσετε ένα μείγμα έγχρωμων μελανιών για να δημιουργήσετε μαύρο. Μπορείτε να συνεχίσετε την εκτύπωση ενώ ετοιμάζετε δοχείο αντικατάστασης μαύρου μελανιού.

Αυτή η δυνατότητα είναι διαθέσιμη μόνο όταν επιλέγετε τις ακόλουθες ρυθμίσεις στο πρόγραμμα οδήγησης του εκτυπωτή.

- ❏ Τύπος χαρτιού: **απλό χαρτί**
- ❏ Ποιότητα: **Βασική**
- ❏ EPSON Status Monitor 3: Ενεργοποιημένο

#### *Σημείωση:*

- ❏ Αν το *EPSON Status Monitor 3* είναι απενεργοποιημένο, μεταβείτε στο πρόγραμμα οδήγησης του εκτυπωτή, κάντε κλικ στην επιλογή *Πρόσθετες ρυθμίσεις* στην καρτέλα *Συντήρηση*, και έπειτα επιλέξτε *Ενεργοποίηση του EPSON Status Monitor 3*.
- ❏ Το σύνθετο μαύρο είναι ελαφρώς διαφορετικό από το απλό μαύρο. Επιπλέον, η ταχύτητα εκτύπωσης είναι μειωμένη.
- ❏ Για τη διατήρηση της ποιότητας της κεφαλής εκτύπωσης, καταναλώνεται επίσης μαύρο μελάνι.

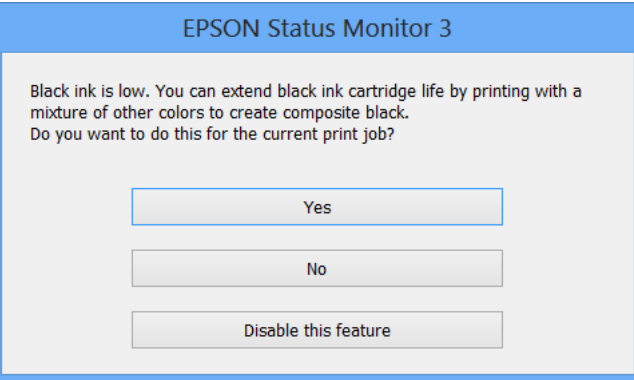

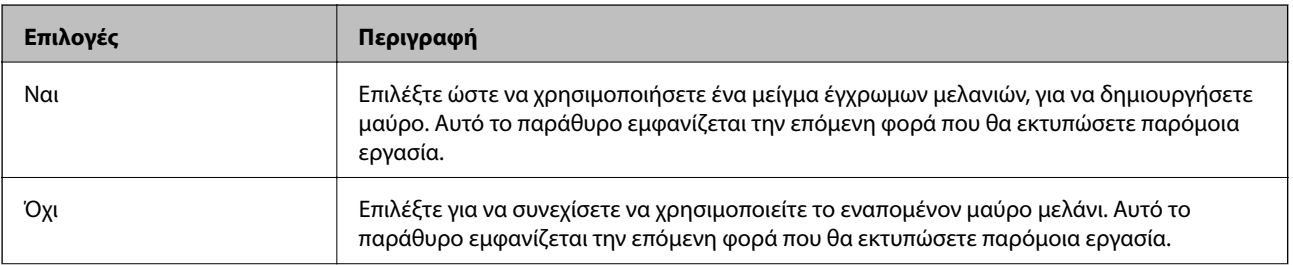

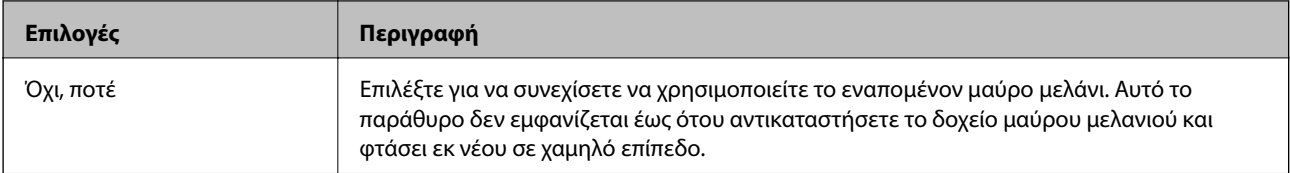

# **Συντήρηση του Εκτυπωτή**

## **Έλεγχος και καθαρισμός της κεφαλής εκτύπωσης**

Αν τα ακροφύσια είναι φραγμένα, τα εκτυπωμένα έγγραφα είναι αχνά, υπάρχουν εμφανείς γραμμές ή εμφανίζονται μη αναμενόμενα χρώματα. Όταν μειωθεί η ποιότητα εκτύπωσης, χρησιμοποιήστε τη λειτουργία ελέγχου των ακροφυσίων και ελέγξτε αν τα ακροφύσια είναι φραγμένα. Αν τα ακροφύσια είναι φραγμένα, καθαρίστε την κεφαλή εκτύπωσης.

### c*Σημαντικό:*

Μην ανοίγετε τη μονάδα του σαρωτή και μην απενεργοποιήσετε τον εκτυπωτή κατά τη διάρκεια του καθαρισμού κεφαλής. Αν ο καθαρισμός της κεφαλής δεν ολοκληρωθεί, ενδέχεται να μην είναι δυνατή η εκτύπωση.

### *Σημείωση:*

- ❏ Καθώς ο καθαρισμός της κεφαλής εκτύπωσης χρησιμοποιεί συγκεκριμένη ποσότητα μελανιού, καθαρίστε την κεφαλή εκτύπωσης μόνο σε περίπτωση μείωσης της ποιότητας.
- ❏ Όταν το επίπεδο μελανιού είναι χαμηλό, ενδέχεται να μην είναι δυνατός ο καθαρισμός της κεφαλής εκτύπωσης. Αντικαταστήστε πρώτα τη θήκη μελανιού.
- ❏ Αν η ποιότητα της εκτύπωσης δεν βελτιωθεί αφού επαναλάβετε τον ελέγχο των ακροφυσίων και καθαρίσετε την κεφαλή περίπου τέσσερις φορές, περιμένετε τουλάχιστον έξι ώρες χωρίς να εκτυπώσετε και στη συνέχεια πραγματοποιήστε εκ νέου έλεγχο των ακροφυσίων και επαναλάβετε τον καθαρισμό της κεφαλής, αν χρειαστεί. Συνιστάται να απενεργοποιήσετε τον εκτυπωτή. Αν η ποιότητα της εκτύπωσης δεν έχει βελτιωθεί παρ' όλα αυτά, επικοινωνήστε με το τμήμα υποστήριξης της Epson.
- ❏ Για να αποτρέψετε το στέγνωμα της κεφαλής εκτύπωσης, απενεργοποιείτε πάντα τον εκτυπωτή πατώντας το κουμπί  $\mathcal{O}_1$
- ❏ Για να διατηρήσετε τη βέλτιστη λειτουργία της κεφαλής εκτύπωσης, συνιστάται η εκτύπωση λίγων σελίδων ανά τακτά διαστήματα.

### **Έλεγχος και καθαρισμός της κεφαλής εκτύπωσης - Κουμπιά εκτυπωτή**

- 1. Τοποθετήστε απλό χαρτί μεγέθους A4 στον εκτυπωτή.
- 2. Πατήστε το κουμπί  $\mathcal{O}$  για να απενεργοποιήσετε τον εκτυπωτή.
- 3. Ενεργοποιήστε τον εκτυπωτή ενώ κρατάτε πατημένο το κουμπί  $\bigcirc$  και, στη συνέχεια, αφήστε τα κουμπιά όταν αρχίσει να αναβοσβήνει η λυχνία λειτουργίας.

Εκτυπώνεται το δείγμα ελέγχου ακροφυσίων.

- 4. Συγκρίνετε το εκτυπωμένο μοτίβο ελέγχου με το παρακάτω δείγμα.
	- ❏ Όλες οι γραμμές έχουν εκτυπωθεί: Τα ακροφύσια της κεφαλής εκτύπωσης δεν είναι φραγμένα. Δεν χρειάζεται να καθαρίσετε την κεφαλή εκτύπωσης.

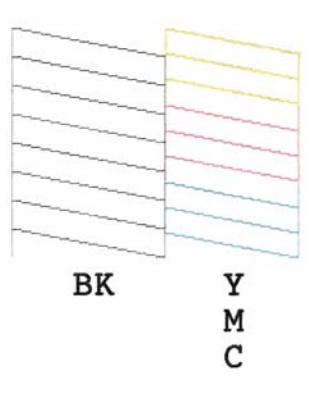

❏ Υπάρχουν κατεστραμμένες γραμμές ή λείπουν τμήματα: Τα ακροφύσια της κεφαλής εκτύπωσης μπορεί να είναι φραγμένα. Προχωρήστε στο επόμενο βήμα.

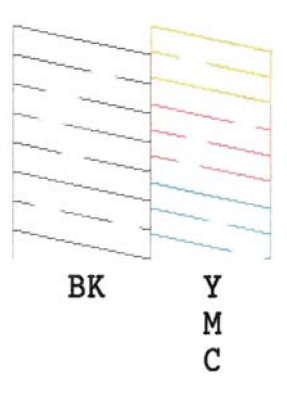

### *Σημείωση:*

Το δοκιμαστικό δείγμα ενδέχεται να διαφέρει ανάλογα με το μοντέλο.

5. Κρατήστε πατημένο το κουμπί  $\bigcirc$  για τρία δευτερόλεπτα μέχρι να αρχίσει να αναβοσβήνει η λυχνία λειτουργίας.

Αρχίζει ο καθαρισμός της κεφαλής εκτύπωσης.

6. Όταν η λυχνία λειτουργίας σταματήσει να αναβοσβήνει, εκτυπώστε πάλι ένα δείγμα ελέγχου ακροφυσίων. Επαναλάβετε τον καθαρισμό και την εκτύπωση του δείγματος έως ότου εκτυπωθούν πλήρως όλες οι γραμμές.

### **Σχετικές πληροφορίες**

& [«Τοποθέτηση χαρτιού στην Πίσω τροφοδοσία χαρτιού» στη σελίδα 19](#page-18-0)

## **Έλεγχος και καθαρισμός της κεφαλής εκτύπωσης - Windows**

- 1. Τοποθετήστε απλό χαρτί μεγέθους A4 στον εκτυπωτή.
- 2. Μεταβείτε στο παράθυρο του προγράμματος οδήγησης του εκτυπωτή.
- 3. Επιλέξτε **Έλεγχος ακροφυσίων** στην καρτέλα **Συντήρηση**.

4. Ακολουθήστε τις οδηγίες στην οθόνη.

### **Σχετικές πληροφορίες**

- & [«Τοποθέτηση χαρτιού στην Πίσω τροφοδοσία χαρτιού» στη σελίδα 19](#page-18-0)
- & [«Πρόγραμμα οδήγησης του εκτυπωτή για Windows» στη σελίδα 75](#page-74-0)

## **Έλεγχος και καθαρισμός της κεφαλής εκτύπωσης - Mac OS X**

- 1. Τοποθετήστε απλό χαρτί μεγέθους A4 στον εκτυπωτή.
- 2. Επιλέξτε **Προτιμήσεις συστήματος** από το μενού > **Εκτυπωτές και σαρωτές** (ή **Εκτύπωση και σάρωση**, **Print & Fax**) και, στη συνέχεια, επιλέξτε τον εκτυπωτή.
- 3. Κάντε κλικ στην επιλογή **Επιλογές και προμήθειες** > **Βοήθημα** > **Άνοιγμα Βοηθήματος εκτυπωτή**.
- 4. Κάντε κλικ στην επιλογή **Έλεγχος ακροφυσίων**.
- 5. Ακολουθήστε τις οδηγίες στην οθόνη.

### **Σχετικές πληροφορίες**

& [«Τοποθέτηση χαρτιού στην Πίσω τροφοδοσία χαρτιού» στη σελίδα 19](#page-18-0)

## **Στοίχιση της κεφαλής εκτύπωσης**

Αν παρατηρήσετε κακή ευθυγράμμιση των κατακόρυφων γραμμών ή θολές εικόνες, κάντε ευθυγράμμιση της κεφαλής εκτύπωσης.

### **Στοίχιση της κεφαλής εκτύπωσης - Windows**

- 1. Τοποθετήστε απλό χαρτί μεγέθους A4 στον εκτυπωτή.
- 2. Μεταβείτε στο παράθυρο του προγράμματος οδήγησης του εκτυπωτή.
- 3. Επιλέξτε **Στοίχιση κεφαλής εκτύπωσης** στην καρτέλα **Συντήρηση**.
- 4. Ακολουθήστε τις οδηγίες στην οθόνη.

### **Σχετικές πληροφορίες**

- & [«Τοποθέτηση χαρτιού στην Πίσω τροφοδοσία χαρτιού» στη σελίδα 19](#page-18-0)
- & [«Πρόγραμμα οδήγησης του εκτυπωτή για Windows» στη σελίδα 75](#page-74-0)

### **Στοίχιση της κεφαλής εκτύπωσης - Mac OS X**

1. Τοποθετήστε απλό χαρτί μεγέθους A4 στον εκτυπωτή.

- 2. Επιλέξτε **Προτιμήσεις συστήματος** από το μενού > **Εκτυπωτές και σαρωτές** (ή **Εκτύπωση και σάρωση**, **Print & Fax**) και, στη συνέχεια, επιλέξτε τον εκτυπωτή.
- 3. Κάντε κλικ στην επιλογή **Επιλογές και προμήθειες** > **Βοήθημα** > **Άνοιγμα Βοηθήματος εκτυπωτή**.
- 4. Κάντε κλικ στην επιλογή **Στοίχιση κεφαλής εκτύπωσης**.
- 5. Ακολουθήστε τις οδηγίες στην οθόνη.

### **Σχετικές πληροφορίες**

& [«Τοποθέτηση χαρτιού στην Πίσω τροφοδοσία χαρτιού» στη σελίδα 19](#page-18-0)

## **Καθαρισμός της διαδρομής χαρτιού**

Όταν τα εκτυπωμένα έγγραφα εμφανίζουν κηλίδες ή γδαρσίματα, καθαρίστε τον εσωτερικό κύλινδρο.

### **β***Σημαντικό:*

Μην χρησιμοποιείτε χαρτομάντιλο για τον καθαρισμό του εσωτερικού του εκτυπωτή. Το ακροφύσιο της κεφαλής εκτύπωσης μπορεί να είναι φραγμένο με χνούδι.

- 1. Βεβαιωθείτε ότι δεν υπάρχουν σκόνη ή λεκέδες στο γυαλί σαρωτή και το κάλυμμα των εγγράφων.
- 2. Τοποθετήστε απλό χαρτί μεγέθους A4 στον εκτυπωτή.
- 3. Ξεκινήστε την αντιγραφή, χωρίς να τοποθετήσετε το πρωτότυπο στο γυαλί σαρωτή.

Το χαρτί εξάγεται από τον εκτυπωτή.

4. Επαναλαμβάνετε αυτή τη διαδικασία έως ότου το χαρτί δεν παρουσιάζει κηλίδες μελανιού.

#### *Σημείωση:*

Εάν έχετε κάποιο πρόβλημα τροφοδοσίας χαρτιού και έχετε ένα φύλλο καθαρισμού που βγήκε με το γνήσιο χαρτί Epson, ενδέχεται να μην μπορείτε να λύσετε το πρόβλημα τροφοδοσίας χαρτιού χρησιμοποιώντας το φύλλο καθαρισμού αντί για το απλό χαρτί μεγέθους A4. Κατά τη χρήση του φύλλου καθαρισμού, τοποθετήστε το φύλλο στην στον εκτυπωτή ακολουθώντας τις οδηγίες που συνοδεύουν το χαρτί. Επαναλάβετε τη διαδικασία αρκετές φορές χρησιμοποιώντας το φύλλο καθαρισμού.

### **Σχετικές πληροφορίες**

 $\blacktriangleright$  [«Βασικές πληροφορίες για την αντιγραφή» στη σελίδα 45](#page-44-0)

## **Καθαρισμός στο Γυαλί σαρωτή**

Όταν εμφανίζονται κηλίδες ή γδαρσίματα στα αντίγραφα ή τις σαρωμένες εικόνες, καθαρίστε το γυαλί σαρωτή.

### c*Σημαντικό:*

Μην καθαρίζετε τον εκτυπωτή με οινόπνευμα ή με διαλυτικό. Αυτά τα χημικά μπορεί να προκαλέσουν φθορές στον εκτυπωτή.

1. Ανοίξτε το κάλυμμα εγγράφων.

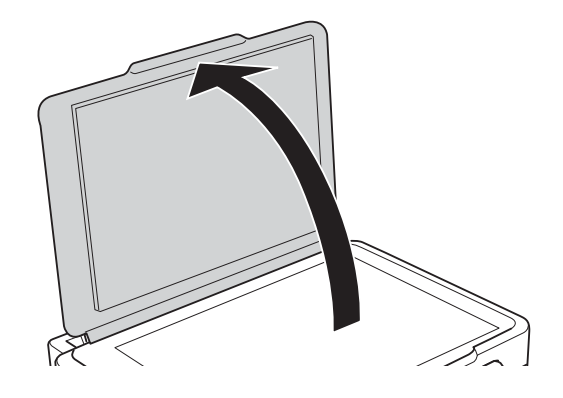

2. Καθαρίστε το γυαλί σαρωτή με ένα μαλακό, στεγνό, καθαρό πανί.

### *Σημείωση:*

- ❏ Αν η γυάλινη επιφάνεια είναι λερωμένη από λιπαρή ουσία ή από άλλη επίμονη ακαθαρσία, καθαρίστε την χρησιμοποιώντας μια μικρή ποσότητα καθαριστικού για τζάμια και ένα μαλακό πανί. Σκουπίστε όλο το υγρό που απομένει.
- ❏ Μην πιέζετε υπερβολικά τη γυάλινη επιφάνεια.
- ❏ Προσέξτε να μην γρατζουνίσετε ή καταστρέψετε την επιφάνεια του γυαλιού. Η φθαρμένη γυάλινη επιφάνεια μπορεί να μειώσει την ποιότητα σάρωσης.

## **Εξοικονόμηση ενέργειας**

Ο εκτυπωτής εισέρχεται σε κατάσταση αναμονής ή απενεργοποιείται αυτόματα εάν δεν εκτελεστεί καμία λειτουργία για μια καθορισμένη χρονική περίοδο. Μπορείτε να προσαρμόσετε το χρόνο πριν από την εφαρμογή της διαχείρισης ενέργειας. Οποιαδήποτε αύξηση θα επηρεάσει την ενεργειακή απόδοση του εκτυπωτή. Αναλογιστείτε το περιβάλλον πριν κάνετε οποιαδήποτε αλλαγή.

## **Εξοικονόμηση ενέργειας - Windows**

- 1. Μεταβείτε στο παράθυρο του προγράμματος οδήγησης του εκτυπωτή.
- 2. Επιλέξτε **Πληροφορίες εκτυπωτή και επιλογών** στην καρτέλα **Συντήρηση**.
- 3. Επιλέξτε τη χρονική περίοδο πριν από την είσοδο του εκτυπωτή σε κατάσταση αναμονής στη ρύθμιση **Χρονομέτρης αδράνειας** και πατήστε **Αποστολή**. Για να απενεργοποιείται αυτόματα ο εκτυπωτής, επιλέξτε τη χρονική περίοδο στη ρύθμιση **Χρονομέτρης απενεργοποίησης** και πατήστε **Αποστολή**.
- 4. Κάντε κλικ στην επιλογή **OK**.

## **Εξοικονόμηση ενέργειας - Mac OS X**

- 1. Επιλέξτε **Προτιμήσεις συστήματος** από το μενού > **Εκτυπωτές και σαρωτές** (ή **Εκτύπωση και σάρωση**, **Print & Fax**) και, στη συνέχεια, επιλέξτε τον εκτυπωτή.
- 2. Κάντε κλικ στην επιλογή **Επιλογές και προμήθειες** > **Βοήθημα** > **Άνοιγμα Βοηθήματος εκτυπωτή**.
- 3. Κάντε κλικ στην επιλογή **Ρυθμίσεις εκτυπωτή**.
- 4. Επιλέξτε τη χρονική περίοδο πριν από την είσοδο του εκτυπωτή σε κατάσταση αναμονής στη ρύθμιση **Χρονομέτρης αδράνειας** και πατήστε **Εφαρμογή**. Για να απενεργοποιείται αυτόματα ο εκτυπωτής, επιλέξτε τη χρονική περίοδο στη ρύθμιση **Χρονομέτρης απενεργοποίησης** και πατήστε **Εφαρμογή**.
# **Υπηρεσία δικτύου και πληροφορίες λογισμικού**

Σε αυτή την ενότητα γίνεται εισαγωγή στις υπηρεσίες δικτύου και τα προϊόντα λογισμικού που διατίθενται για τον εκτυπωτή σας από τον ιστότοπο της Epson ή το παρεχόμενο CD.

## **Υπηρεσία Epson Connect**

Χρησιμοποιώντας την υπηρεσία Epson Connect που είναι διαθέσιμη στο Internet, μπορείτε να εκτυπώνετε από το smartphone, το tablet ή το φορητό υπολογιστή σας, οποιαδήποτε στιγμή θέλετε και σχεδόν από οποιοδήποτε μέρος.

Οι λειτουργίες που είναι διαθέσιμες στο Internet είναι οι εξής.

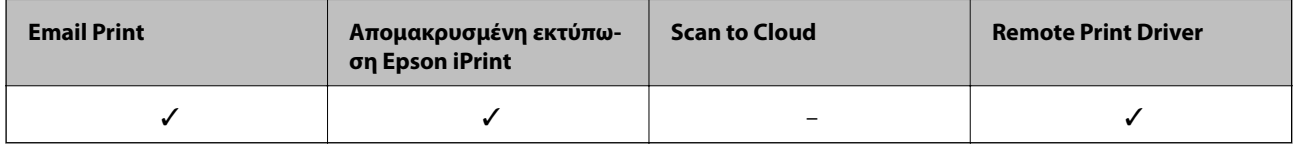

Ανατρέξτε στην τοποθεσία Web της πύλης Epson Connect για λεπτομέρειες.

<https://www.epsonconnect.com/>

[http://www.epsonconnect.eu](http://www.epsonconnect.eu/) (μόνο για την Ευρώπη)

## **Web Config**

Η εφαρμογή Web Config εκτελείται σε ένα πρόγραμμα περιήγησης στο web, όπως το Internet Explorer και το Chrome, σε έναν υπολογιστή ή μια έξυπνη συσκευή. Μπορείτε να επιβεβαιώσετε την κατάσταση του εκτυπωτή ή να αλλάξετε τις ρυθμίσεις του εκτυπωτή και της υπηρεσίας δικτύου. Για να χρησιμοποιήσετε την εφαρμογή Web Config, συνδέστε τον εκτυπωτή και τον υπολογιστή ή τη συσκευή στο ίδιο δίκτυο.

### *Σημείωση:*

Υποστηρίζονται τα ακόλουθα προγράμματα περιήγησης.

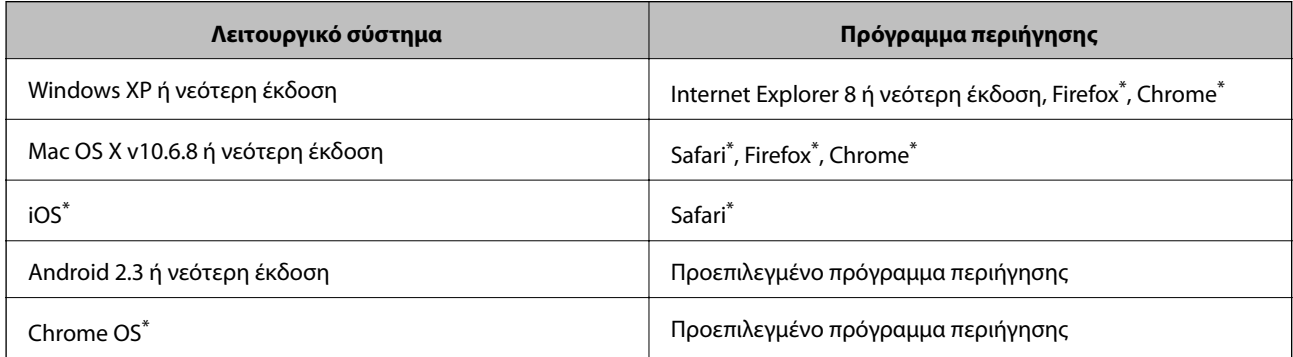

\*: Χρησιμοποιήστε την πιο πρόσφατη έκδοση.

### **Εκτέλεση της εφαρμογής Web Config σε ένα πρόγραμμα περιήγησης στο web**

1. Ελέγξτε τη διεύθυνση IP του εκτυπωτή.

Πατήστε το κουμπί για να εκτυπώσετε το φύλλο κατάστασης δικτύου και, στη συνέχεια, ελέγξτε τη διεύθυνση IP του εκτυπωτή.

2. Ανοίξτε ένα πρόγραμμα περιήγησης web από έναν υπολογιστή ή μια έξυπνη συσκευή και, στη συνέχεια, εισαγάγετε τη διεύθυνση IP του εκτυπωτή.

Μορφή:

IPv4: http://η διεύθυνση IP του εκτυπωτή/

IPv6: http://[η διεύθυνση IP του εκτυπωτή]/

Παραδείγματα:

IPv4: http://192.168.100.201/

IPv6: http://[2001:db8::1000:1]/

#### *Σημείωση:*

Μπορείτε, επίσης, να εκτελέσετε την εφαρμογή Web Config από την οθόνη συντήρησης της εφαρμογής Epson iPrint χρησιμοποιώντας την έξυπνη συσκευή.

#### **Σχετικές πληροφορίες**

& [«Χρήση της ρύθμισης Epson iPrint» στη σελίδα 42](#page-41-0)

### **Εκτέλεση του Web Config στα Windows**

Όταν συνδέετε έναν υπολογιστή στον εκτυπωτή χρησιμοποιώντας το WSD, ακολουθήστε τα βήματα παρακάτω για να εκτελεστεί το Web Config.

- 1. Μπείτε στην οθόνη συσκευών και εκτυπωτών στα Windows.
	- ❏ Windows 8.1/Windows 8

Επιλέξτε **Επιφάνεια εργασίας** > **Ρυθμίσεις** > **Πίνακας ελέγχου** > **Προβολή συσκευών και εκτυπωτών** στην επιλογή **Υλικό και ήχος** (ή **Υλικό**).

❏ Windows 7

Κάντε κλικ στο κουμπί έναρξης, επιλέξτε **Πίνακας ελέγχου** > **Προβολή συσκευών και εκτυπωτών** στην επιλογή **Υλικό και ήχος**.

❏ Windows Vista

Κάντε κλικ στο κουμπί έναρξης, επιλέξτε **Πίνακας ελέγχου** > **Εκτυπωτές** στην επιλογή **Υλικό και ήχος**.

- 2. Κάντε δεξί κλικ στον εκτυπωτή σας και επιλέξτε **Ιδιότητες**.
- 3. Επιλέξτε την καρτέλα **Υπηρεσία ιστού** και κάντε κλικ στο URL.

### <span id="page-74-0"></span>**Εκτέλεση της εφαρμογής Web Config σε Mac OS X**

- 1. Επιλέξτε **Προτιμήσεις συστήματος** από το μενού > **Εκτυπωτές και σαρωτές** (ή **Εκτύπωση και σάρωση**, **Print & Fax**) και, στη συνέχεια, επιλέξτε τον εκτυπωτή.
- 2. Επιλέξτε **Επιλογές και προμήθειες**> **Εμφάνιση ιστοσελίδας εκτυπωτή**.

## **Πρόγραμμα οδήγησης του εκτυπωτή για Windows**

Το πρόγραμμα οδήγησης εκτυπωτή ελέγχει τον εκτυπωτή σύμφωνα με τις εντολές εκτύπωσης από μια εφαρμογή. Η πραγματοποίηση των ρυθμίσεων από το πρόγραμμα οδήγησης εκτυπωτή παρέχει τα καλύτερα δυνατά αποτελέσματα εκτύπωσης. Μπορείτε, επίσης, να ελέγξετε την κατάσταση του εκτυπωτή ή να τον διατηρήσετε στη βέλτιστη κατάσταση λειτουργίας χρησιμοποιώντας το βοηθητικό πρόγραμμα οδήγησης εκτυπωτή.

#### *Σημείωση:*

Μπορείτε να αλλάξετε τη γλώσσα του προγράμματος οδήγησης εκτυπωτή. Επιλέξτε τη γλώσσα που θέλετε να χρησιμοποιήσετε από τη ρύθμιση *Γλώσσα* στην καρτέλα *Συντήρηση*.

#### **Πρόσβαση στο πρόγραμμα οδήγησης του εκτυπωτή από εφαρμογές**

Για να πραγματοποιήσετε ρυθμίσεις που εφαρμόζονται μόνο στην εφαρμογή που χρησιμοποιείτε, μεταβείτε σε αυτές από την αντίστοιχη εφαρμογή.

Επιλέξτε **Εκτύπωση** ή **Ρύθμιση εκτύπωσης** από το μενού **Αρχείο**. Επιλέξτε τον εκτυπωτή σας και έπειτα κάντε κλικ στην επιλογή **Προτιμήσεις** ή **Ιδιότητες**.

*Σημείωση:*

Οι λειτουργίες διαφέρουν ανάλογα με την εφαρμογή. Ανατρέξτε στη βοήθεια της εφαρμογής για λεπτομέρειες.

#### **Πρόσβαση στο πρόγραμμα οδήγησης του εκτυπωτή από τον πίνακα ελέγχου**

Για να προβείτε σε ρυθμίσεις που εφαρμόζονται σε όλες τις εφαρμογές, μεταβείτε σε αυτές από τον πίνακα ελέγχου.

❏ Windows 8.1/Windows 8

Επιλέξτε **Επιφάνεια εργασίας** > **Ρυθμίσεις** > **Πίνακας ελέγχου** > **Προβολή συσκευών και εκτυπωτών** στην επιλογή **Υλικό και ήχος**. Κάντε δεξί κλικ στον εκτυπωτή σας ή πατήστε παρατεταμένα και έπειτα επιλέξτε **Προτιμήσεις εκτύπωσης**.

❏ Windows 7

Κάντε κλικ στο κουμπί έναρξης, επιλέξτε **Πίνακας ελέγχου** > **Προβολή συσκευών και εκτυπωτών** στην επιλογή **Υλικό και ήχος**. Κάντε δεξί κλικ στον εκτυπωτή σας και επιλέξτε **Προτιμήσεις εκτύπωσης**.

❏ Windows Vista

Κάντε κλικ στο κουμπί έναρξης, επιλέξτε **Πίνακας ελέγχου** > **Εκτυπωτές** στην επιλογή **Υλικό και ήχος**. Κάντε δεξί κλικ στον εκτυπωτή σας και επιλέξτε **Προτιμήσεις εκτύπωσης**.

❏ Windows XP

Κάντε κλικ στο κουμπί έναρξης και επιλέξτε **Πίνακας ελέγχου** > **Εκτυπωτές και λοιπό υλικό** > **Εκτυπωτές και φαξ**. Κάντε δεξί κλικ στον εκτυπωτή σας και επιλέξτε **Προτιμήσεις εκτύπωσης**.

#### **Πρόσβαση στο πρόγραμμα οδήγησης εκτυπωτή από το εικονίδιο εκτυπωτή στη γραμμή εργασιών**

Το εικονίδιο εκτυπωτή στη γραμμή εργασιών της επιφάνειας εργασίας είναι ένα εικονίδιο συντόμευσης που σας δίνει τη δυνατότητα γρήγορης πρόσβασης στο πρόγραμμα οδήγησης εκτυπωτή.

Αν κάνετε κλικ στο εικονίδιο εκτυπωτή και επιλέξτε **Ρυθμίσεις εκτυπωτή**, μπορείτε να μεταβείτε στο ίδιο παράθυρο ρυθμίσεων εκτυπωτή με αυτό που εμφανίζεται από τον πίνακα ελέγχου. Αν κάνετε διπλό κλικ σε αυτό το εικονίδιο, μπορείτε να ελέγξετε την κατάσταση του εκτυπωτή.

#### *Σημείωση:*

Αν το εικονίδιο του εκτυπωτή δεν εμφανίζεται στη γραμμή κατάστασης, μεταβείτε στο παράθυρο του προγράμματος οδήγησης εκτυπωτή, κάντε κλικ στην επιλογή *Προτιμήσεις εποπτείας* από την καρτέλα *Συντήρηση* και, στη συνέχεια, επιλέξτε *Καταχωρήστε το εικονίδιο συντόμευσης στη γραμμή εργασιών*.

### **Οδηγός για το πρόγραμμα οδήγησης εκτυπωτή των Windows**

Η βοήθεια είναι διαθέσιμη στο πρόγραμμα οδήγησης εκτυπωτή των Windows. Για την προβολή των επεξηγήσεων για τα στοιχεία ρύθμισης, κάντε δεξιό κλικ σε κάθε στοιχείο και, στη συνέχεια, κάντε κλικ στην επιλογή **Βοήθεια**.

#### **Καρτέλα Κύριο**

Μπορείτε να πραγματοποιήσετε βασικές ρυθμίσεις σχετικά με την εκτύπωση, όπως ο τύπος ή το μέγεθος χαρτιού.

Μπορείτε, επίσης, να πραγματοποιήσετε ρυθμίσεις για την εκτύπωση και στις δύο όψεις του χαρτιού ή για την εκτύπωση πολλών σελίδων σε ένα φύλλο.

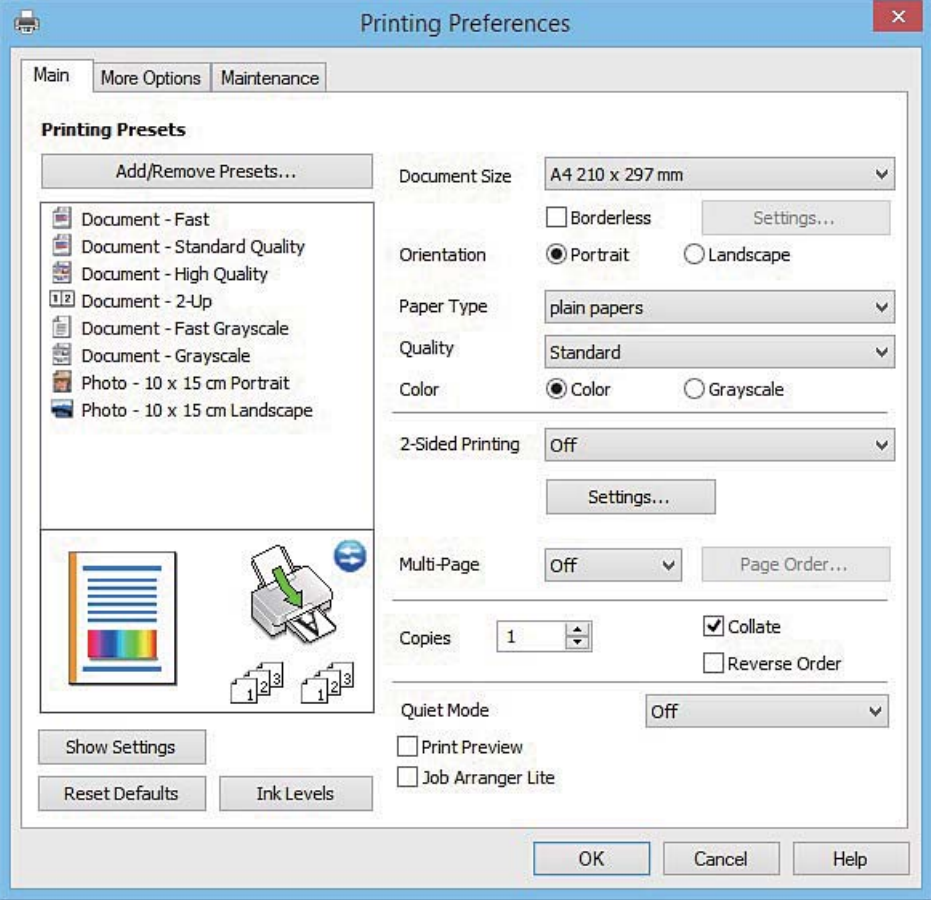

### **Υπηρεσία δικτύου και πληροφορίες λογισμικού**

### **Καρτέλα Άλλες επιλογές**

Μπορείτε να επιλέξετε πρόσθετες επιλογές διάταξης και εκτύπωσης, όπως, για παράδειγμα η αλλαγή του μεγέθους του εκτυπωμένου εγγράφου ή πραγματοποίηση διορθώσεων χρώματος.

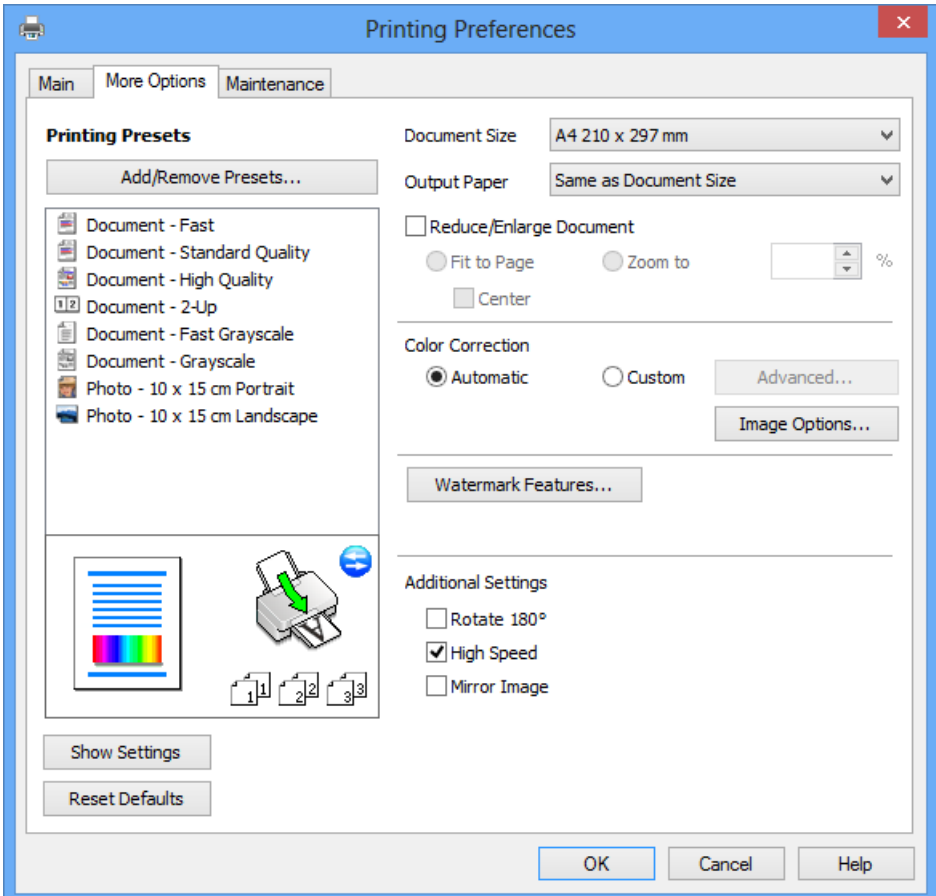

#### **Καρτέλα Συντήρηση**

Μπορείτε να εκτελέσετε λειτουργίες συντήρησης, όπως έλεγχο των ακροφυσίων και καθαρισμό της κεφαλής εκτύπωσης, ενώ κάνοντας έναρξη της λειτουργίας **EPSON Status Monitor 3**, μπορείτε να ελέγξετε την κατάσταση του εκτυπωτή και τις πληροφορίες σφάλματος.

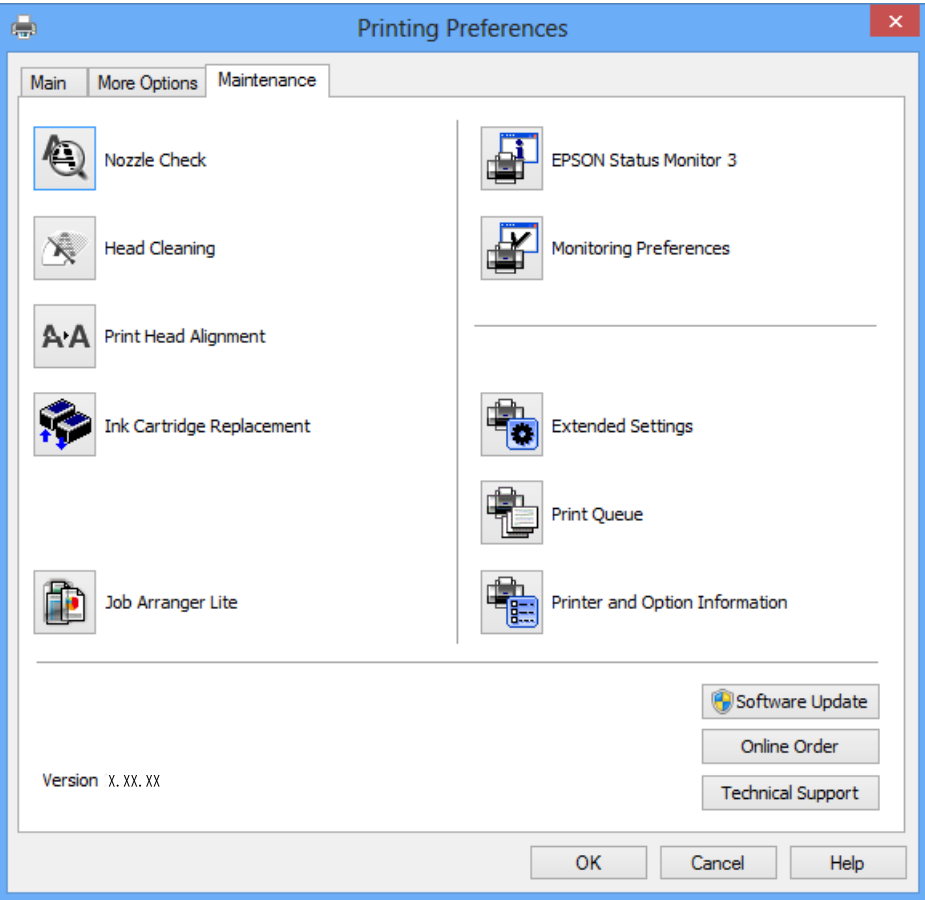

### **Ρυθμίσεις λειτουργίας για το πρόγραμμα οδήγησης του εκτυπωτή σε Windows**

Μπορείτε να πραγματοποιήσετε ρυθμίσεις όπως η ενεργοποίηση της δυνατότητας **EPSON Status Monitor 3**.

- 1. Μεταβείτε στο παράθυρο του προγράμματος οδήγησης του εκτυπωτή.
- 2. Επιλέξτε **Πρόσθετες ρυθμίσεις** στην καρτέλα **Συντήρηση**.
- 3. Προβείτε στις κατάλληλες ρυθμίσεις και έπειτα κάντε κλικ **OK**. Ανατρέξτε στην ηλεκτρονική βοήθεια για επεξήγηση των στοιχείων των ρυθμίσεων.

### **Σχετικές πληροφορίες**

& [«Πρόγραμμα οδήγησης του εκτυπωτή για Windows» στη σελίδα 75](#page-74-0)

## **Πρόγραμμα οδήγησης του εκτυπωτή για Mac OS X**

Το πρόγραμμα οδήγησης εκτυπωτή ελέγχει τον εκτυπωτή σύμφωνα με τις εντολές εκτύπωσης από μια εφαρμογή. Η πραγματοποίηση των ρυθμίσεων από το πρόγραμμα οδήγησης εκτυπωτή παρέχει τα καλύτερα δυνατά αποτελέσματα εκτύπωσης. Μπορείτε, επίσης, να ελέγξετε την κατάσταση του εκτυπωτή ή να τον διατηρήσετε στη βέλτιστη κατάσταση λειτουργίας χρησιμοποιώντας το βοηθητικό πρόγραμμα οδήγησης εκτυπωτή.

#### **Πρόσβαση στο πρόγραμμα οδήγησης του εκτυπωτή από εφαρμογές**

Πατήστε **Ρύθμιση σελίδας** ή **Εκτύπωση** στο μενού **Αρχείο** της εφαρμογής σας. Αν χρειαστεί, κάντε κλικ στην επιλογή **Προβολή λεπτομερειών** (ή  $\blacktriangledown$ ) για επέκταση του παραθύρου εκτύπωσης.

#### *Σημείωση:*

Ανάλογα με την εφαρμογή που χρησιμοποιείται, η *Ρύθμιση σελίδας* μπορεί να μην προβάλλεται στο μενού *Αρχείο* και οι λειτουργίες για την προβολή της οθόνης εκτυπωτή μπορεί να διαφέρουν. Ανατρέξτε στη βοήθεια της εφαρμογής για λεπτομέρειες.

#### **Εκκίνηση του βοηθητικού προγράμματος**

Επιλέξτε **Προτιμήσεις συστήματος** από το μενού > **Εκτυπωτές και σαρωτές** (ή **Εκτύπωση και σάρωση**, **Εκτύπωση και φαξ**) και, στη συνέχεια, επιλέξτε τον εκτυπωτή. Κάντε κλικ στην επιλογή **Επιλογές και προμήθειες** > **Βοήθημα** > **Άνοιγμα Βοηθήματος εκτυπωτή**.

### **Οδηγός για το πρόγραμμα οδήγησης εκτυπωτή των Mac OS X**

#### **Παράθυρο διαλόγου εκτύπωσης**

Κάντε εναλλαγή του αναδυόμενου μενού στο κέντρο της οθόνης για την εμφάνιση περισσότερων στοιχείων.

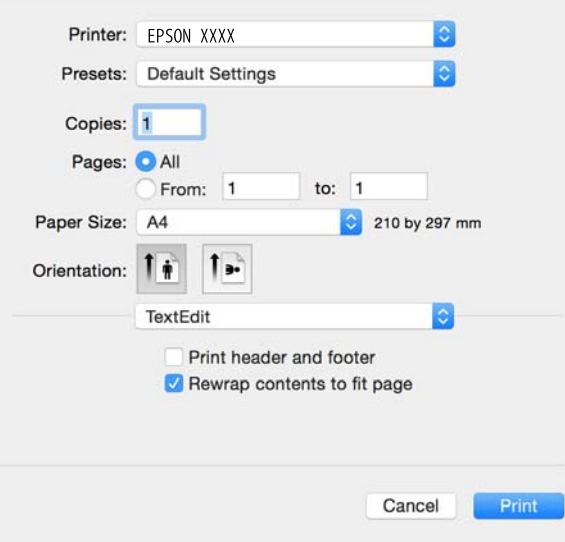

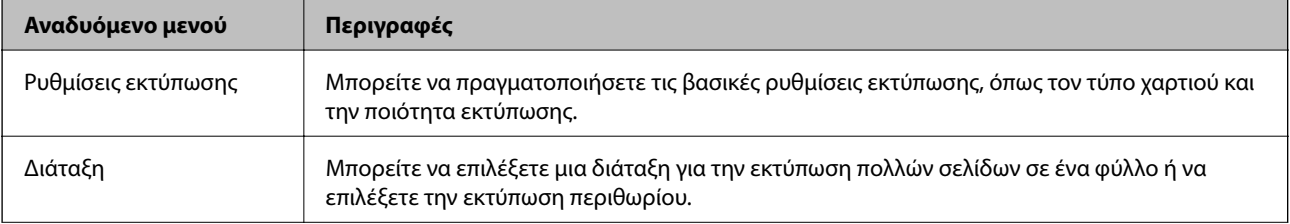

#### **Υπηρεσία δικτύου και πληροφορίες λογισμικού**

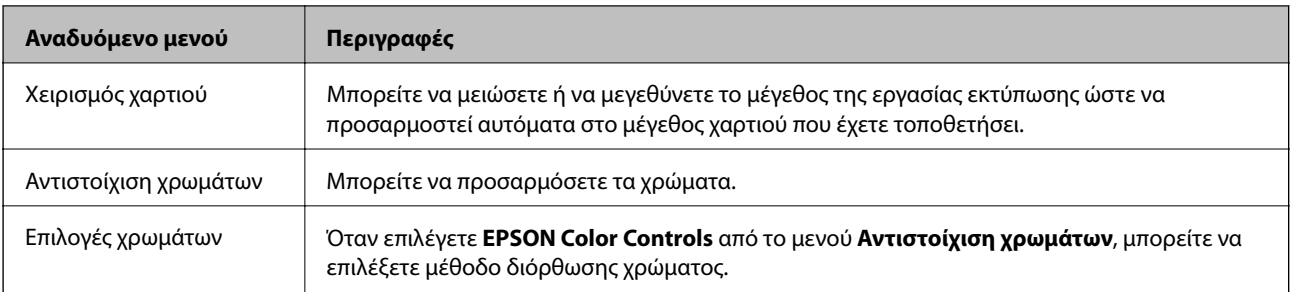

#### *Σημείωση:*

Στο Mac OS X v10.8.x ή νεότερες εκδόσεις, αν δεν εμφανίζεται το μενού *Ρυθμίσεις εκτύπωσης*, το πρόγραμμα οδήγησης εκτυπωτή Epson δεν έχει εγκατασταθεί σωστά.

Επιλέξτε *Προτιμήσεις συστήματος* από το μενού > *Εκτυπωτές και σαρωτές* (ή *Εκτύπωση και σάρωση*, *Print & Fax*), καταργήστε τον εκτυπωτή και, στη συνέχεια, προσθέστε τον ξανά. Ανατρέξτε στις παρακάτω οδηγίες για να προσθέσετε έναν εκτυπωτή.

#### [http://epson.sn](http://epson.sn/?q=2)

#### **Epson Printer Utility**

Μπορείτε να εκτελέσετε μια λειτουργία συντήρησης, όπως έλεγχο των ακροφυσίων και καθαρισμό της κεφαλής εκτύπωσης, και εκκινώντας τη λειτουργία **EPSON Status Monitor**, μπορείτε να ελέγξετε την κατάσταση του εκτυπωτή και τις πληροφορίες σφάλματος.

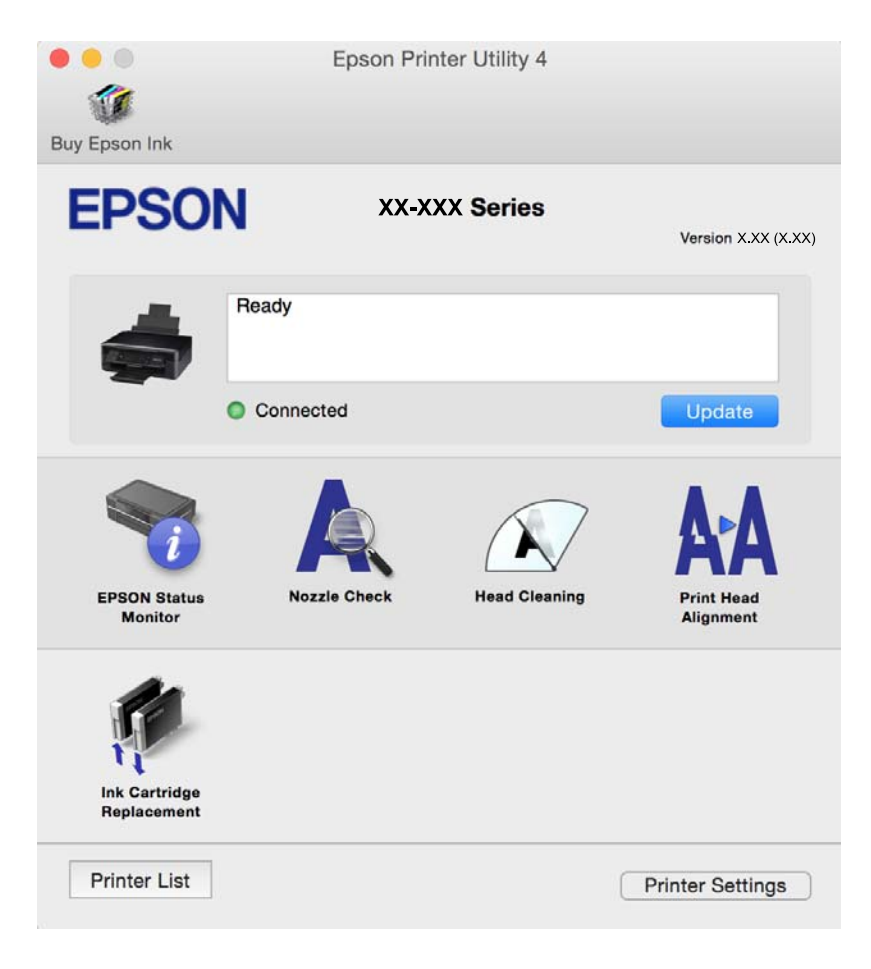

### **Ρυθμίσεις λειτουργίας για το πρόγραμμα οδήγησης του εκτυπωτή σε Mac OS X**

### **Πρόσβαση στο παράθυρο ρυθμίσεων λειτουργίας του προγράμματος οδήγησης εκτυπωτή σε Mac OS X**

Επιλέξτε **Προτιμήσεις συστήματος** από το μενού > **Εκτυπωτές και σαρωτές** (ή **Εκτύπωση και σάρωση**, **Print & Fax**) και, στη συνέχεια, επιλέξτε τον εκτυπωτή. Κάντε κλικ στην ενότητα **Επιλογές και προμήθειες** > **Επιλογές** (ή **Πρόγραμμα οδήγησης**).

### **Ρυθμίσεις λειτουργίας του προγράμματος οδήγησης του εκτυπωτή σε Mac OS X**

- ❏ Παράλειψη κενής σελίδας: Αποτρέπει την εκτύπωση κενών σελίδων.
- ❏ Αθόρυβη λειτουργία: Μειώνει τον θόρυβο που κάνει ο εκτυπωτής, ωστόσο, αυτό ενδέχεται να μειώσει την ταχύτητα εκτύπωσης. Ανάλογα με τον τύπο χαρτιού και τις ρυθμίσεις ποιότητας εκτύπωσης που επιλέξατε, ενδέχεται να μην υπάρχουν διαφορές στο επίπεδο θορύβου του εκτυπωτή.
- ❏ Επιτ. προσ. η ασπρόμ. εκ.: Εκτυπώνει προσωρινά αποκλειστικά με μαύρο μελάνι.
- ❏ Εκτύπωση υψηλής ταχύτητας: Εκτυπώνει όταν η κεφαλή εκτύπωσης κινείται και προς τις δύο κατευθύνσεις. Η ταχύτητα εκτύπωσης είναι αυξημένη, αλλά η ποιότητα ενδέχεται να μειωθεί.
- ❏ Ειδοποιήσεις προειδοποίησης: Επιτρέπει στο πρόγραμμα οδήγησης του εκτυπωτή να προβάλλει τις προειδοποιητικές ειδοποιήσεις.
- ❏ Δημιουργία αμφίδρομης επικοινωνίας: Συνήθως, αυτό θα πρέπει να είναι ρυθμισμένο στο **Ναι**. Επιλέξτε **Όχι** όταν η απόκτηση πληροφοριών εκτυπωτή δεν είναι δυνατή επειδή γίνεται κοινή χρήση του εκτυπωτή με υπολογιστές Windows σε δίκτυο ή για οποιονδήποτε άλλο λόγο.

### **Σχετικές πληροφορίες**

& [«Προσωρινή εκτύπωση με Μαύρο μελάνι» στη σελίδα 62](#page-61-0)

## **EPSON Scan (Πρόγραμμα οδήγησης σαρωτή)**

Το EPSON Scan είναι μια εφαρμογή για τον έλεγχο της σάρωσης. Μπορείτε να προσαρμόσετε το μέγεθος, την ανάλυση, τη φωτεινότητα, την αντίθεση και την ποιότητα της σαρωμένης εικόνας.

#### *Σημείωση:*

Μπορείτε επίσης να εκκινήσετε το EPSON Scan από μια εφαρμογή σάρωσης συμβατή με TWAIN.

### **Εκκίνηση σε Windows**

❏ Windows 8.1/Windows 8

Εισαγάγετε το όνομα της εφαρμογής στο σύμβολο αναζήτησης και έπειτα επιλέξτε το εμφανιζόμενο εικονίδιο.

❏ Εκτός από τα Windows 8.1/Windows 8

Κάντε κλικ στο κουμπί έναρξης και επιλέξτε **Όλα τα προγράμματα** ή **Προγράμματα** > **EPSON** > **EPSON Scan** > **EPSON Scan**.

#### <span id="page-81-0"></span>**Εκκίνηση σε Mac OS X**

#### *Σημείωση:*

Το EPSON Scan δεν υποστηρίζει τη δυνατότητα γρήγορης εναλλαγής χρηστών για Mac OS X. Απενεργοποιήστε τη γρήγορη εναλλαγή χρηστών.

Επιλέξτε **Μετάβαση** > **Εφαρμογές** > **Epson Software** > **EPSON Scan**.

## **Epson Event Manager**

Το Epson Event Manager είναι μια εφαρμογή που σας επιτρέπει να διαχειριστείτε τη σάρωση από τον πίνακα ελέγχου και να αποθηκεύσετε τις εικόνες σε υπολογιστή. Μπορείτε να προσθέσετε ως προεπιλογές τις δικές σας ρυθμίσεις, όπως τον τύπο εγγράφου, την θέση του φακέλου αποθήκευσης και τη μορφή της εικόνας. Ανατρέξτε στη βοήθεια της εφαρμογής για λεπτομέρειες.

### **Εκκίνηση στα Windows**

❏ Windows 8.1/Windows 8

Εισαγάγετε το όνομα της εφαρμογής στο σύμβολο αναζήτησης και έπειτα επιλέξτε το εμφανιζόμενο εικονίδιο.

❏ Εκτός από τα Windows 8.1/Windows 8

Κάντε κλικ στο κουμπί έναρξης και επιλέξτε **Όλα τα προγράμματα** ή **Προγράμματα** > **Epson Software** > **Event Manager**.

### **Εκκίνηση στα Mac OS X**

Επιλέξτε **Μετάβαση** > **Εφαρμογές** > **Epson Software** > **Event Manager**.

### **Σχετικές πληροφορίες**

 $\blacktriangleright$  [«Σάρωση από τον Πίνακα ελέγχου» στη σελίδα 46](#page-45-0)

## **Epson Easy Photo Print**

Το Epson Easy Photo Print είναι μια εφαρμογή που σας επιτρέπει να εκτυπώσετε εύκολα φωτογραφίες με διάφορες διατάξεις. Μπορείτε να κάνετε προεπισκόπηση της φωτογραφίας και να προσαρμόσετε τις εικόνες ή τη θέση του. Μπορείτε, επίσης, να εκτυπώσετε φωτογραφίες με πλαίσιο. Ανατρέξτε στη βοήθεια της εφαρμογής για λεπτομέρειες.

#### *Σημείωση:*

Για να χρησιμοποιήσετε αυτήν την εφαρμογή, θα πρέπει να έχει εγκατασταθεί το πρόγραμμα οδήγησης εκτυπωτή.

### **Εκκίνηση στα Windows**

❏ Windows 8.1/Windows 8

Εισαγάγετε το όνομα της εφαρμογής στο σύμβολο αναζήτησης και έπειτα επιλέξτε το εμφανιζόμενο εικονίδιο.

❏ Εκτός από τα Windows 8.1/Windows 8

Κάντε κλικ στο κουμπί έναρξης και, στη συνέχεια, επιλέξτε **Όλα τα προγράμματα** ή **Προγράμματα** > **Epson Software** > **Epson Easy Photo Print**.

### <span id="page-82-0"></span>**Εκκίνηση στα Mac OS X**

Επιλέξτε **Μετάβαση** > **Εφαρμογές** > **Epson Software** > **Epson Easy Photo Print**.

## **E-Web Print (μόνο για Windows)**

Το E-Web Print είναι μια εφαρμογή που σας επιτρέπει να εκτυπώσετε εύκολα ιστοσελίδες με διάφορες διατάξεις. Ανατρέξτε στη βοήθεια της εφαρμογής για λεπτομέρειες. Μπορείτε να μεταβείτε στη βοήθεια από το μενού **E-Web Print** στη γραμμή εργαλείων **E-Web Print**.

### **Εκκίνηση**

Όταν εγκαθιστάτε το E-Web Print, εμφανίζεται στο πρόγραμμα περιήγησής σας. Κάντε κλικ στην επιλογή **Print** ή **Clip**.

## **Easy Photo Scan**

Το Easy Photo Scan είναι μια εφαρμογή που σας επιτρέπει να σαρώνετε φωτογραφίες και να στέλνετε τη σαρωμένη εικόνα σε έναν υπολογιστή ή σε μια υπηρεσία cloud. Μπορείτε, επίσης, να προσαρμόσετε εύκολα τη σαρωμένη εικόνα. Ανατρέξτε στη βοήθεια της εφαρμογής για λεπτομέρειες.

#### *Σημείωση:*

Για να χρησιμοποιήσετε αυτήν την εφαρμογή, θα πρέπει να έχει εγκατασταθεί το πρόγραμμα οδήγησης σαρωτή EPSON Scan.

#### **Εκκίνηση στα Windows**

❏ Windows 8.1/Windows 8

Εισαγάγετε το όνομα της εφαρμογής στο σύμβολο αναζήτησης και έπειτα επιλέξτε το εμφανιζόμενο εικονίδιο.

❏ Εκτός από τα Windows 8.1/Windows 8

Κάντε κλικ στο κουμπί έναρξης και επιλέξτε **Όλα τα προγράμματα** ή **Προγράμματα** > **Epson Software** > **Easy Photo Scan**.

### **Εκκίνηση στα Mac OS X**

Επιλέξτε **Μετάβαση** > **Εφαρμογές** > **Epson Software** > **Easy Photo Scan**.

## **EPSON Software Updater**

Το EPSON Software Updater είναι μια εφαρμογή που ελέγχει για νέο ή ενημερωμένο λογισμικό στο Internet και το εγκαθιστά. Μπορείτε επίσης να πραγματοποιήσετε ενημέρωση του υλικολογισμικού και του εγχειριδίου του εκτυπωτή.

### **Εκκίνηση στα Windows**

❏ Windows 8.1/Windows 8

Εισαγάγετε το όνομα της εφαρμογής στο σύμβολο αναζήτησης και έπειτα επιλέξτε το εμφανιζόμενο εικονίδιο.

<span id="page-83-0"></span>❏ Εκτός από Windows 8.1/Windows 8

Κάντε κλικ στο κουμπί έναρξης και επιλέξτε **Όλα τα προγράμματα** ή **Προγράμματα** > **Epson Software** > **EPSON Software Updater**.

#### *Σημείωση:*

Μπορείτε, επίσης, να εκκινήσετε το EPSON Software Updater κάνοντας κλικ στο εικονίδιο εκτυπωτή στη γραμμή εργασιών από την επιφάνεια εργασίας και επιλέγοντας έπειτα *Ενημέρωση λογισμικού*.

#### **Εκκίνηση στα Mac OS X**

Επιλέξτε **Μετάβαση** > **Εφαρμογές** > **Epson Software** > **EPSON Software Updater**.

## **Κατάργηση εγκατάστασης εφαρμογών**

#### *Σημείωση:*

Συνδεθείτε στον υπολογιστή σας ως διαχειριστής. Εισαγάγετε τον κωδικό πρόσβασης διαχειριστή, αν σας ζητηθεί από τον υπολογιστή.

### **Κατάργηση εγκατάστασης εφαρμογών - Windows**

- 1. Πατήστε το κουμπί  $\mathcal{O}_{\gamma}$ ια να απενεργοποιήσετε τον εκτυπωτή.
- 2. Τερματίστε όλες τις τρέχουσες εφαρμογές.
- 3. Ανοίξτε το στοιχείο **Πίνακας ελέγχου**:
	- ❏ Windows 8.1/Windows 8

Επιλέξτε **Επιφάνεια εργασίας** > **Ρυθμίσεις** > **Πίνακας ελέγχου**.

- ❏ Εκτός από τα Windows 8.1/Windows 8 Κάντε κλικ στο κουμπί έναρξης και επιλέξτε **Πίνακας ελέγχου**.
- 4. Ανοίξτε την ενότητα **Κατάργηση εγκατάστασης ενός προγράμματος** (ή **Προσθαφαίρεση προγραμμάτων**):
	- ❏ Windows 8.1/Windows 8/Windows 7/Windows Vista Επιλέξτε **Κατάργηση εγκατάστασης ενός προγράμματος** στην ενότητα **Προγράμματα**.
	- ❏ Windows XP

Κάντε κλικ στην επιλογή **Προσθαφαίρεση προγραμμάτων**.

- 5. Επιλέξτε την εφαρμογή που θέλετε να απεγκαταστήσετε.
- 6. Καταργήστε την εγκατάσταση των εφαρμογών:
	- ❏ Windows 8.1/Windows 8/Windows 7/Windows Vista

Κάντε κλικ στην επιλογή **Κατάργηση/αλλαγή** ή **Κατάργηση εγκατάστασης**.

❏ Windows XP

Κάντε κλικ στην επιλογή **Αλλαγή/κατάργηση** ή **Kατάργηση**.

#### *Σημείωση:*

Αν εμφανίζεται το παράθυρο *Έλεγχος λογαριασμού χρήστη*, κάντε κλικ στην επιλογή *Συνέχεια*.

7. Ακολουθήστε τις οδηγίες στην οθόνη.

### <span id="page-84-0"></span>**Κατάργηση εγκατάστασης εφαρμογών - Mac OS X**

1. Πραγματοποιήστε λήψη του στοιχείου Uninstaller χρησιμοποιώντας το EPSON Software Updater.

Αφού ολοκληρωθεί η λήψη του Uninstaller, δεν χρειάζεται να πραγματοποιείτε ξανά λήψη κάθε φορά που καταργείτε την εγκατάσταση της εφαρμογής.

- 2. Πατήστε το κουμπί  $\bigcup$  για να απενεργοποιήσετε τον εκτυπωτή.
- 3. Για την κατάργηση της εγκατάστασης του προγράμματος οδήγησης του εκτυπωτή, επιλέξτε **Προτιμήσεις συστήματος** από το μενού > **Εκτυπωτές & Σαρωτές** (ή **Εκτύπωση & Σάρωση**, **Εκτύπωση & Φαξ**) και στη συνέχεια αφαιρέστε τον εκτυπωτή από τη λίστα ενεργοποιημένων εκτυπωτών.
- 4. Τερματίστε όλες τις τρέχουσες εφαρμογές.
- 5. Επιλέξτε **Μετάβαση** > **Εφαρμογές** > **Epson Software** > **Uninstaller**.
- 6. Επιλέξτε την εφαρμογή της οποίας την εγκατάσταση θέλετε να καταργήσετε και στη συνέχεια κάντε κλικ στην επιλογή **Uninstall**.

### c*Σημαντικό:*

Το Uninstaller αφαιρεί όλα τα προγράμματα οδήγησης των εκτυπωτών ψεκασμού μελανιού Epson στον υπολογιστή. Αν χρησιμοποιείτε πολλαπλούς εκτυπωτές inkjet Epson και θέλετε να διαγράψετε μόνο ορισμένα προγράμματα οδήγησης, αρχικά διαγράψτε τα όλα και στη συνέχεια εγκαταστήστε το απαραίτητο πρόγραμμα οδήγησης του εκτυπωτή εκ νέου.

#### *Σημείωση:*

Αν δεν μπορείτε να βρείτε την εφαρμογή της οποίας την εγκατάσταση θέλετε να καταργήσετε από τη λίστα εφαρμογών, δεν μπορείτε να καταργήσετε την εγκατάσταση με το Uninstaller. Σε αυτή την περίπτωση, επιλέξτε *Μετάβαση* > *Εφαρμογές* > *Epson Software*, επιλέξτε την εφαρμογή της οποίας την εγκατάσταση θέλετε να καταργήσετε και στη συνέχεια σύρετέ τη στο εικονίδιο Κάδος απορριμμάτων.

### **Σχετικές πληροφορίες**

& «Εγκατάσταση εφαρμογών» στη σελίδα 85

## **Εγκατάσταση εφαρμογών**

Συνδέστε τον υπολογιστή σας στο δίκτυο και εγκαταστήστε την τελευταία έκδοση των εφαρμογών από τον ιστότοπο.

#### *Σημείωση:*

- ❏ Συνδεθείτε στον υπολογιστή σας ως διαχειριστής. Εισαγάγετε τον κωδικό πρόσβασης διαχειριστή, αν σας ζητηθεί από τον υπολογιστή.
- ❏ Κατά την επανεγκατάσταση μιας εφαρμογής, θα πρέπει πρώτα να καταργήσετε την εγκατάστασή της.
- 1. Πραγματοποιήστε έξοδο από όλες τις εφαρμογές που εκτελούνται.
- 2. Κατά την εγκατάσταση του προγράμματος οδήγησης του εκτυπωτή ή του EPSON Scan, αποσυνδέστε προσωρινά τον εκτυπωτή και τον υπολογιστή.

#### *Σημείωση:*

Μην επανασυνδέετε τον εκτυπωτή και τον υπολογιστή έως ότου σας ζητηθεί.

<span id="page-85-0"></span>3. Εγκαταστήστε τις εφαρμογές ακολουθώντας τις οδηγίες στην παρακάτω τοποθεσία Web.

#### [http://epson.sn](http://epson.sn/?q=2)

#### *Σημείωση:*

Αν χρησιμοποιείτε έναν υπολογιστή Windows και δεν μπορείτε να κάνετε λήψη εφαρμογών από τον ιστότοπο, εγκαταστήστε τες από το δίσκο λογισμικού που συνόδευε τον εκτυπωτή.

#### **Σχετικές πληροφορίες**

& [«Κατάργηση εγκατάστασης εφαρμογών» στη σελίδα 84](#page-83-0)

## **Ενημέρωση των εφαρμογών και του υλικολογισμικού**

Ίσως να μπορέσετε να επιλύσετε συγκεκριμένα προβλήματα και να βελτιώσετε ή να προσθέσετε λειτουργίες ενημερώνοντας τις εφαρμογές και το υλικολογισμικό. Βεβαιωθείτε ότι χρησιμοποιείτε την πιο πρόσφατη έκδοση των εφαρμογών και του υλικολογισμικού.

- 1. Βεβαιωθείτε ότι ο εκτυπωτής και ο υπολογιστής είναι συνδεδεμένοι και ότι ο υπολογιστής είναι συνδεδεμένος στο Internet.
- 2. Εκκινήστε το EPSON Software Updater και ενημερώστε τις εφαρμογές ή το υλικολογισμικό.

#### c*Σημαντικό:*

Μην απενεργοποιείτε τον υπολογιστή ή τον εκτυπωτή ενώ πραγματοποιούνται ενημερώσεις.

#### *Σημείωση:*

Αν δεν μπορείτε να βρείτε την εφαρμογή την οποία θέλετε να ενημερώσετε στη λίστα, δεν μπορείτε να την ενημερώσετε χρησιμοποιώντας το EPSON Software Updater. Ελέγξτε για τις πιο πρόσφατες εκδόσεις των εφαρμογών από την τοπική τοποθεσία Web της Epson.

#### <http://www.epson.com>

#### **Σχετικές πληροφορίες**

& [«EPSON Software Updater» στη σελίδα 83](#page-82-0)

# <span id="page-86-0"></span>**Επίλυση προβλημάτων**

## **Έλεγχος της κατάστασης του εκτυπωτή**

### **Έλεγχος των ενδείξεων σφάλματος στον εκτυπωτή**

Όταν προκύψει σφάλμα η λυχνία ανάβει ή αναβοσβήνει. Οι λεπτομέρειες του σφάλματος εμφανίζονται στην οθόνη του υπολογιστή.

: Ενεργοποιημένο

: Αναβοσβήνει αργά

 $\alpha_i \overset{\triangle}{\equiv} \omega^i$ : Αναβοσβήνει γρήγορα

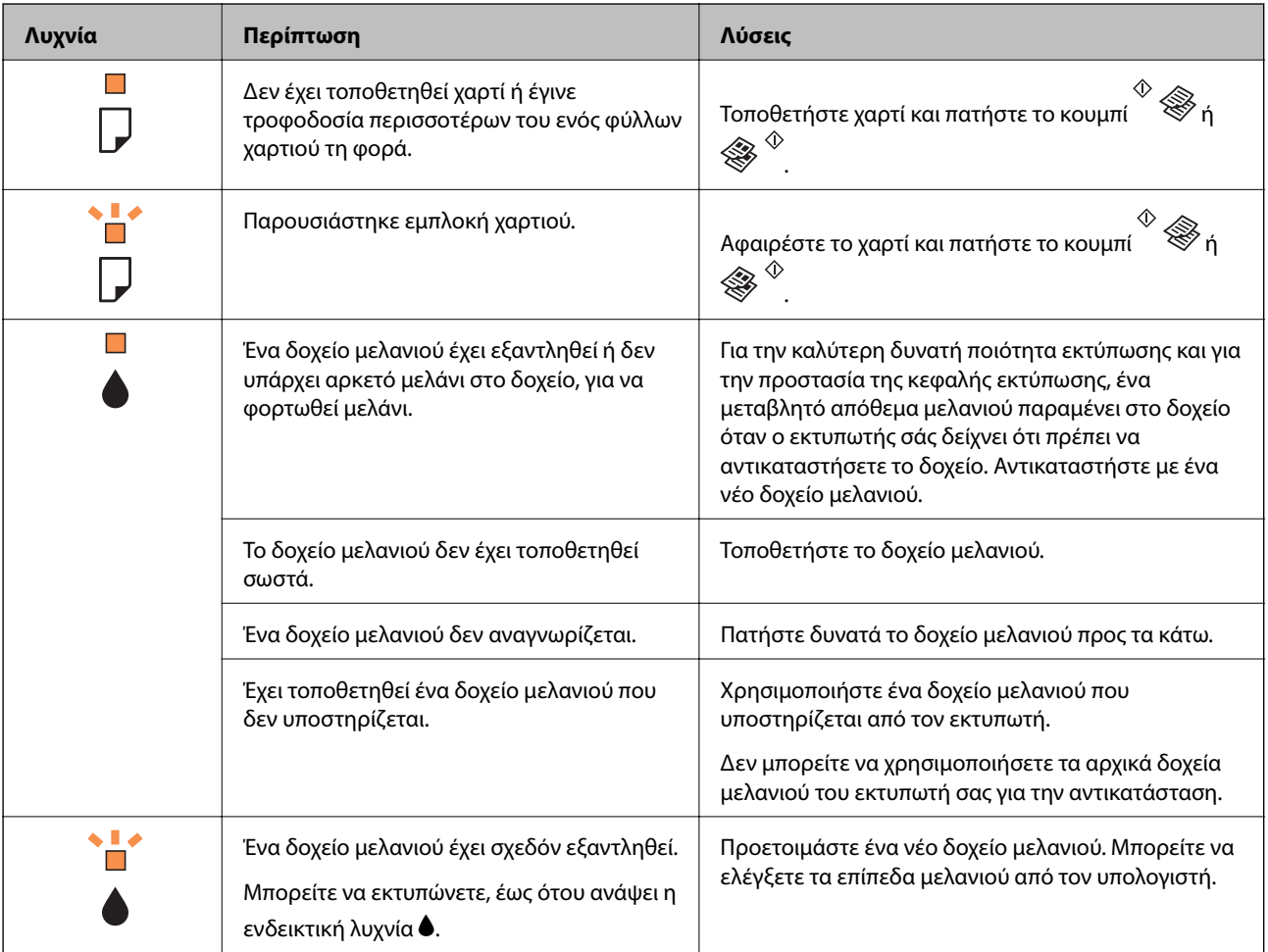

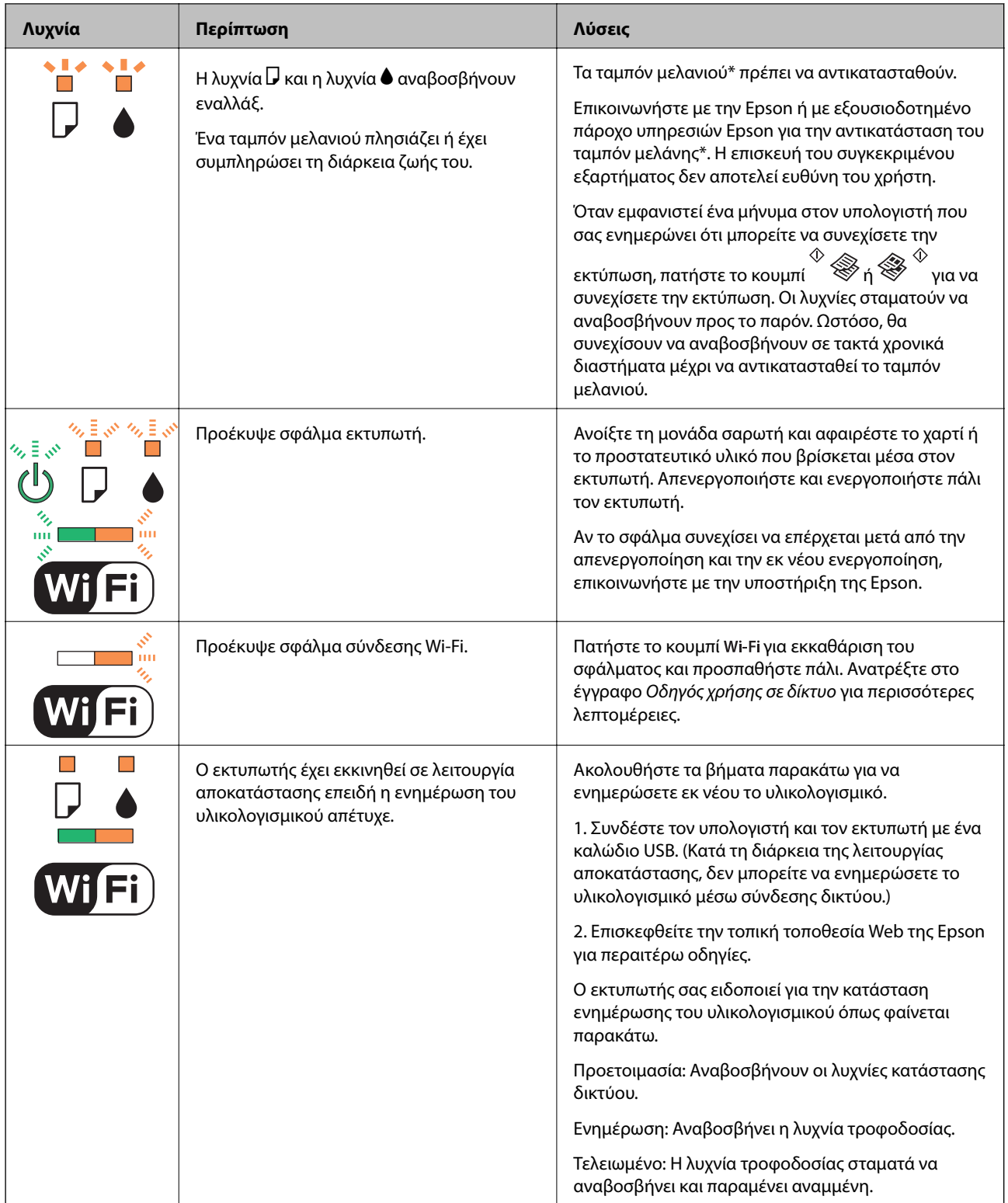

Σε ορισμένους κύκλους εκτύπωσης, ενδέχεται να συγκεντρωθεί μικρή ποσότητα πλεονάζοντος μελανιού στο ταμπόν μελανιού. Για την αποτροπή της διαρροής μελανιού από το ταμπόν, ο εκτυπωτής έχει σχεδιαστεί ώστε να διακόπτει την εκτύπωση όταν το ταμπόν φτάσει στο όριό του. Το αν και κάθε πότε πρέπει να το αντικαθιστάτε εξαρτάται από το πόσες σελίδες και τι υλικό εκτυπώνετε, καθώς και από τους κύκλους καθαρισμού του εκτυπωτή. Το γεγονός ότι χρειάζεται να αντικατασταθεί το ταμπόν δεν σημαίνει ότι ο εκτυπωτής έχει πάψει να λειτουργεί σύμφωνα με τις προδιαγραφές του. Ο εκτυπωτής θα σας ειδοποιήσει όταν χρειαστεί να αντικαταστήσετε το ταμπόν και αυτό μπορεί να πραγματοποιηθεί μόνο από εξουσιοδοτημένο πάροχο υπηρεσιών Epson. Η εγγύηση της Epson δεν καλύπτει το κόστος της αντικατάστασης.

### **Σχετικές πληροφορίες**

- & «Αφαίρεση εμπλοκών χαρτιού» στη σελίδα 89
- & [«Επικοινωνία με την Υποστήριξη Epson» στη σελίδα 112](#page-111-0)
- & [«Εγκατάσταση εφαρμογών» στη σελίδα 85](#page-84-0)
- & [«Ενημέρωση των εφαρμογών και του υλικολογισμικού» στη σελίδα 86](#page-85-0)

### **Έλεγχος της κατάστασης του εκτυπωτή - Windows**

- 1. Μεταβείτε στο παράθυρο του προγράμματος οδήγησης του εκτυπωτή.
- 2. Επιλέξτε **EPSON Status Monitor 3** στην καρτέλα **Συντήρηση**.

#### *Σημείωση:*

- ❏ Μπορείτε επίσης να ελέγξετε την κατάσταση του εκτυπωτή , κάνοντας διπλό κλικ στο εικονίδιο του εκτυπωτή στη γραμμή εργασιών. Αν το εικονίδιο του εκτυπωτή δεν εμφανίζεται στη γραμμή κατάστασης, κάντε κλικ στην επιλογή *Προτιμήσεις εποπτείας* από την καρτέλα *Συντήρηση* και, στη συνέχεια, επιλέξτε *Καταχωρήστε το εικονίδιο συντόμευσης στη γραμμή εργασιών*.
- ❏ Αν το *EPSON Status Monitor 3* είναι απενεργοποιημένο, κάντε κλικ στην επιλογή *Πρόσθετες ρυθμίσεις* στην καρτέλα *Συντήρηση* και έπειτα επιλέξτε *Ενεργοποίηση του EPSON Status Monitor 3*.

#### **Σχετικές πληροφορίες**

& [«Πρόγραμμα οδήγησης του εκτυπωτή για Windows» στη σελίδα 75](#page-74-0)

### **Έλεγχος της κατάστασης του εκτυπωτή - Mac OS X**

- 1. Επιλέξτε **Προτιμήσεις συστήματος** από το μενού  **Σεκτυπωτές και σαρωτές** (ή Εκτύπωση και σάρωση, **Εκτύπωση και φαξ**) και, στη συνέχεια, επιλέξτε τον εκτυπωτή.
- 2. Κάντε κλικ στην επιλογή **Επιλογές και προμήθειες** > **Βοήθημα** > **Άνοιγμα Βοηθήματος εκτυπωτή**.
- 3. Κάντε κλικ στην επιλογή **EPSON Status Monitor**.

## **Αφαίρεση εμπλοκών χαρτιού**

Ελέγξτε το σφάλμα που εμφανίζεται στον πίνακα ελέγχου και ακολουθήστε τις οδηγίες για να αφαιρέσετε το χαρτί που έχει εμπλακεί, συμπεριλαμβανομένων τυχόν σκισμένων κομματιών. Στη συνέχεια, κάντε εκκαθάριση του σφάλματος.

### **βελλ** *Σημαντικό:*

Αφαιρέστε προσεκτικά το χαρτί που προκάλεσε την εμπλοκή. Αν αφαιρέσετε βίαια το χαρτί μπορεί να προκληθεί βλάβη στον εκτυπωτή.

### **Σχετικές πληροφορίες**

& [«Έλεγχος των ενδείξεων σφάλματος στον εκτυπωτή» στη σελίδα 87](#page-86-0)

### **Αφαίρεση χαρτιού που έχει εμπλακεί από την Πίσω τροφοδοσία χαρτιού**

Αφαιρέστε το χαρτί που προκάλεσε την εμπλοκή.

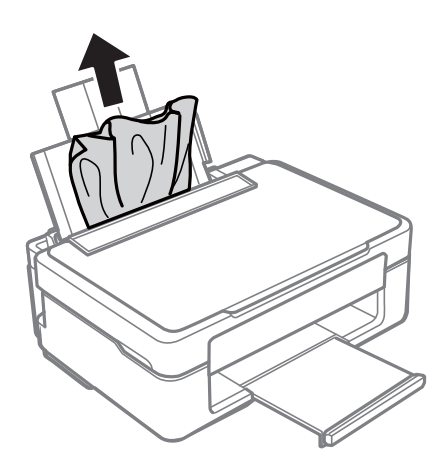

### **Αφαίρεση χαρτιού που έχει εμπλακεί από τον δίσκο εξόδου**

Αφαιρέστε το χαρτί που προκάλεσε την εμπλοκή.

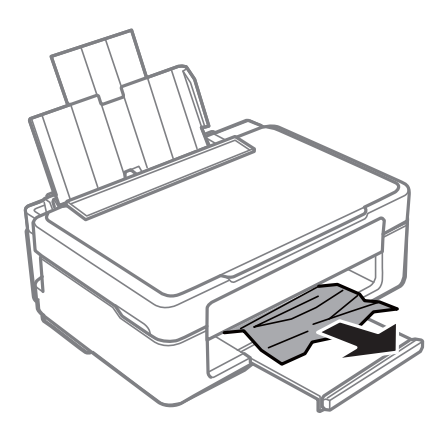

### **Αφαίρεση χαρτιού που έχει εμπλακεί από το εσωτερικό του εκτυπωτή**

### !*Προσοχή:*

- ❏ Να είστε προσεκτικοί ώστε να μην εγκλωβίσετε το χέρι ή τα δάχτυλά σας κατά το άνοιγμα ή το κλείσιμο της μονάδας σαρωτή. Διαφορετικά, ενδέχεται να τραυματιστείτε.
- ❏ Μην αγγίζετε ποτέ τα κουμπιά στον πίνακα ελέγχου, ενώ το χέρι σας βρίσκεται στο εσωτερικό του εκτυπωτή. Αν ξεκινήσει η λειτουργία του εκτυπωτή, μπορεί να προκληθεί τραυματισμός. Να είστε προσεκτικοί ώστε να μην αγγίξετε τα τμήματα που προεξέχουν, για να αποφύγετε τυχόν τραυματισμούς.

1. Ανοίξτε τη μονάδα σαρωτή με το κάλυμμα εγγράφων κλειστό.

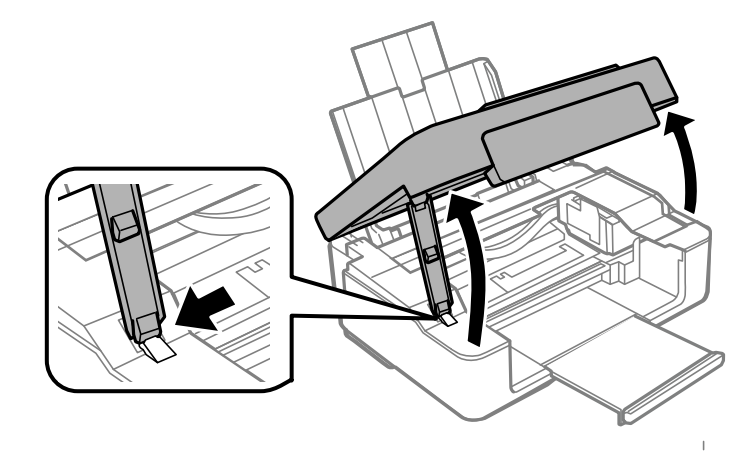

2. Αφαιρέστε το χαρτί που προκάλεσε την εμπλοκή.

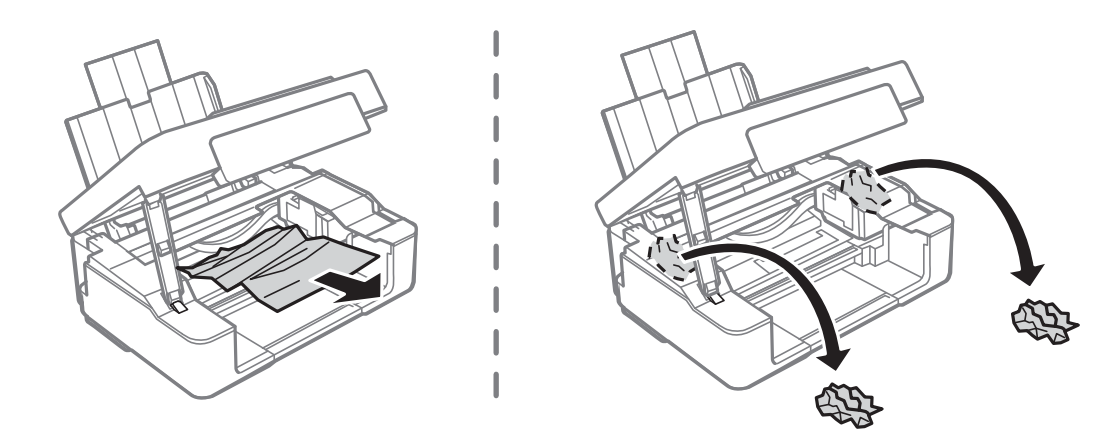

### c*Σημαντικό:*

Μην αγγίζετε το λευκό επίπεδο καλώδιο και το ημιδιαφανές τμήμα στο εσωτερικό του εκτυπωτή. Υπάρχει κίνδυνος να προκληθούν προβλήματα λειτουργίας.

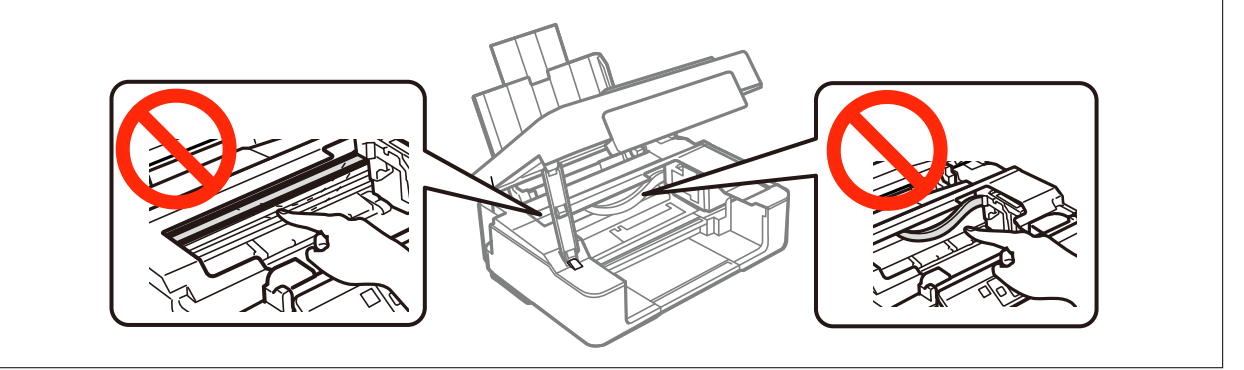

3. Κλείστε τη μονάδα του σαρωτή.

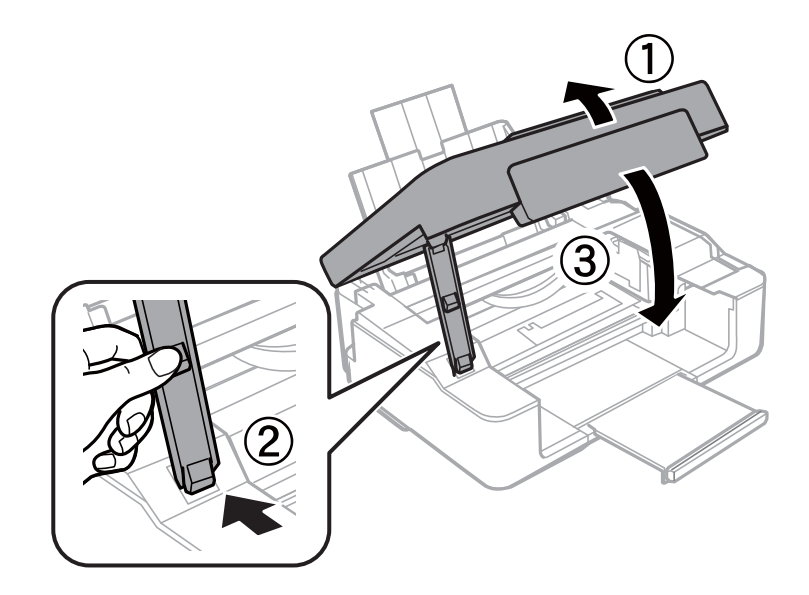

## **Το χαρτί δεν τροφοδοτείται σωστά**

Ελέγξτε τα παρακάτω σημεία και κατόπιν αναλάβετε τις κατάλληλες ενέργειες για να λυθεί το πρόβλημα.

- ❏ Τοποθετήστε τον εκτυπωτή σε επίπεδη επιφάνεια και χρησιμοποιήστε τον στις συνιστώμενες περιβαλλοντικές συνθήκες.
- ❏ Χρησιμοποιήστε χαρτί που υποστηρίζεται από τον αυτόν τον εκτυπωτή.
- ❏ Ακολουθήστε τις προφυλάξεις σχετικά με τον χειρισμό του χαρτιού.

### **Σχετικές πληροφορίες**

- & [«Περιβαλλοντικές προδιαγραφές» στη σελίδα 108](#page-107-0)
- & [«Διαθέσιμο χαρτί και δυνατότητες» στη σελίδα 17](#page-16-0)
- & [«Προφυλάξεις χειρισμού χαρτιού» στη σελίδα 16](#page-15-0)

### **Εμπλοκές χαρτιού**

- ❏ Τοποθετήστε το χαρτί στη σωστή κατεύθυνση και σύρετε τους πλαϊνούς οδηγούς στις άκρες του χαρτιού.
- ❏ Τοποθετείτε ένα φύλλο χαρτιού τη φορά, εάν έχετε τοποθετήσει πολλά φύλλα χαρτιού.

### **Σχετικές πληροφορίες**

& [«Τοποθέτηση χαρτιού στην Πίσω τροφοδοσία χαρτιού» στη σελίδα 19](#page-18-0)

### **Τροφοδοσίες χαρτιού σε κλίση**

Τοποθετήστε το χαρτί στη σωστή κατεύθυνση και σύρετε τους πλαϊνούς οδηγούς στις άκρες του χαρτιού.

### **Σχετικές πληροφορίες**

& [«Τοποθέτηση χαρτιού στην Πίσω τροφοδοσία χαρτιού» στη σελίδα 19](#page-18-0)

### **Πολλά φύλλα χαρτιού τροφοδοτούνται ταυτόχρονα**

- ❏ Τοποθετείτε ένα φύλλο χαρτιού τη φορά.
- ❏ Όταν τοποθετούνται αρκετά φύλλα χαρτιού τη φορά κατά τη διάρκεια της μη αυτόματης εκτύπωσης διπλής όψης, αφαιρέστε τυχόν χαρτί από τον εκτυπωτή πριν τοποθετήσετε εκ νέου το χαρτί.

### **Χωρίς τροφοδότες χαρτιού**

- ❏ Μην τοποθετείτε περισσότερα φύλλα από το μέγιστο αριθμό που έχει καθοριστεί για το χαρτί. Για απλό χαρτί, μην τοποθετήσετε χαρτί πάνω από τη γραμμή που υποδεικνύεται από το τριγωνικό σύμβολο στον πλαϊνό οδηγό.
- ❏ Εάν έχετε το φύλλο καθαρισμού που διατίθεται με το αυθεντικό χαρτί της Epson, χρησιμοποιήστε το για να καθαρίσετε τον κύλινδρο στο εσωτερικό του εκτυπωτή.

### **Σχετικές πληροφορίες**

- & [«Διαθέσιμο χαρτί και δυνατότητες» στη σελίδα 17](#page-16-0)
- & [«Καθαρισμός της διαδρομής χαρτιού» στη σελίδα 70](#page-69-0)

## **Προβλήματα τροφοδοσίας και πίνακα ελέγχου**

### **Ο εκτυπωτής δεν ενεργοποιείται**

- $\Box$  Κρατήστε παρατεταμένα το κουμπί $\Theta$  για μεγαλύτερο χρονικό διάστημα.
- ❏ Βεβαιωθείτε ότι το καλώδιο τροφοδοσίας είναι καλά συνδεδεμένο.

### **Ο εκτυπωτής δεν απενεργοποιείται**

Κρατήστε παρατεταμένα το κουμπί P για μεγαλύτερο χρονικό διάστημα. Αν εξακολουθείτε να μην μπορείτε να απενεργοποιήσετε τον εκτυπωτή, βγάλτε το καλώδιο τροφοδοσίας από την πρίζα. Για να αποτρέψετε στέγνωμα της κεφαλής εκτύπωσης, ενεργοποιήστε εκ νέου τον εκτυπωτή και απενεργοποιήστε τον πιέζοντας το κουμπί  $\mathsf{\bullet}.$ 

## **Αδυναμία εκτύπωσης από υπολογιστή**

- ❏ Εγκαταστήστε το πρόγραμμα οδήγησης εκτυπωτή.
- ❏ Συνδέστε το καλώδιο USB με ασφάλεια στον εκτυπωτή και τον υπολογιστή.
- ❏ Αν χρησιμοποιείτε διανομέα USB, προσπαθήστε να συνδέσετε τον εκτυπωτή απευθείας στον υπολογιστή.
- ❏ Αν δεν μπορείτε να εκτυπώσετε ένα δίκτυο, ανατρέξτε στο έγγραφο Οδηγός χρήσης σε δίκτυο.
- ❏ Αν εκτυπώνετε μια εικόνα μεγάλου μεγέθους, μπορεί να εξαντληθεί η μνήμη του υπολογιστή. Εκτυπώστε την εικόνα με χαμηλότερη ανάλυση ή σε μικρότερο μέγεθος.
- <span id="page-93-0"></span>❏ Στα Windows, κάντε κλικ στην επιλογή **Ουρά εκτύπωσης** στην καρτέλα **Συντήρηση** του προγράμματος οδήγησης του εκτυπωτή και, στη συνέχεια, ελέγξτε τα ακόλουθα.
	- ❏ Ελέγξτε για τυχόν εργασίες εκτύπωσης σε παύση.

Ακυρώστε την εκτύπωση αν χρειαστεί.

❏ Βεβαιωθείτε ότι ο εκτυπωτής δεν είναι απενεργοποιημένος ή σε αναμονή.

Αν ο εκτυπωτής είναι απενεργοποιημένος ή σε αναμονή, καταργήστε τη ρύθμιση απενεργοποίησης ή αναμονής από το μενού **Εκτυπωτής**.

❏ Βεβαιωθείτε ότι ο εκτυπωτής έχει οριστεί ως προεπιλεγμένος εκτυπωτής από το μενού **Εκτυπωτής** (θα πρέπει να υπάρχει ένα σημάδι ελέγχου στο στοιχείο του μενού).

Αν ο εκτυπωτής δεν έχει οριστεί ως προεπιλεγμένος εκτυπωτής, ορίστε τον ως τον προεπιλεγμένο εκτυπωτή.

❏ Βεβαιωθείτε ότι έχει επιλεγεί σωστά η θύρα εκτυπωτή στο **Ιδιότητα** > **Θύρα** από το μενού **Εκτυπωτής** ως εξής.

Επιλέξτε «**USBXXX**» για μία σύνδεση USB, ή «**EpsonNet Print Port**» για σύνδεση δικτύου.

❏ Για Mac OS X, βεβαιωθείτε ότι η κατάσταση του εκτυπωτή δεν είναι **Παύση**.

Επιλέξτε **Προτιμήσεις συστήματος** από το μενού > **Εκτυπωτές και σαρωτές** (ή **Εκτύπωση και σάρωση**, **Εκτύπωση και φαξ**) και, στη συνέχεια, κάντε διπλό κλικ στον εκτυπωτή. Αν ο εκτυπωτής είναι σε παύση, κάντε κλικ στο **Συνέχιση** (ή **Συνέχιση εκτυπωτή**).

### **Σχετικές πληροφορίες**

- & [«Εγκατάσταση εφαρμογών» στη σελίδα 85](#page-84-0)
- & [«Ακύρωση εκτύπωσης» στη σελίδα 44](#page-43-0)

## **Προβλήματα εκτύπωσης**

### **Δεν εκτυπώθηκε τίποτε ή εκτυπώθηκε πολύ αχνή εικόνα**

Εάν δεν έχετε χρησιμοποιήσει τον εκτυπωτή για πολύ καιρό, τα ακροφύσια της κεφαλής εκτύπωσης μπορεί να έχουν φραγεί και μπορεί να μην πέσουν σταγόνες μελανιού. Εκτελέστε έλεγχο ακροφυσίων και, στη συνέχεια, καθαρίστε την κεφαλή εκτύπωσης, σε περίπτωση που κάποιο από τα ακροφύσια της κεφαλής εκτύπωσης είναι φραγμένο.

### **Σχετικές πληροφορίες**

 $\blacktriangleright$  [«Έλεγχος και καθαρισμός της κεφαλής εκτύπωσης» στη σελίδα 67](#page-66-0)

### **Η Ποιότητα εκτύπωσης είναι χαμηλή**

Ελέγξτε τα ακόλουθα σε περίπτωση που η ποιότητα της εκτύπωσης είναι χαμηλή, επειδή οι εκτυπώσεις είναι θολές, εμφανίζονται λωρίδες, λείπουν χρώματα, τα χρώματα είναι ξεθωριασμένα, η ευθυγράμμιση δεν είναι σωστή και εμφανίζονται μοτίβα σαν μωσαϊκό στις εκτυπώσεις.

❏ Χρησιμοποιήστε χαρτί που υποστηρίζεται από τον αυτόν τον εκτυπωτή.

- ❏ Επιλέξτε τη ρύθμιση κατάλληλου τύπου χαρτιού για τον τύπο χαρτιού που έχει τοποθετηθεί στον εκτυπωτή.
- ❏ Μην εκτυπώνετε σε χαρτί που είναι νωπό, κατεστραμμένο ή υπερβολικά παλιό.
- ❏ Αν το χαρτί είναι κυρτωμένο ή αν ο φάκελος έχει γεμίσει αέρα, ισιώστε πριν από την εκτύπωση.
- ❏ Εκτελέστε έναν έλεγχο ακροφυσίων και, στη συνέχεια, καθαρίστε την κεφαλή εκτύπωσης, σε περίπτωση που κάποιο από τα ακροφύσια της κεφαλής εκτύπωσης είναι φραγμένο.
- ❏ Ευθυγραμμίστε την κεφαλή εκτύπωσης.
- ❏ Εκτυπώστε χρησιμοποιώντας ρύθμιση υψηλότερης ποιότητας.
- ❏ Μην στοιβάζετε το χαρτί αμέσως μετά από την εκτύπωση.
- ❏ Φροντίστε ώστε τα εκτυπωμένα έγγραφα να έχουν στεγνώσει εντελώς πριν από την αρχειοθέτηση ή την παρουσίασή τους. Κατά το στέγνωμα των εκτυπωμένων εγγράφων, αποφύγετε την έκθεση σε άμεσο ηλιακό φως, μην χρησιμοποιείτε στεγνωτή και μην αγγίζετε την εκτυπωμένη πλευρά του χαρτιού.
- ❏ Κατά την εκτύπωση εικόνων ή φωτογραφιών, η Epson συνιστά τη χρήση γνήσιου χαρτιού Epson αντί για απλό χαρτί. Εκτυπώστε στην εκτυπώσιμη πλευρά του γνήσιου χαρτιού Epson.
- ❏ Προσπαθήστε να χρησιμοποιείτε γνήσια δοχεία μελανιού Epson. Αυτό το προϊόν έχει σχεδιαστεί ώστε να προσαρμόζει τα χρώματα βάσει της χρήσης των αυθεντικών δοχείων μελανιού Epson. Η χρήση μη αυθεντικών δοχείων μελανιού ενδέχεται να μειώσει την ποιότητα εκτύπωσης.
- ❏ Η Epson συστήνει τη χρήση του δοχείου μελανιού πριν την ημερομηνία που αναγράφεται στη συσκευασία.
- ❏ Για καλύτερα αποτελέσματα, αναλώστε τα δοχεία μελανιού εντός έξι μηνών από το άνοιγμα της συσκευασίας.
- ❏ Κατά την εκτύπωση εικόνων ή φωτογραφιών, εκτυπώστε χρησιμοποιώντας δεδομένα υψηλής ανάλυσης. Οι εικόνες από τοποθεσίες Web έχουν, συνήθως, χαμηλή ανάλυση, παρόλο που εμφανίζονται αρκετά σωστά στην οθόνη, και επομένως η ποιότητα της εκτύπωσης μπορεί να μειωθεί.

### **Σχετικές πληροφορίες**

- & [«Διαθέσιμο χαρτί και δυνατότητες» στη σελίδα 17](#page-16-0)
- & [«Λίστα τύπων χαρτιού» στη σελίδα 18](#page-17-0)
- & [«Προφυλάξεις χειρισμού χαρτιού» στη σελίδα 16](#page-15-0)
- $\blacktriangleright$  [«Έλεγχος και καθαρισμός της κεφαλής εκτύπωσης» στη σελίδα 67](#page-66-0)
- $\blacktriangleright$  [«Στοίχιση της κεφαλής εκτύπωσης» στη σελίδα 69](#page-68-0)

### **Η Ποιότητα εκτύπωσης δεν βελτιώνεται ακόμη και μετά την ευθυγράμμιση της κεφαλής εκτύπωσης**

Κατά τη διάρκεια εκτύπωσης δύο κατευθύνσεων (ή υψηλής ταχύτητας), η κεφαλή εκτύπωσης εκτυπώνει ενώ κινείται και προς τις δύο κατευθύνσεις και οι κάθετες γραμμές ενδέχεται να μην είναι ευθυγραμμισμένες. Εάν η ποιότητα εκτύπωσης δεν βελτιωθεί, απενεργοποιήστε τη ρύθμιση δύο κατευθύνσεων (ή υψηλής ταχύτητας). Με την απενεργοποίηση της ρύθμισης αυτής μπορεί να επιβραδυνθεί η ταχύτητα εκτύπωσης.

❏ Windows

Απαλείψτε την επιλογή **Υψηλή ταχύτητα** από την καρτέλα **Άλλες επιλογές** του προγράμματος οδήγησης εκτυπωτή.

❏ Mac OS X

Επιλέξτε **Προτιμήσεις συστήματος** από το μενού > **Εκτυπωτές και σαρωτές** (ή **Εκτύπωση και σάρωση**, **Εκτύπωση και φαξ**) και, στη συνέχεια, επιλέξτε τον εκτυπωτή. Κάντε κλικ στην ενότητα **Επιλογές και προμήθειες** > **Επιλογές** (ή **Πρόγραμμα οδήγησης**). Επιλέξτε **Όχι** για τη ρύθμιση **Εκτύπωση υψηλής ταχύτητας**.

### **Οι εικόνες ή φωτογραφίες εκτυπώνονται με αναπάντεχα χρώματα**

Προσαρμόστε το χρώμα και κατόπιν εκτυπώστε ξανά. Η δυνατότητα αυτόματης διόρθωσης χρώματος, χρησιμοποιεί την τυπική λειτουργία διόρθωσης στο **PhotoEnhance**. Δοκιμάστε να χρησιμοποιήσετε κάποια άλλη λειτουργία διόρθωσης στο **PhotoEnhance** επιλέγοντας μια δυνατότητα εκτός από **Αυτόματη διόρθωση** για τη ρύθμιση **Διόρθωση εικόνας**. Αν το πρόβλημα συνεχιστεί, χρησιμοποιήστε οποιαδήποτε άλλη δυνατότητα διόρθωσης χρώματος εκτός από το **PhotoEnhance**.

### **Σχετικές πληροφορίες**

& [«Προσαρμογή του χρώματος εκτύπωσης» στη σελίδα 40](#page-39-0)

### **Οι Γραμμές εμφανίζονται σε διαστήματα περίπου 2.5 εκ**

Ευθυγραμμίστε την κεφαλή εκτύπωσης.

### **Σχετικές πληροφορίες**

 $\blacktriangleright$  [«Στοίχιση της κεφαλής εκτύπωσης» στη σελίδα 69](#page-68-0)

### **Η ποιότητα της αντιγραφής είναι κακή**

Ελέγξτε τα ακόλουθα, αν εμφανίζονται ανομοιόμορφα χρώματα, κηλίδες, κουκκίδες ή ίσιες γραμμές στην αντιγραμμένη εικόνα.

- ❏ Καθαρίστε τη διαδρομή χαρτιού.
- ❏ Καθαρίστε τη γυαλί σαρωτή.
- ❏ Μην πιέζετε υπερβολικά το πρωτότυπο ή το κάλυμμα εγγράφων όταν τοποθετείτε τα πρωτότυπα στο γυαλί σαρωτή. Ενδέχεται να εμφανιστούν ανομοιόμορφα χρώματα, κηλίδες ή κουκκίδες αν το πρωτότυπο ή το κάλυμμα εγγράφων πατηθεί πολύ έντονα.
- ❏ Αν εμφανιστεί ένα μοτίβο moiré (κυματοειδών γραμμών ή διαγράμμισης), τοποθετήστε το πρωτότυπο υπό ελαφρώς διαφορετική κλίση.

### **Σχετικές πληροφορίες**

- & [«Καθαρισμός της διαδρομής χαρτιού» στη σελίδα 70](#page-69-0)
- & [«Καθαρισμός στο Γυαλί σαρωτή» στη σελίδα 70](#page-69-0)
- & [«Η Ποιότητα εκτύπωσης είναι χαμηλή» στη σελίδα 94](#page-93-0)

### **Εμφανίζονται κάθετες γραμμές στην εικόνα που αντιγράφηκε**

Αν κρατήσετε πατημένο το κουμπί $\overset{\Phi}\gg_{\dot{\eta}}\overset{\Phi}\gg_{\gamma}$ ια περισσότερα από τρία δευτερόλεπτα, ο εκτυπωτής αντιγράφει σε πρόχειρη λειτουργία και ενδέχεται να εμφανιστούν κάθετες γραμμές στο εκτυπωμένο έγγραφο.

### **Μια εικόνα της αντίστροφης πλευράς του πρωτότυπου εμφανίζεται στην αντιγραμμένη εικόνα**

Για λεπτό πρωτότυπο, τοποθετήστε το πρωτότυπο πάνω στο γυαλί σαρωτή και έπειτα τοποθετήστε ένα κομμάτι μαύρο χαρτί στην επιφάνειά του.

### **Η θέση, το μέγεθος ή τα περιθώρια του εκτυπωμένου εγγράφου είναι λανθασμένα**

- ❏ Τοποθετήστε το χαρτί στη σωστή κατεύθυνση και σύρετε τους πλαϊνούς οδηγούς στις άκρες του χαρτιού.
- ❏ Κατά την τοποθέτηση πρωτοτύπων στο γυαλί σαρωτή, στοιχίστε τη γωνία του πρωτότυπου με τη γωνία που υποδεικνύεται με ένα σύμβολο στο πλαίσιο της γυάλινης επιφάνειας σαρωτή. Αν οι άκρες του αντιγράφου είναι κομμένες, απομακρύνετε το πρωτότυπο ελαφρώς από τη γωνία.
- ❏ Κατά την τοποθέτηση πρωτοτύπων στο γυαλί σαρωτή, καθαρίστε το γυαλί σαρωτή και το κάλυμμα του εγγράφου. Αν υπάρχει σκόνη ή κηλίδες στο γυαλί, η περιοχή της αντιγραφής ενδέχεται να επεκταθεί ώστε να περιλάβει τη σκόνη ή τις κηλίδες, με αποτέλεσμα λανθασμένη θέση αντιγραφής ή μικρές εικόνες.
- ❏ Επιλέξτε την κατάλληλη ρύθμιση για το μέγεθος χαρτιού.
- ❏ Προσαρμόστε τη ρύθμιση περιθωρίου στην εφαρμογή ώστε να συμπίπτει με την εκτυπώσιμη περιοχή.

### **Σχετικές πληροφορίες**

- & [«Τοποθέτηση χαρτιού στην Πίσω τροφοδοσία χαρτιού» στη σελίδα 19](#page-18-0)
- & [«Τοποθέτηση πρωτοτύπων στο Γυαλί σαρωτή» στη σελίδα 22](#page-21-0)
- & [«Καθαρισμός στο Γυαλί σαρωτή» στη σελίδα 70](#page-69-0)
- & [«Εκτυπώσιμη περιοχή» στη σελίδα 105](#page-104-0)

### **Αδυναμία εκτύπωσης χωρίς περιθώρια**

Κάντε τη ρύθμιση χωρίς περίγραμμα στις ρυθμίσεις εκτύπωσης. Αν επιλέξετε έναν τύπο χαρτιού που δεν υποστηρίζει την εκτύπωση χωρίς περιθώρια, δεν μπορείτε να επιλέξετε τη δυνατότητα **Χωρίς περιθώρια**. Επιλέξτε έναν τύπο χαρτιού που να υποστηρίζει την εκτύπωση χωρίς περιθώρια.

### **Σχετικές πληροφορίες**

- & [«Βασικές πληροφορίες για την εκτύπωση Windows» στη σελίδα 24](#page-23-0)
- & [«Βασικά σημεία εκτύπωσης Mac OS X» στη σελίδα 25](#page-24-0)

### **Τα άκρα της εικόνας περικόπτονται κατά τη διάρκεια της εκτύπωσης χωρίς περίγραμμα**

Κατά τη διάρκεια της εκτύπωσης χωρίς περίγραμμα, η εικόνα μεγεθύνεται ελαφρώς και η περιοχή που προεξέχει περικόπτεται. Επιλέξτε μία μικρότερη ρύθμιση μεγέθυνσης.

❏ Windows

Κάντε κλικ στις **Ρυθμίσεις** δίπλα από το πλαίσιο επιλογής **Χωρίς περιθώρια** στην καρτέλα του προγράμματος οδήγησης του εκτυπωτή **Κύριο**, και έπειτα αλλάξτε τις ρυθμίσεις.

❏ Mac OS X

Αλλάξτε τη ρύθμιση **Επέκταση** από το μενού **Ρυθμίσεις εκτύπωσης** του πλαισίου διαλόγου εκτύπωσης.

### **Εμφανίζονται κηλίδες ή γδαρσίματα στο χαρτί**

- ❏ Όταν εμφανίζονται οριζόντιες γραμμές ή εμφανίζονται κηλίδες στο επάνω ή το κάτω μέρος του χαρτιού, τοποθετήστε χαρτί στη σωστή κατεύθυνση και σύρετε τους πλαϊνούς οδηγούς στις άκρες του χαρτιού.
- ❏ Όταν εμφανίζονται κάθετες γραμμές ή εμφανίζονται κηλίδες στο χαρτί, καθαρίστε τη διαδρομή του χαρτιού.
- ❏ Κατά την εκτέλεση χειροκίνητης εκτύπωσης διπλής όψης, βεβαιωθείτε ότι το μελάνι έχει στεγνώσει εντελώς πριν από την επανατοποθέτηση του χαρτιού.

### **Σχετικές πληροφορίες**

- $\blacktriangleright$  [«Τοποθέτηση χαρτιού στην Πίσω τροφοδοσία χαρτιού» στη σελίδα 19](#page-18-0)
- $\blacktriangleright$  [«Καθαρισμός της διαδρομής χαρτιού» στη σελίδα 70](#page-69-0)
- & [«Η Ποιότητα εκτύπωσης είναι χαμηλή» στη σελίδα 94](#page-93-0)

### **Οι εκτυπωμένοι χαρακτήρες είναι εσφαλμένοι ή στρεβλωμένοι**

- ❏ Συνδέστε το καλώδιο USB με ασφάλεια στον εκτυπωτή και τον υπολογιστή.
- ❏ Ακυρώστε τυχόν εργασίες που βρίσκονται σε παύση.
- ❏ Μην τοποθετείτε μη αυτόματα τον υπολογιστή στη λειτουργία **Αδρανοποίηση** ή στη **Αναστολή λειτουργίας** κατά τη διάρκεια της εκτύπωσης. Οι σελίδες του κατεστραμμένου κειμένου ενδέχεται να εκτυπωθούν την επόμενη φορά που θα εκκινήσετε τον υπολογιστή.

### **Σχετικές πληροφορίες**

& [«Ακύρωση εκτύπωσης» στη σελίδα 44](#page-43-0)

### **Η εκτυπωμένη εικόνα είναι ανεστραμμένη**

Απενεργοποιήστε τυχόν ρυθμίσεις αντικριστής εικόνας στο πρόγραμμα οδήγησης του εκτυπωτή ή την εφαρμογή.

❏ Windows

Απενεργοποιήστε την επιλογή **Αντικρ. εικόνα** στην καρτέλα **Άλλες επιλογές** του προγράμματος οδήγησης του εκτυπωτή.

❏ Mac OS X

Απενεργοποιήστε την επιλογή **Ανεστραμμένη εικόνα** στο μενού **Ρυθμίσεις εκτύπωσης** του παραθύρου διαλόγου εκτύπωσης.

### **Η επίλυση του προβλήματος με τα εκτυπωμένα έγγραφα είναι αδύνατη**

Αν έχετε δοκιμάσει όλες τις λύσεις και δεν έχετε επιλύσει το πρόβλημα, δοκιμάστε να καταργήσετε την εγκατάσταση του προγράμματος οδήγησης του εκτυπωτή και έπειτα να το εγκαταστήσετε εκ νέου.

### <span id="page-98-0"></span>**Σχετικές πληροφορίες**

- & [«Κατάργηση εγκατάστασης εφαρμογών» στη σελίδα 84](#page-83-0)
- & [«Εγκατάσταση εφαρμογών» στη σελίδα 85](#page-84-0)

## **Άλλα προβλήματα εκτύπωσης**

### **Η ταχύτητα της εκτύπωσης είναι πολύ χαμηλή**

- ❏ Κλείστε τυχόν μη απαραίτητες εφαρμογές.
- ❏ Χαμηλώστε τη ρύθμιση ποιότητας. Με την εκτύπωση υψηλής ποιότητας μειώνεται η ταχύτητα εκτύπωσης.
- ❏ Ενεργοποιήστε την αμφίπλευρη (ή υψηλής ταχύτητας) ρύθμιση. Όταν είναι ενεργοποιημένη αυτή η ρύθμιση, η κεφαλή εκτύπωσης εκτυπώνει ενώ κινείται και προς τις δύο κατευθύνσεις και η ταχύτητα εκτύπωσης αυξάνεται.
	- ❏ Windows

Επιλέξτε **Υψηλή ταχύτητα** στην καρτέλα **Άλλες επιλογές** του προγράμματος οδήγησης του εκτυπωτή.

❏ Mac OS X

Επιλέξτε **Προτιμήσεις συστήματος** από το μενού > **Εκτυπωτές και σαρωτές** (ή **Εκτύπωση και σάρωση**, **Print & Fax**) και, στη συνέχεια, επιλέξτε τον εκτυπωτή. Κάντε κλικ στην ενότητα **Επιλογές και προμήθειες** > **Επιλογές** (ή **Πρόγραμμα οδήγησης**). Επιλέξτε **Ναι** για τη ρύθμιση **Εκτύπωση υψηλής ταχύτητας**.

- ❏ Απενεργοποιήστε τη **Αθόρυβη λειτουργία**.
	- ❏ Windows

Απενεργοποιήστε τη ρύθμιση **Αθόρυβη λειτουργία** στην καρτέλα **Κύριο** στο πρόγραμμα οδήγησης εκτυπωτή.

❏ Mac OS X

Επιλέξτε **Προτιμήσεις συστήματος** από το μενού > **Εκτυπωτές και σαρωτές** (ή **Εκτύπωση και σάρωση**, **Print & Fax**) και, στη συνέχεια, επιλέξτε τον εκτυπωτή. Κάντε κλικ στην ενότητα **Επιλογές και προμήθειες** > **Επιλογές** (ή **Πρόγραμμα οδήγησης**). Επιλέξτε **Όχι** για τη ρύθμιση **Αθόρυβη λειτουργία**.

### **Η εκτύπωση επιβραδύνεται αισθητά κατά τη συνεχή εκτύπωση**

Η εκτύπωση επιβραδύνεται προκειμένου να αποφευχθεί η υπερθέρμανση και η καταστροφή του μηχανισμού εκτύπωσης. Ωστόσο, μπορείτε να συνεχίσετε να εκτυπώνετε. Για να επιστρέψετε στην κανονική ταχύτητα εκτύπωσης, αφήστε τον εκτυπωτή ανενεργό για τουλάχιστον 30 λεπτά. Η ταχύτητα εκτύπωσης δεν επανέρχεται στο κανονικό αν ο εκτυπωτής είναι απενεργοποιημένος.

## **Δεν είναι δυνατή η έναρξη της εκτύπωσης**

- ❏ Συνδέστε το καλώδιο USB με ασφάλεια στον εκτυπωτή και τον υπολογιστή.
- ❏ Αν χρησιμοποιείτε διανομέα USB, προσπαθήστε να συνδέσετε τον εκτυπωτή απευθείας στον υπολογιστή.
- ❏ Αν δεν μπορείτε να σαρώσετε ένα δίκτυο, ανατρέξτε στο έγγραφο Οδηγός χρήσης σε δίκτυο.
- ❏ Εάν σαρώνετε με υψηλή ανάλυση σε ένα δίκτυο, μπορεί να επέλθει ένα σφάλμα επικοινωνίας. Χαμηλώστε την ανάλυση.
- ❏ Βεβαιωθείτε ότι έχετε επιλέξει το σωστό εκτυπωτή (σαρωτή), αν εμφανίζεται μια λίστα σαρωτών κατά την έναρξη του EPSON Scan.
- ❏ Αν χρησιμοποιείτε οποιεσδήποτε εφαρμογές συμβατές με TWAIN, επιλέξτε τον εκτυπωτή (σαρωτή) που χρησιμοποιείτε.
- ❏ Για Windows, βεβαιωθείτε ότι ο εκτυπωτής (σαρωτής) εμφανίζεται στην ενότητα **Σαρωτής και κάμερα**. Ο εκτυπωτής (σαρωτής) θα πρέπει να εμφανίζεται ως «EPSON XXXXX (όνομα εκτυπωτή)». Αν ο εκτυπωτής (σαρωτής) δεν εμφανίζεται, καταργήστε την εγκατάσταση του EPSON Scan και, στη συνέχεια, εγκαταστήστε τον εκ νέου. Ανατρέξτε στις παρακάτω οδηγίες για να αποκτήσετε πρόσβαση στην ενότητα **Σαρωτής και κάμερα**.
	- ❏ Windows 8.1/Windows 8

Επιλέξτε **Επιφάνεια εργασίας** > **Ρυθμίσεις** > **Πίνακας ελέγχου**, εισαγάγετε «Σαρωτής και κάμερα» στο σύμβολο αναζήτησης, κάντε κλικ στην επιλογή **Προβολή σαρωτή και κάμερας** και, στη συνέχεια, ελέγξτε αν εμφανίζεται ο εκτυπωτής.

❏ Windows 7

Κάντε κλικ στο κουμπί έναρξης και επιλέξτε **Επιφάνεια εργασίας**, εισαγάγετε «Σαρωτής και κάμερα» στο σύμβολο αναζήτησης, κάντε κλικ στην επιλογή **Προβολή σαρωτών και καμερών** και, στη συνέχεια, ελέγξτε αν εμφανίζεται ο εκτυπωτής.

❏ Windows Vista

Κάντε κλικ στο κουμπί έναρξης, επιλέξτε **Πίνακας ελέγχου** > **Υλικό και ήχος** > **Σαρωτές και κάμερες** και έπειτα ελέγξτε αν εμφανίζεται ο εκτυπωτής.

❏ Windows XP

Κάντε κλικ στο κουμπί έναρξης, επιλέξτε **Πίνακας ελέγχου** > **Εκτυπωτές και λοιπό υλικό** > **Σαρωτής και κάμερες** και έπειτα ελέγξτε αν εμφανίζεται ο εκτυπωτής.

- ❏ Αν δεν μπορείτε να σαρώσετε χρησιμοποιώντας οποιεσδήποτε εφαρμογές συμβατές με TWAIN, καταργήστε την εγκατάσταση της συμβατής με TWAIN εφαρμογής και έπειτα εγκαταστήστε την εκ νέου.
- ❏ Για Mac OS X με επεξεργαστή Intel, σε περίπτωση που είναι εγκατεστημένα άλλα προγράμματα οδήγησης σαρωτή Epson εκτός από το EPSON Scan, όπως οι εκδόσεις Rosetta ή PPC, καταργήστε την εγκατάσταση αυτών και του EPSON Scan και έπειτα εγκαταστήστε εκ νέου το EPSON Scan.

### **Σχετικές πληροφορίες**

- & [«Κατάργηση εγκατάστασης εφαρμογών» στη σελίδα 84](#page-83-0)
- & [«Εγκατάσταση εφαρμογών» στη σελίδα 85](#page-84-0)

### **Δεν είναι δυνατή η εκκίνηση της σάρωσης όταν χρησιμοποιείται ο πίνακας ελέγχου**

- ❏ Βεβαιωθείτε ότι έχουν εγκατασταθεί σωστά το EPSON Scan και το Epson Event Manager.
- ❏ Ελέγξτε τη ρύθμιση σάρωσης που έχει εκχωρηθεί στο Epson Event Manager.

### **Σχετικές πληροφορίες**

- & [«Δεν είναι δυνατή η έναρξη της εκτύπωσης» στη σελίδα 99](#page-98-0)
- & [«Epson Event Manager» στη σελίδα 82](#page-81-0)

## **Προβλήματα σαρωμένης εικόνας**

### **Η ποιότητα της σάρωσης είναι κακή**

- ❏ Καθαρίστε το γυαλί σαρωτή.
- ❏ Μην πιέζετε υπερβολικά το πρωτότυπο ή το κάλυμμα εγγράφων όταν τοποθετείτε τα πρωτότυπα στο γυαλί σαρωτή. Ενδέχεται να εμφανιστούν ανομοιόμορφα χρώματα, κηλίδες ή κουκκίδες αν το πρωτότυπο ή το κάλυμμα εγγράφων πατηθεί πολύ έντονα.
- ❏ Αφαιρέστε τη σκόνη από το πρωτότυπο.
- ❏ Πραγματοποιήστε τις κατάλληλες ρυθμίσεις τύπου εγγράφου.
- ❏ Σαρώστε σε υψηλότερη ανάλυση.
- ❏ Προσαρμόστε την εικόνα στο EPSON Scan και, στη συνέχεια, σαρώστε. Ανατρέξτε στη βοήθεια του EPSON Scan για λεπτομέρειες.

### **Σχετικές πληροφορίες**

& [«Καθαρισμός στο Γυαλί σαρωτή» στη σελίδα 70](#page-69-0)

### **Οι χαρακτήρες είναι θολοί**

- ❏ Από τη λειτουργία **Βασική λειτουργία** ή **Λειτουργία γραφείου** στη λειτουργία EPSON Scan, επιλέξτε **Επιλογή εικόνας** για τη ρύθμιση **Προσαρμογή εικόνας** και, στη συνέχεια, επιλέξτε **Βελτίωση κειμένου**.
- ❏ Από τη λειτουργία **Επαγγελματική λειτουργία** στη λειτουργία EPSON Scan, επιλέξτε **Έγγραφο** για το στοιχείο **Τύπος αυτόματης έκθεσης(&ς)** στις ρυθμίσεις **Πρωτότυπο**.
- ❏ Προσαρμόστε τις ρυθμίσεις ορίου στη λειτουργία EPSON Scan.
	- ❏ **Βασική λειτουργία**
		- Επιλέξτε **Ασπρόμαυρη** για τη ρύθμιση **Τύπος εικόνας(&Τ)**, κάντε κλικ στην επιλογή **Φωτεινότητα(&Φ)** και, στη συνέχεια, προσαρμόστε το όριο.
	- ❏ **Λειτουργία γραφείου**

Επιλέξτε **Ασπρόμαυρη** για τη ρύθμιση **Τύπος εικόνας(&Τ)** και, στη συνέχεια, προσαρμόστε το όριο.

❏ **Επαγγελματική λειτουργία**

Επιλέξτε **Ασπρόμαυρη** για τη ρύθμιση **Τύπος εικόνας(&Τ)** και, στη συνέχεια, προσαρμόστε το όριο.

❏ Σαρώστε σε υψηλότερη ανάλυση.

### **Μια εικόνα της ανάστροφης πλευράς του πρωτοτύπου εμφανίζεται στη σαρωμένη εικόνα**

- ❏ Αν το πρωτότυπο είναι πολύ λεπτό, τοποθετήστε το πρωτότυπο στο γυαλί σαρωτή και, στη συνέχεια, τοποθετήστε ένα κομμάτι μαύρου χαρτιού πάνω του.
- ❏ Εφαρμόστε τις κατάλληλες ρυθμίσεις τύπου εγγράφου.
- ❏ Από τη λειτουργία **Βασική λειτουργία** ή **Λειτουργία γραφείου** στη λειτουργία EPSON Scan, επιλέξτε **Επιλογή εικόνας** για τη ρύθμιση **Προσαρμογή εικόνας** και, στη συνέχεια, επιλέξτε **Βελτίωση κειμένου**.

### **Εμφανίζονται μοτίβα moire (κυματοειδών γραμμών ή διαγράμμισης) στη σαρωμένη εικόνα**

- ❏ Τοποθετήστε το πρωτότυπο σε ελαφρώς διαφορετική γωνία.
- ❏ Επιλέξτε **Βελτίωση εικόνας(&ω)** από οποιαδήποτε λειτουργία εκτός από την επιλογή **Πλήρης αυτοματοποίηση** στο EPSON Scan.
- ❏ Αλλάξτε τη ρύθμιση ανάλυσης.

### **Η περιοχή ή η κατεύθυνση σάρωσης δεν είναι σωστή**

- ❏ Κατά την τοποθέτηση πρωτοτύπων στο γυαλί σαρωτή, στοιχίστε τη γωνία του πρωτότυπου με τη γωνία που υποδεικνύεται με ένα σύμβολο στο πλαίσιο του γυαλί σαρωτή. Αν οι άκρες της σαρωμένης εικόνας είναι κομμένες, απομακρύνετε το πρωτότυπο ελαφρώς από τη γωνία.
- ❏ Καθαρίστε το γυαλί σαρωτή και το κάλυμμα εγγράφων. Αν υπάρχει σκόνη ή κηλίδες στο γυαλί, η περιοχή της σάρωσης ενδέχεται να επεκταθεί ώστε να περιλάβει τη σκόνη ή τις κηλίδες, με αποτέλεσμα λανθασμένη θέση σάρωσης ή μικρές εικόνες.
- ❏ Όταν τοποθετείτε πολλαπλά πρωτότυπα στο γυαλί σαρωτή για να τα σαρώσετε μεμονωμένα, αλλά αυτά σαρώνονται σε ενιαίο αρχείο, τοποθετήστε τα πρωτότυπα τουλάχιστον σε απόσταση 20 mm (0,8 ίντσες) μεταξύ τους. Αν το πρόβλημα συνεχίσει, τοποθετήστε ένα πρωτότυπο τη φορά.
- ❏ Ορίστε την περιοχή σάρωσης σωστά.
- ❏ Κατά τη σάρωση με τη χρήση της επιλογής **Πλήρης αυτοματοποίηση** ή της προεπισκόπησης σε μικρογραφία στο EPSON Scan, μετακινήστε το πρωτότυπο σε απόσταση 4,5 mm (0,18 ίντσες) από τα άκρα στο γυαλί σαρωτή.
- ❏ Όταν χρησιμοποιείτε την προεπισκόπηση σε μικρογραφία για μεγάλου μεγέθους πρωτότυπο στη λειτουργία **Βασική λειτουργία** ή **Επαγγελματική λειτουργία** στο EPSON Scan, η περιοχή της σάρωσης ενδέχεται να μην είναι σωστή. Κατά την προεπισκόπηση στο EPSON Scan, δημιουργήστε ορθογώνια πλαίσια στην περιοχή που θέλετε να σαρώσετε στην καρτέλα **Προεπισκόπηση** στο παράθυρο **Προεπισκόπηση**.
- ❏ Αν η δυνατότητα **Αυτόμ. προσανατολισμός φωτογρ.(&Α)** στο EPSON Scan δεν λειτουργεί με τον αναμενόμενο τρόπο, ανατρέξτε στη βοήθεια του EPSON Scan.
- ❏ Απενεργοποιήστε τη δυνατότητα **Αυτόμ. προσανατολισμός φωτογρ.(&Α)** στο EPSON Scan.
- ❏ Κατά τη σάρωση με το EPSON Scan, η διαθέσιμη περιοχή σάρωσης ενδέχεται να είναι περιορισμένη αν η ρύθμιση της ανάλυσης έχει οριστεί σε υπερβολικά υψηλό επίπεδο. Μειώστε την ανάλυση ή προσαρμόστε την περιοχή σάρωσης στο παράθυρο **Προεπισκόπηση**.

### **Σχετικές πληροφορίες**

- & [«Τοποθέτηση πρωτοτύπων στο Γυαλί σαρωτή» στη σελίδα 22](#page-21-0)
- & [«Καθαρισμός στο Γυαλί σαρωτή» στη σελίδα 70](#page-69-0)

### **Αδύνατη η επίλυση του προβλήματος με τη σαρωμένη εικόνα**

Αν έχετε δοκιμάσει όλες τις λύσεις και δεν έχετε επιλύσει το πρόβλημα, κάντε κλικ στο στοιχείο **Διαμόρφωση** σε οποιαδήποτε λειτουργίας εκτός από τη δυνατότητα **Πλήρης αυτοματοποίηση** στο παράθυρο EPSON Scan και, στη συνέχεια, κάντε κλικ στην επιλογή **Επαναφορά όλων(&Ε)** στην καρτέλα **Άλλες ρυθμίσεις** για να εκκινήσετε τις ρυθμίσεις EPSON Scan. Αν η εκκίνηση δεν επιλύσει το πρόβλημα, καταργήστε την εγκατάσταση του EPSON Scan και εγκαταστήστε το εκ νέου.

### **Σχετικές πληροφορίες**

- & [«Κατάργηση εγκατάστασης εφαρμογών» στη σελίδα 84](#page-83-0)
- & [«Εγκατάσταση εφαρμογών» στη σελίδα 85](#page-84-0)

## **Λοιπά προβλήματα σάρωσης**

### **Δεν είναι δυνατή η σάρωση με την επιλογή Πλήρης αυτοματοποίηση στο EPSON Scan**

- ❏ Δεν είναι δυνατή η συνεχής σάρωση σε μορφή PDF/Multi-TIFF με την επιλογή **Πλήρης αυτοματοποίηση**. Σαρώστε σε λειτουργία διαφορετική από την επιλογή **Πλήρης αυτοματοποίηση**.
- ❏ Ανατρέξτε στη βοήθεια του EPSON Scan για άλλους τρόπους επίλυσης προβλημάτων.

### **Η προεπισκόπηση σε μικρογραφία δεν λειτουργεί κανονικά**

Ανατρέξτε στη βοήθεια του EPSON Scan.

### **Η ταχύτητα της σάρωσης είναι πολύ χαμηλή**

Χαμηλώστε την ανάλυση.

### **Η σάρωση σταματά κατά τη σάρωση σε μορφή PDF/Multi-TIFF**

- ❏ Κατά τη σάρωση μεγάλων όγκων, συνιστάται η σάρωση σε κλίμακα του γκρι.
- ❏ Αυξήστε τον ελεύθερο χώρο στο σκληρό δίσκο του υπολογιστή. Η σάρωση μπορεί να διακοπεί αν ο ελεύθερος χώρος δεν επαρκεί.
- ❏ Δοκιμάστε να εκτελέσετε σάρωση με μικρότερη ανάλυση. Η σάρωση σταματά αν το συνολικό μέγεθος δεδομένων συναντήσει το όριο.

## **Άλλα προβλήματα**

### **Ελαφρά ηλεκτροπληξία κατά το άγγιγμα του εκτυπωτή**

Αν στον υπολογιστή είναι συνδεδεμένες πολλές περιφερειακές συσκευές, ίσως νιώσετε ελαφρά ηλεκτροπληξία κατά το άγγιγμα του εκτυπωτή. Εγκαταστήστε ένα καλώδιο γείωσης στον υπολογιστή ο οποίος είναι συνδεδεμένος στον εκτυπωτή.

### **Έντονοι ήχοι κατά τη λειτουργία**

Αν οι λειτουργίες παράγουν υπερβολικό θόρυβο, ενεργοποιήστε τη λειτουργία **Αθόρυβη λειτουργία**. Η ενεργοποίηση της λειτουργίας αυτής ενδέχεται να μειώσει την ταχύτητα εκτύπωσης.

#### *Σημείωση:*

Ανάλογα με τον τύπο χαρτιού και τις ρυθμίσεις ποιότητας εκτύπωσης που επιλέξατε, ενδέχεται να μην υπάρχουν διαφορές στο επίπεδο θορύβου του εκτυπωτή.

❏ Windows

Ενεργοποιήστε την **Αθόρυβη λειτουργία** στην καρτέλα **Κύριο** του προγράμματος οδήγησης εκτυπωτή.

❏ Mac OS X

Επιλέξτε **Προτιμήσεις συστήματος** από το μενού > **Εκτυπωτές και σαρωτές** (ή **Εκτύπωση και σάρωση**, **Εκτύπωση και φαξ**) και, στη συνέχεια, επιλέξτε τον εκτυπωτή. Κάντε κλικ στην ενότητα **Επιλογές και προμήθειες** > **Επιλογές** (ή **Πρόγραμμα οδήγησης**). Επιλέξτε **Ναι** για τη ρύθμιση **Αθόρυβη λειτουργία**.

### **Αποκλεισμός εφαρμογής από τείχος προστασίας (Μόνο για Windows)**

Προσθέστε την εφαρμογή στα προγράμματα που επιτρέπονται από το Τείχος προστασίας των Windows στις ρυθμίσεις ασφάλειας στον **Πίνακα Ελέγχου**.

# <span id="page-104-0"></span>**Παράρτημα**

## **Τεχνικές προδιαγραφές**

### **Προδιαγραφές εκτυπωτή**

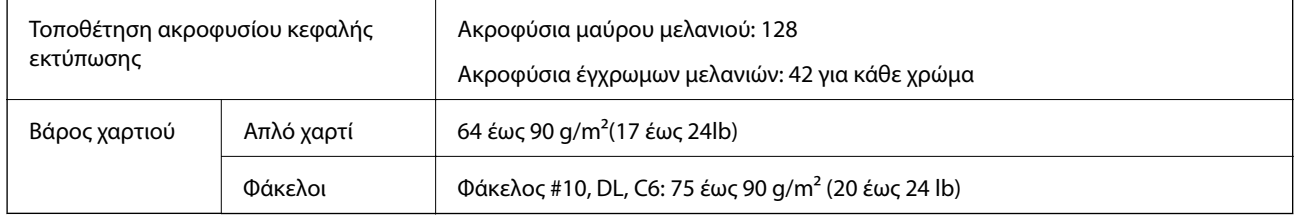

### **Εκτυπώσιμη περιοχή**

Η ποιότητα εκτύπωσης μπορεί να υποβαθμιστεί στις σκιασμένες περιοχές εξαιτίας του μηχανισμού του εκτυπωτή.

### **Μονά φύλλα (κανονική εκτύπωση)**

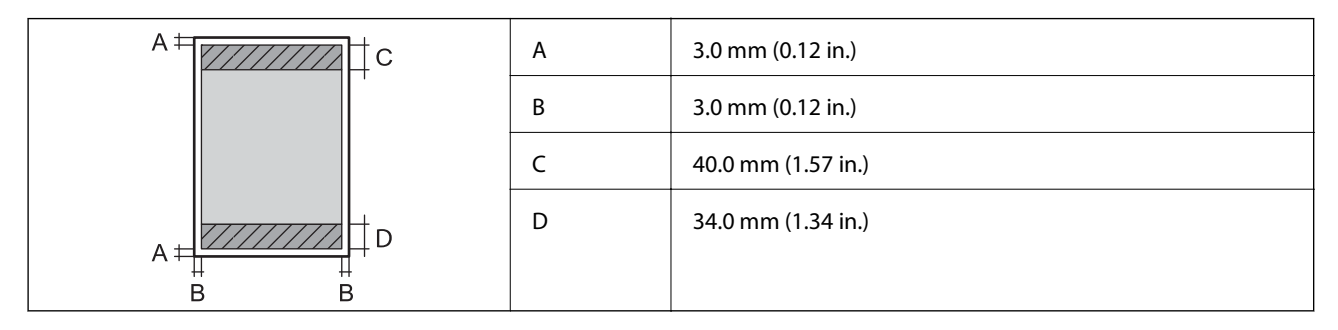

### **Μονά φύλλα (εκτύπωση χωρίς περιθώρια)**

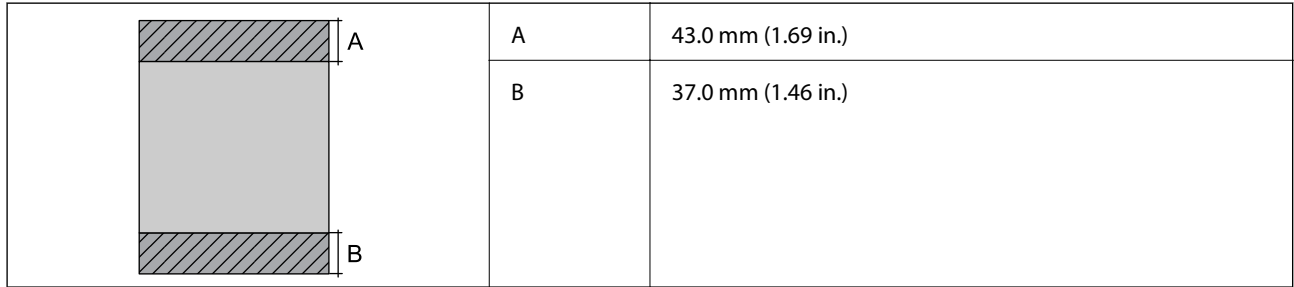

### **Φάκελοι**

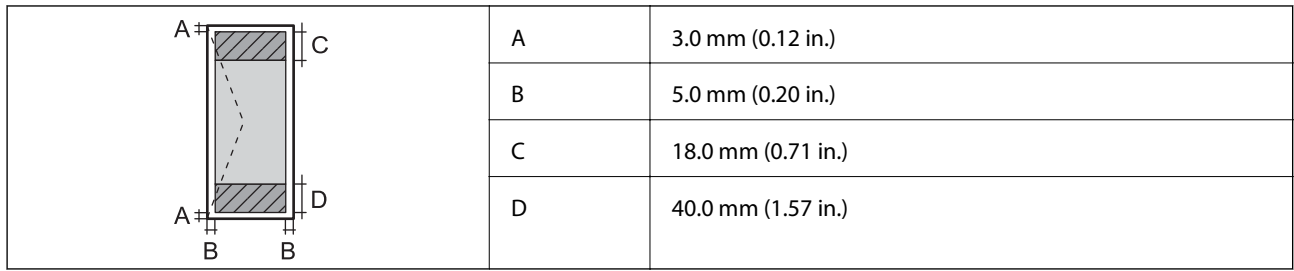

### **Προδιαγραφές σαρωτή**

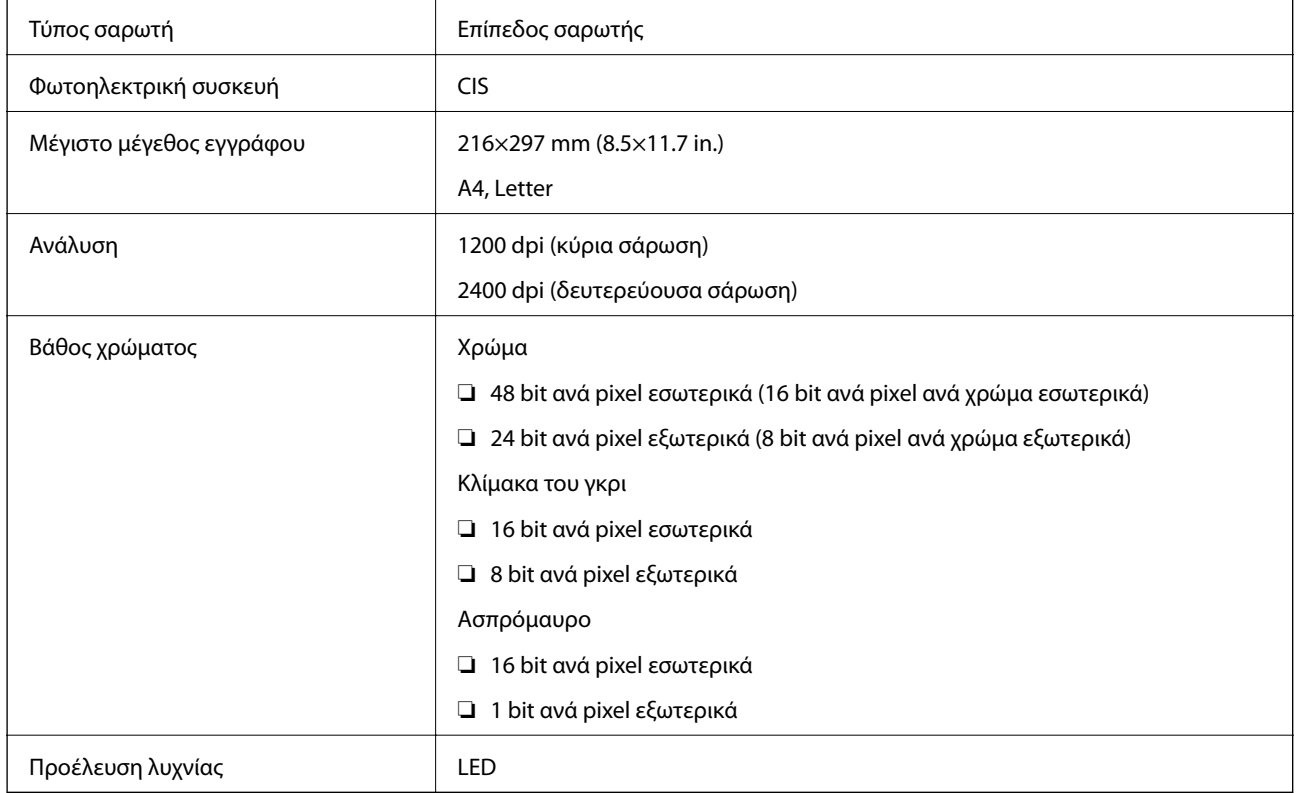

### **Προδιαγραφές διασύνδεσης**

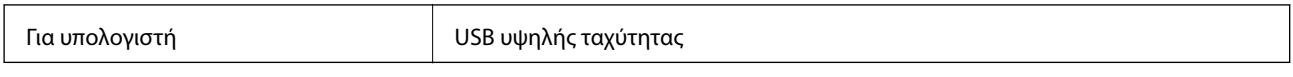

### **Προδιαγραφές Wi-Fi**

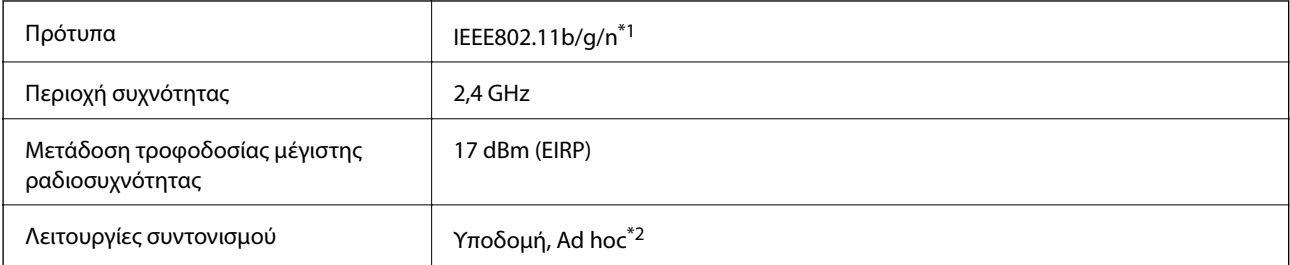

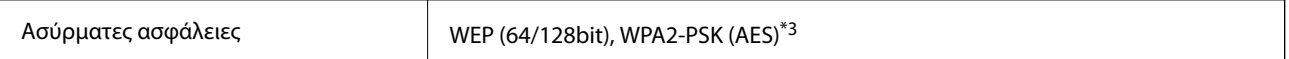

- \*1 Είναι συμβατό με IEEE 802.11b/g/n ή με IEEE 802.11b/g, ανάλογα με την τοποθεσία της αγοράς.
- \*2 Δεν υποστηρίζεται για IEEE 802.11n.
- \*3 Συμμορφώνεται με τα πρότυπα του WPA2 με υποστήριξη για WPA/WPA2 Personal.

### **Πρωτόκολλο ασφαλείας**

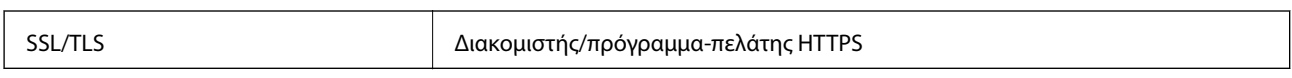

### **Διαστάσεις**

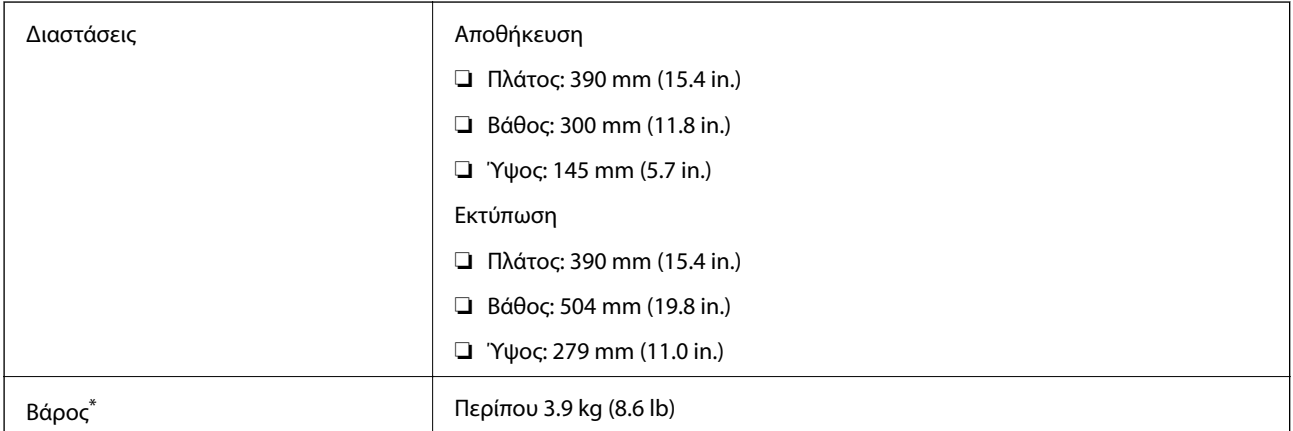

Χωρίς τα δοχεία μελανιού και το καλώδιο τροφοδοσίας.

### **Ηλεκτρικές προδιαγραφές**

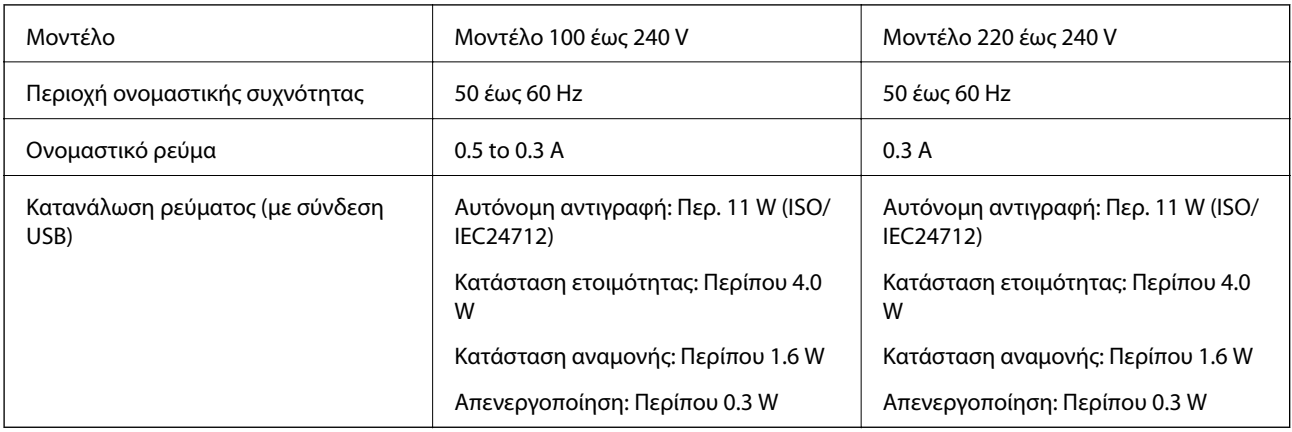

### *Σημείωση:*

❏ Ελέγξτε την ετικέτα στον εκτυπωτή για να δείτε την τάση.

❏ Για τους χρήστες στο Βέλγιο, η κατανάλωση ενέργειας κατά την αντιγραφή μπορεί να διαφέρει. Ανατρέξτε στην τοποθεσία<http://www.epson.be>για τις πιο πρόσφατες προδιαγραφές.

### <span id="page-107-0"></span>**Περιβαλλοντικές προδιαγραφές**

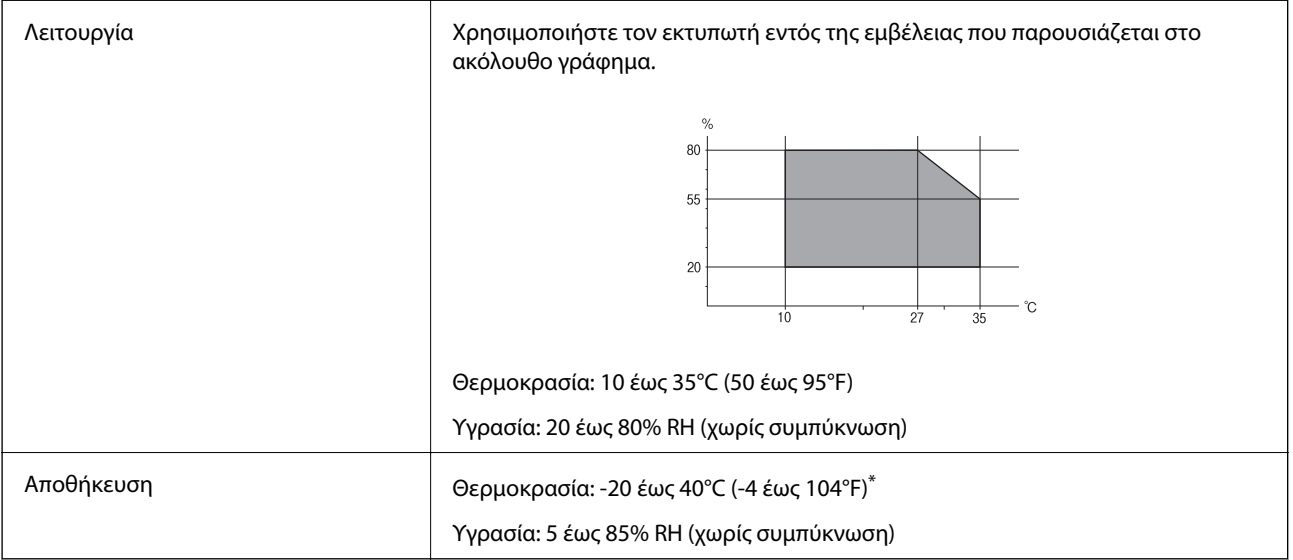

\* Είναι δυνατή η αποθήκευση για έναν μήνα στους 40°C (104°F).

### **Περιβαλλοντικές προδιαγραφές για τα δοχεία μελανιού**

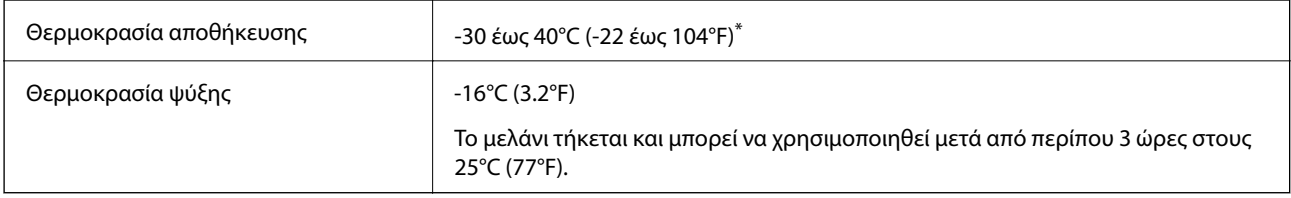

\* Είναι δυνατή η αποθήκευση για έναν μήνα στους 40°C (104°F).

### **Απαιτήσεις συστήματος**

- ❏ Windows 8.1 (32-bit, 64-bit)/Windows 8 (32-bit, 64-bit)/Windows 7 (32-bit, 64-bit)/Windows Vista (32-bit, 64 bit)/Windows XP Professional x64 Edition/Windows XP (32-bit)
- ❏ Mac OS X v10.10.x/Mac OS X v10.9.x/Mac OS X v10.8.x/Mac OS X v10.7.x/Mac OS X v10.6.8

### *Σημείωση:*

- ❏ Το Mac OS X ενδέχεται να μην υποστηρίζει ορισμένες εφαρμογές και δυνατότητες.
- ❏ Το σύστημα αρχείων UNIX (UFS) γιαMac OS X δεν υποστηρίζεται.
# **Ρυθμιστικές πληροφορίες**

# **Πρότυπα και εγκρίσεις**

### **Πρότυπα και εγκρίσεις για το ευρωπαϊκό μοντέλο**

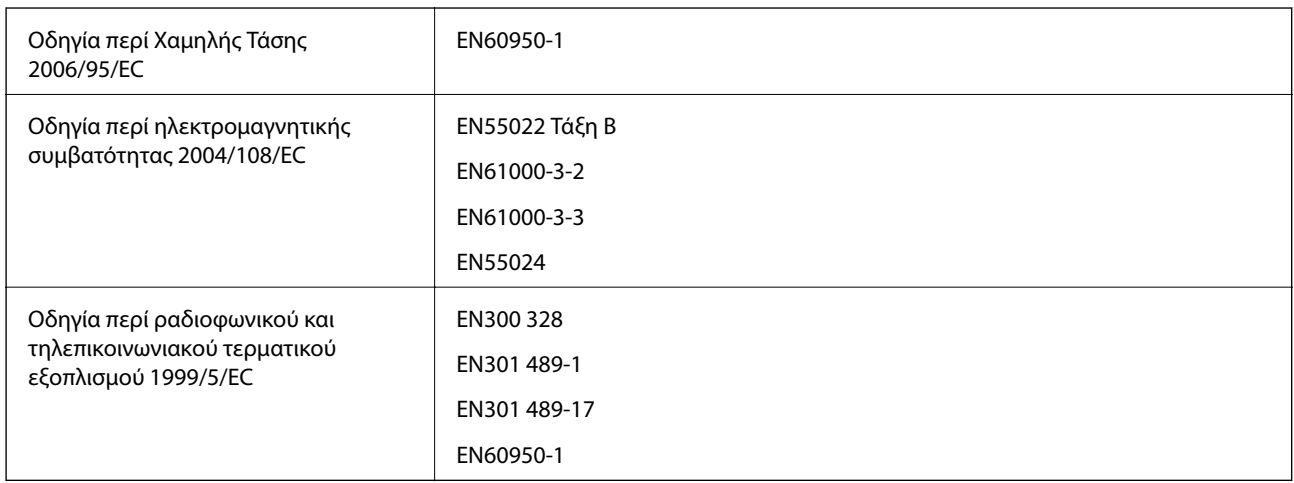

Για χρήστες στην Ευρώπη

Με το παρόν, η Seiko Epson Corporation δηλώνει ότι τα ακόλουθα μοντέλα εξοπλισμού συμμορφώνονται με τις θεμελιώδεις απαιτήσεις και άλλες σχετικές διατάξεις της Οδηγίας 1999/5/EC:

### C462Q

Για χρήση μόνο στις παρακάτω χώρες: Ιρλανδία, Η.Β., Αυστρία, Γερμανία, Λιχτενστάιν, Ελβετία, Γαλλία, Βέλγιο, Λουξεμβούργο, Ολλανδία, Ιταλία, Πορτογαλία, Ισπανία, Δανία, Φινλανδία, Νορβηγία, Σουηδία, Ισλανδία, Κροατία, Κύπρος, Ελλάδα, Σλοβενία, Μάλτα, Βουλγαρία, Τσεχία, Εσθονία, Ουγγαρία, Λετονία, Λιθουανία, Πολωνία, Ρουμανία και Σλοβακία.

Η Epson δεν αποδέχεται ευθύνη σε περίπτωση παραβίασης των προδιαγραφών προστασίας που προέρχονται από μη συνιστώμενη τροποποίηση των προϊόντων.

# $\epsilon$

### **Πρότυπα και εγκρίσεις για το μοντέλο της Αυστραλίας**

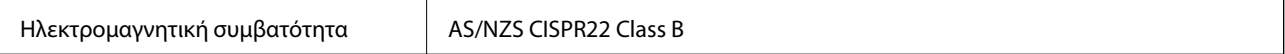

Με το παρόν, η Epson δηλώνει ότι τα ακόλουθα μοντέλα εξοπλισμού συμμορφώνονται με τις θεμελιώδεις απαιτήσεις και άλλες σχετικές διατάξεις του προτύπου AS/NZS4268:

### C462Q

Η Epson δεν αποδέχεται ευθύνη σε περίπτωση παραβίασης των προδιαγραφών προστασίας που προέρχονται από μη συνιστώμενη τροποποίηση των προϊόντων.

# **Περιορισμοί σχετικά με την αντιγραφή**

Τηρείτε τους ακόλουθους περιορισμούς, προκειμένου να διασφαλίζεται η υπεύθυνη και νόμιμη χρήση του εκτυπωτή.

Η αντιγραφή των ακόλουθων στοιχείων απαγορεύεται από το νόμο:

- ❏ Τραπεζικοί λογαριασμοί, νομίσματα, κρατικά εμπορεύσιμα αξιόγραφα, κρατικά ομόλογα και δημοτικά αξιόγραφα
- ❏ Αχρησιμοποίητα γραμματόσημα, προ-σφραγισμένες καρτ-ποστάλ και λοιπά επίσημα ταχυδρομικά αντικείμενα που αποτελούν έγκυρα ταχυδρομικά τέλη
- ❏ Κρατικά χαρτόσημα και αξιόγραφα που εκδίδονται σύμφωνα με νομικές διαδικασίες

Να επιδεικνύετε ιδιαίτερη προσοχή όταν δημιουργείτε αντίγραφα των ακόλουθων στοιχείων:

- ❏ Ιδιωτικά εμπορεύσιμα αξιόγραφα (πιστοποιητικά μετοχών, διαπραγματεύσιμοι τίτλοι, επιταγές, κτλ.), μηνιαίες κάρτες (πάσα), εισιτήρια ειδικής έκπτωσης, κ.λπ.
- ❏ Διαβατήρια, άδειες οδήγησης, εγγυήσεις καταλληλότητας, σήματα τελών κυκλοφορίας, δελτία σίτισης, εισιτήρια, κ.λπ.

### *Σημείωση:*

Η αντιγραφή αυτών των στοιχείων μπορεί να απαγορεύεται από το νόμο.

Υπεύθυνη χρήση υλικού που προστατεύεται από πνευματικά δικαιώματα:

Υπάρχει πιθανότητα κατάχρησης των εκτυπωτών στην περίπτωση μη επιτρεπτής αντιγραφής υλικού που προστατεύεται από πνευματικά δικαιώματα. Εκτός αν ενεργείτε καθ' υπόδειξη έμπειρου δικηγόρου, θα πρέπει να επιδεικνύετε υπευθυνότητα και σεβασμό και να λαμβάνετε την άδεια του κατόχου των πνευματικών δικαιωμάτων προτού αναπαραγάγετε δημοσιευμένο υλικό.

# **Μεταφορά του εκτυπωτή**

Όταν χρειαστεί να μετακινήσετε τον εκτυπωτή για μεταφορά ή για επισκευές, ακολουθήστε τα παρακάτω βήματα για να τον συσκευάσετε.

### c*Σημαντικό:*

- ❏ Κατά την αποθήκευση ή τη μεταφορά του εκτυπωτή, αποφύγετε την τοποθέτησή του υπό κλίση, κάθετα ή ανάποδα. Διαφορετικά ενδέχεται να διαρρεύσει μελάνι.
- ❏ Αφήστε τα δοχεία μελανιού στη θέση τους. Αν αφαιρέσετε τα δοχεία, μπορεί να στεγνώσει η κεφαλή εκτύπωσης και ο εκτυπωτής να μην μπορεί να εκτυπώσει.
- 1. Απενεργοποιήστε τον εκτυπωτή πατώντας το κουμπί $\mathcal O$ .
- 2. Βεβαιωθείτε ότι η λυχνία λειτουργίας έχει σβήσει και, στη συνέχεια, αποσυνδέστε το καλώδιο τροφοδοσίας.

### c*Σημαντικό:*

Βγάλτε το καλώδιο τροφοδοσίας από την πρίζα όταν σβήσει η λυχνία τροφοδοσίας. Διαφορετικά, η κεφαλή εκτύπωσης δεν επιστρέφει στην αρχική θέση, προκαλώντας το στέγνωμα του μελανιού και η εκτύπωση μπορεί να καταστεί αδύνατη.

3. Αποσυνδέστε όλα τα καλώδια, όπως το καλώδιο τροφοδοσίας και το καλώδιο USB.

- 4. Αφαιρέστε όλο το χαρτί από τον εκτυπωτή.
- 5. Βεβαιωθείτε ότι δεν υπάρχουν πρωτότυπα στον εκτυπωτή.
- 6. Ανοίξτε τη μονάδα σαρωτή με το κάλυμμα εγγράφων κλειστό. Ασφαλίστε την υποδοχή δοχείου μελανιού στη θήκη με ταινία.

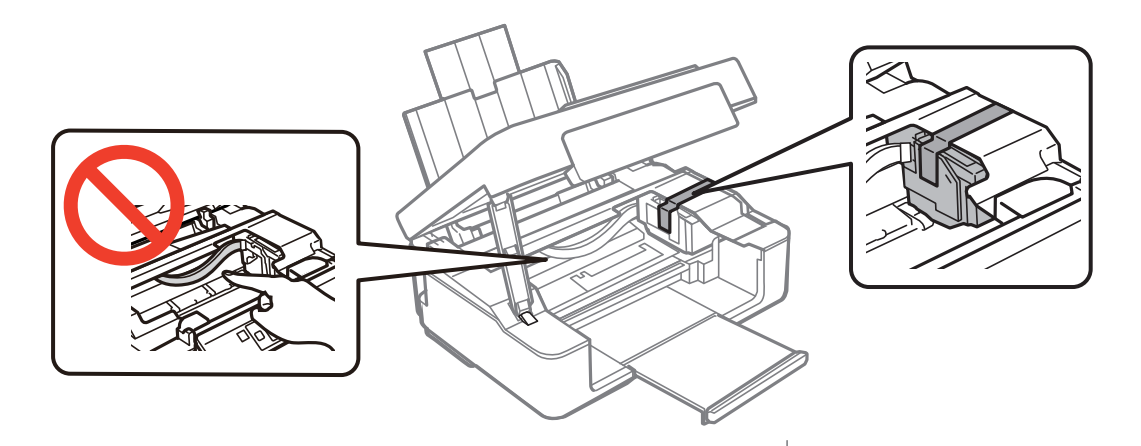

7. Κλείστε τη μονάδα του σαρωτή.

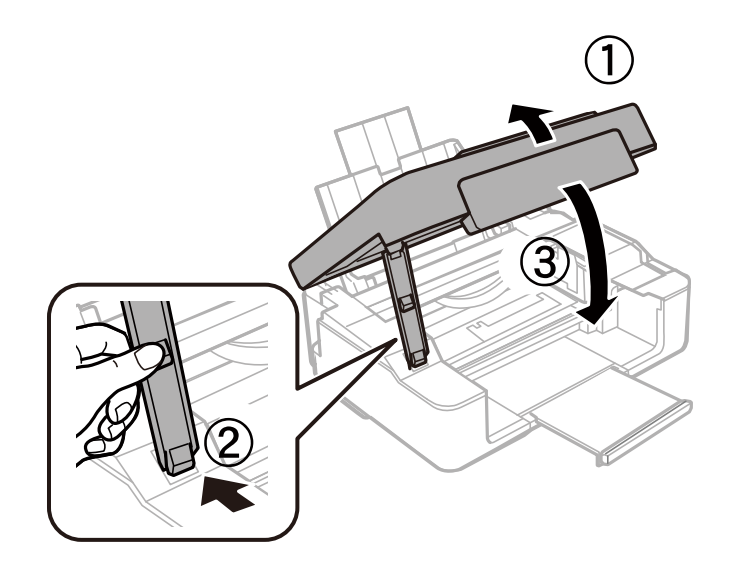

8. Προετοιμάστε τη συσκευασία του εκτυπωτή όπως παρουσιάζεται παρακάτω.

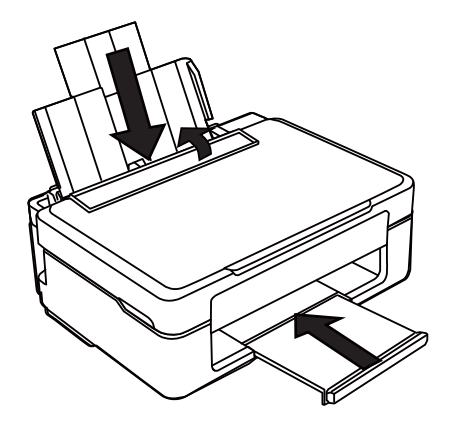

9. Συσκευάστε ξανά τον εκτυπωτή στο κουτί του, χρησιμοποιώντας τα προστατευτικά υλικά.

Όταν χρησιμοποιήσετε ξανά τον εκτυπωτή, φροντίστε να αφαιρέσετε την ταινία που ασφαλίζει την υποδοχή δοχείου μελανιού. Αν η ποιότητα εκτύπωσης είναι μειωμένη την επόμενη φορά που θα εκτυπώσετε, καθαρίστε και ευθυγραμμίστε την κεφαλή εκτύπωσης.

### **Σχετικές πληροφορίες**

- & [«Ονόματα και λειτουργίες τμημάτων» στη σελίδα 12](#page-11-0)
- $\blacktriangleright$  [«Έλεγχος και καθαρισμός της κεφαλής εκτύπωσης» στη σελίδα 67](#page-66-0)
- $\blacktriangleright$  [«Στοίχιση της κεφαλής εκτύπωσης» στη σελίδα 69](#page-68-0)

# **Αναζήτηση βοήθειας**

# **Ιστοσελίδα τεχνικής υποστήριξης στο Web**

Αν χρειάζεστε περαιτέρω βοήθεια, επισκεφθείτε την ακόλουθη τοποθεσία Web υποστήριξης της Epson. Επιλέξτε τη χώρα ή την περιοχή σας και μεταβείτε στην ενότητα υποστήριξης της τοπικής τοποθεσίας Web της Epson. Τα πιο πρόσφατα προγράμματα οδήγησης, συχνές ερωτήσεις, εγχειρίδια και άλλα στοιχεία που μπορείτε να λάβετε είναι επίσης διαθέσιμα στην τοποθεσία.

### <http://support.epson.net/>

### <http://www.epson.eu/Support> (Ευρώπη)

Αν το προϊόν της Epson δεν λειτουργεί κανονικά και δεν μπορείτε να επιλύσετε το πρόβλημα, επικοινωνήστε με τις υπηρεσίες υποστήριξης Epson για βοήθεια.

# **Επικοινωνία με την Υποστήριξη Epson**

### **Πριν από την επικοινωνία με την Epson**

Αν το προϊόν της Epson δεν λειτουργεί κανονικά και δεν μπορείτε να επιλύσετε το πρόβλημα χρησιμοποιώντας τις πληροφορίες αντιμετώπισης προβλημάτων στα εγχειρίδια του προϊόντος, επικοινωνήστε με τις υπηρεσίες

υποστήριξης Epson για βοήθεια. Αν στην παρακάτω λίστα δεν περιλαμβάνεται η υπηρεσία υποστήριξης Epson της περιοχής σας, απευθυνθείτε στο κατάστημα αγοράς του προϊόντος.

Η υποστήριξη Epson θα σας εξυπηρετήσει πολύ πιο γρήγορα αν παρέχετε τις ακόλουθες πληροφορίες:

❏ Σειριακός αριθμός προϊόντος

(Η ετικέτα του σειριακού αριθμού βρίσκεται συνήθως στο πίσω μέρος του προϊόντος.)

- ❏ Μοντέλο προϊόντος
- ❏ Έκδοση λογισμικού προϊόντος

(Κάντε κλικ στην επιλογή **Πληροφορίες**, **Πληροφορίες έκδοσης** ή σε κάποιο αντίστοιχο κουμπί στο λογισμικό του προϊόντος.)

- ❏ Μάρκα και μοντέλο του υπολογιστή σας
- ❏ Όνομα και έκδοση του λειτουργικού συστήματος του υπολογιστή

❏ Ονόματα και εκδόσεις των εφαρμογών λογισμικού που χρησιμοποιείτε συνήθως με το προϊόν

### *Σημείωση:*

Ανάλογα με το προϊόν, τα δεδομένα λίστας κλήσεων για φαξ ή/και ρυθμίσεις δικτύου ενδέχεται να αποθηκεύονται στη μνήμη του προϊόντος. Λόγω βλάβης ή επισκευής του προϊόντος, τα δεδομένα ή/και οι ρυθμίσεις ενδέχεται να χαθούν. Η Epson δεν ευθύνεται για την τυχόν απώλεια, δημιουργία αρχείου καταγραφής ή ανάκτηση δεδομένων ή/και ρυθμίσεων ακόμη και κατά τη διάρκεια ισχύος της περιόδου εγγύησης. Συνιστάται να δημιουργείτε προσωπικά αρχεία καταγραφής των δεδομένων ή να κρατάτε σημειώσεις.

## **Βοήθεια για χρήστες Ευρώπης**

Ελέγξτε το Έγγραφο πανευρωπαϊκής εγγύησης για πληροφορίες σχετικά με το πώς μπορείτε να επικοινωνήσετε με την Υποστήριξη Epson.

### **Βοήθεια για χρήστες Αυστραλίας**

Η Epson Australia επιθυμεί να σας παράσχει υψηλό επίπεδο εξυπηρέτησης πελατών. Εκτός από τα εγχειρίδια του προϊόντος σας, παρέχουμε τις ακόλουθες πηγές εύρεσης πληροφοριών:

### **Internet URL**

### [http://www.epson.com.au](http://www.epson.com.au/)

Επισκεφτείτε τις σελίδες της Epson Australia στον παγκόσμιο ιστό. Σίγουρα αξίζει τον κόπο να σερφάρετε εδώ ανά διαστήματα! Η τοποθεσία web περιλαμβάνει περιοχή τηλεφόρτωσης για προγράμματα οδήγησης, σημεία επικοινωνίας με την Epson, πληροφορίες για νέα προϊόντα και υπηρεσία τεχνικής υποστήριξης (μέσω e-mail).

### **Epson Helpdesk**

Η μονάδα Helpdesk της Epson παρέχεται ως εφεδρική για τις παραπάνω υπηρεσίες, ώστε να διασφαλίζεται ότι οι πελάτες μας έχουν κάθε δυνατότητα πρόσβασης σε υπηρεσίες παροχής συμβουλών. Οι τηλεφωνητές της μονάδας μπορούν να σας βοηθήσουν με την εγκατάσταση, τη διαμόρφωση και τη λειτουργία του προϊόντος Epson που διαθέτετε. Το προσωπικό υποστήριξης πωλήσεων (Pre-sales) της μονάδας Helpdesk μπορεί να σας παράσχει βιβλιογραφία σχετικά με τα καινούρια προϊόντα της Epson και να σας πληροφορήσει για τη διεύθυνση του κοντινότερου καταστήματος ή συνεργείου. Εδώ θα βρείτε την απάντηση σε πολλές ερωτήσεις σας.

Οι αριθμοί της μονάδας Helpdesk είναι:

Τηλέφωνο: 1300 361 054

Συνιστάται να έχετε συγκεντρώσει όλες τις σχετικές πληροφορίες προτού τηλεφωνήσετε. Όσο περισσότερες πληροφορίες έχετε συγκεντρώσει, τόσο γρηγορότερα θα σας βοηθήσουμε να επιλύσετε το πρόβλημά σας. Στις πληροφορίες αυτές περιλαμβάνονται τα εγχειρίδια του προϊόντος Epson που διαθέτετε, ο τύπος του υπολογιστή, το λειτουργικό σύστημα, τα προγράμματα των εφαρμογών και οποιεσδήποτε άλλες πληροφορίες θεωρείτε χρήσιμες.